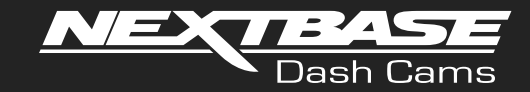

# 22GV **Käyttöopas**

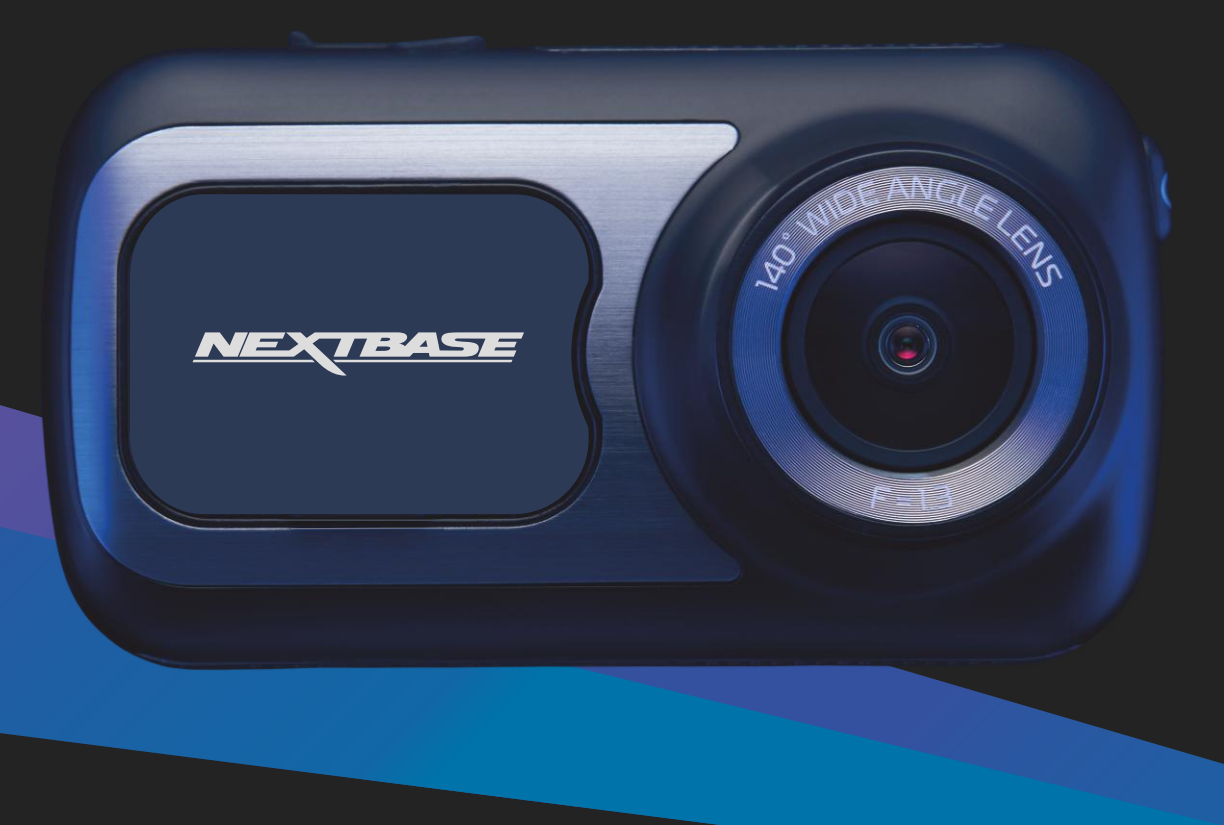

# Dash Cam -kameran esittely

Tämä Nextbase™ Dash Cam -kojelautakamerasarja on suunniteltu erityisesti käytön helppoutta ajatellen. Suosittelemme, että EI muuta huolellisesti valittuja oletusasetuksia, jotta saat siitä parhaan suorituskyvyn päivittäisessä käytössä.

Viimeisimmät versiot ovat saatavilla verkkosivustoltamme, josta voit ladata päivityksen tarvittaessa. Tarkista Dash Cam -kameran laiteohjelmistoversio. Se löytyy Asetus-valikon kohdasta Järjestelmätiedot.

#### www.nextbase.com

# ENSIMMÄINEN KÄYTTÖKERTA

noin 2 tunniksi. Ennen kuin voit käyttää Kojelautakameraa, on tärkeää varmistaa, että se on täysin ladattu. Kytke kojelautakamera USB-portin kautta kotivoimalähteeseen, kuten PC-tai home USB-pistokkeeseen,

# Perustoiminnot

On tärkeää, että tämän Dash Cam -kameran kanssa käytetään laadukkaan merkin luokan 10 tai tyypin U3 MicroSD-korttia, koska korkean resoluution tallennus tuottaa erittäin suuren tiedonsiirtonopeuden. Suosittelemme käyttämään Nextbase-tuotemerkin SD-kortteja Dash Cam -kamerassa parhaan tuloksen saamiseksi.

MicroSD-muistikortti täyttyy videotiedostoista lopulta, mutta ei hätää, kamera poistaa vanhimmat tiedostot tehdäkseen tilaa uusille tallenteille. Tällä tavalla tila ei koskaan lopu kesken ja tallennettuna on paljon ajotietoja. Dash Cam on asetettu tallentamaan videokuvaa vain 1 minuuttiin pituisiin tiedostoihin. Tämän ansiosta jokainen videotiedosto on hallittavissa olevaa kokoa ja ladattavissa ja lähetettävissä vakuutusyhtiöön.

Tavallisesti 16 Gt:n korttiin mahtuu 1,5 tuntia ajomateriaalia.

GPS säätää kesäajan automaattisesti.

# Automaattinen käynnistys-/pysäytystekniikka

Dash Cam käynnistyy automaattisesti ja on valmis tallentamaan heti, kun virtaa on saatavissa. Joissakin ajoneuvoissa tämä tapahtuu liitäntöjen yhdistämisen jälkeen, joissakin Dash Cam käynnistyy vasta virta-avaimen kääntämisen jälkeen. Kun virta katkaistaan, Dash Cam suorittaa automaattisen sammutusprosessin.

# 1. Vinkkejä hyvän videomateriaalin ottamiseen:

- 1.1 Sijoita Dash Cam keskelle tuulilasia ja mielellään peruutuspeilin taakse, jotta se ei häiritse ajajaa.
- 1.2 Varmista, että se tuulilasin alue, jonka läpi Dash Cam kuvaa, on puhdas ja se on tuulilasinpyyhkijöiden alueella. Näin varmistat, että videosi ovat mahdollisimman selkeitä.
- 1.3 Pienennä taivaan osuutta kuvissa säätämällä kameran kuvakulman tietä kohti. Jos kuvassa on liikaa taivasta, tie näyttää tummalta automaattisen valotuksen korjauksen takia.
- 1.4 Poista tarpeettomat tavarat kojelaudan päältä. Jos kojelaudan päällä on tavaroita, ne aiheuttavat heijastumia tuulilasiin, ja nämä heijastumat voivat näkyä tallenteissa.
- 1.5 Voit vähentää kojelaudan heijastamista hankkimalla Nextbase-polarisaatiosuodattimen / heijastamattoman linssin.

# 2. Vinkkejä muistikortin vakaan toimintakyvyn säilyttämiseen:

- 2.1 Alusta muistikortti säännöllisesti. Suosittelemme alustamaan muistikortin 2–3 viikon välein. Se pyyhkii kaikki tiedostot muistikortista, ja sen käyttöä voidaan jatkaa Dash Cam -laitteessa. Tee alustus tietysti vasta sen JÄLKEEN, kun olet ladannut kaikki tarvitsemasi tiedostot muistikortilta, sillä kortin alustaminen poistaa kaiken sisällön.
- 2.2 Alusta muistikortti käyttämällä Dash Cam -kameraa. Tämä varmistaa, että kortin rakenne vastaa kameraasi. Valitse asetusvalikosta "Alusta SD-kortti" ja noudata näytön ohjeita.
- 2.3 Estä muistikortin tai sillä olevien tiedostojen vaurioituminen kytkemällä Dash Cam pois päältä ennen kuin poistat tai asetat SD-kortin.

# Nextbase™ SD-kortit

Suosittelemme käyttämään Nextbase™-tuotemerkin SD-kortteja Dash Cam -kamerassa parhaan tuloksen saamiseksi. Kortteja on saatavilla verkosta osoitteesta nextbase.com tai lähimmältä jälleenmyyjältä. Kortti, jota ei ole valmistettu tätä tarkoitusta varten, voi näyttää aluksi toimivan täydellisesti, kuitenkin vika yleensä ilmenee pitkäaikaisen käytön eli päivien, viikkojen tai kuukausien jälkeen. Pahimmassa tapauksessa huomaat tallennuksen epäonnistumisen vasta sen jälkeen, kun SDkortti ei tallenna vakavaa onnettomuutta. Tästä syystä oikeanlaisen kortin käyttäminen on välttämätöntä.

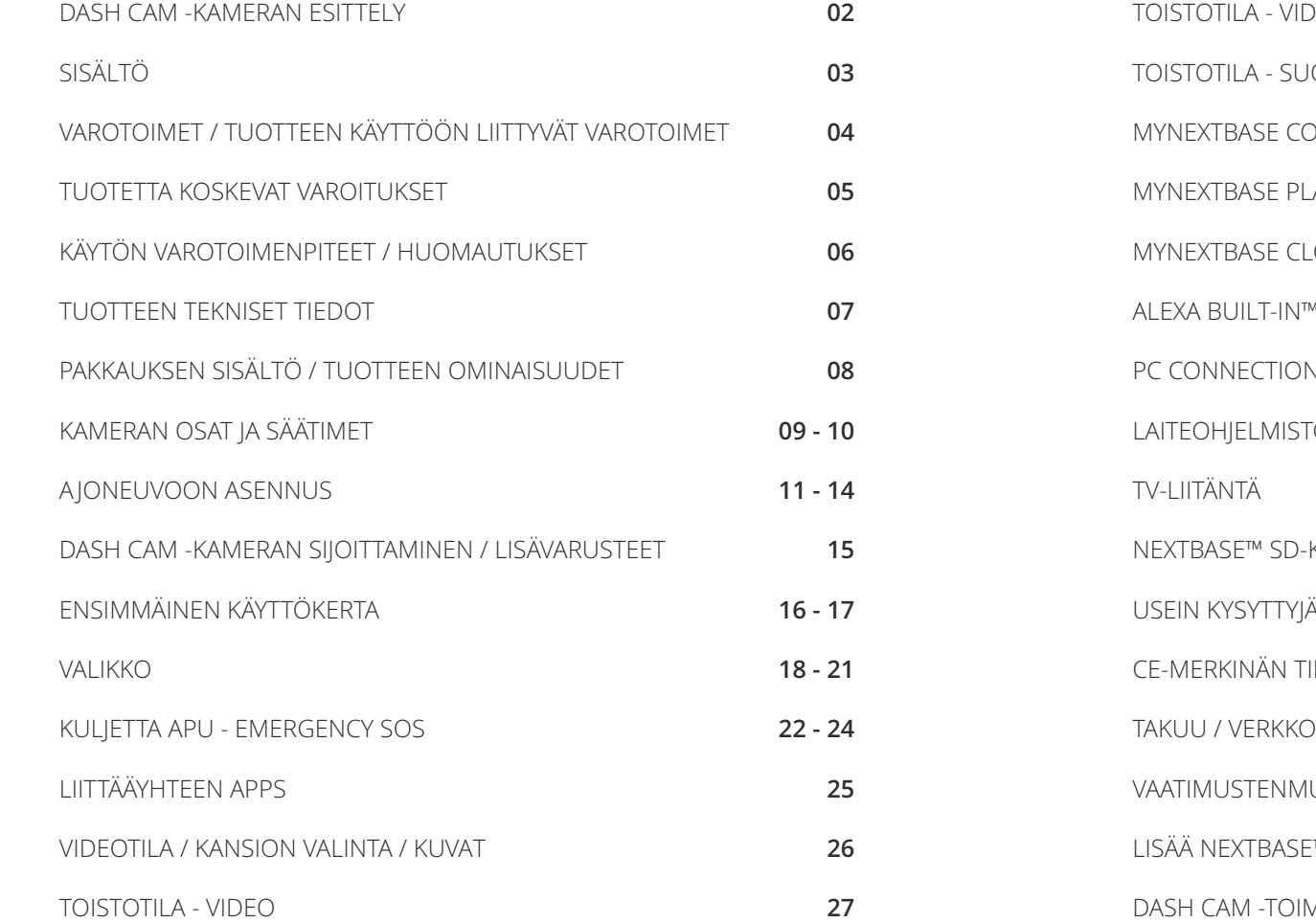

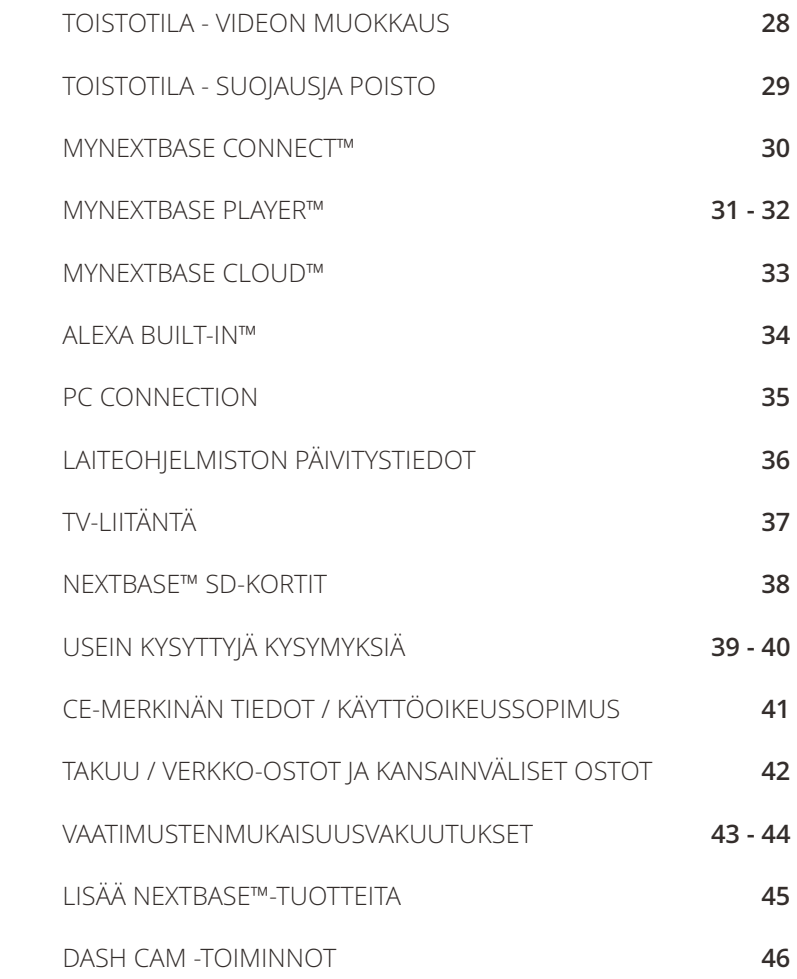

# Varotoimet

Siitä on sinulle hyötyä, mikäli laitteessa ilmenee toiminnallisia ongelmia. Lue tämä käyttöohje huolellisesti ennen kuin käytät laitetta ja säilytä se myöhempää käyttöä varten.

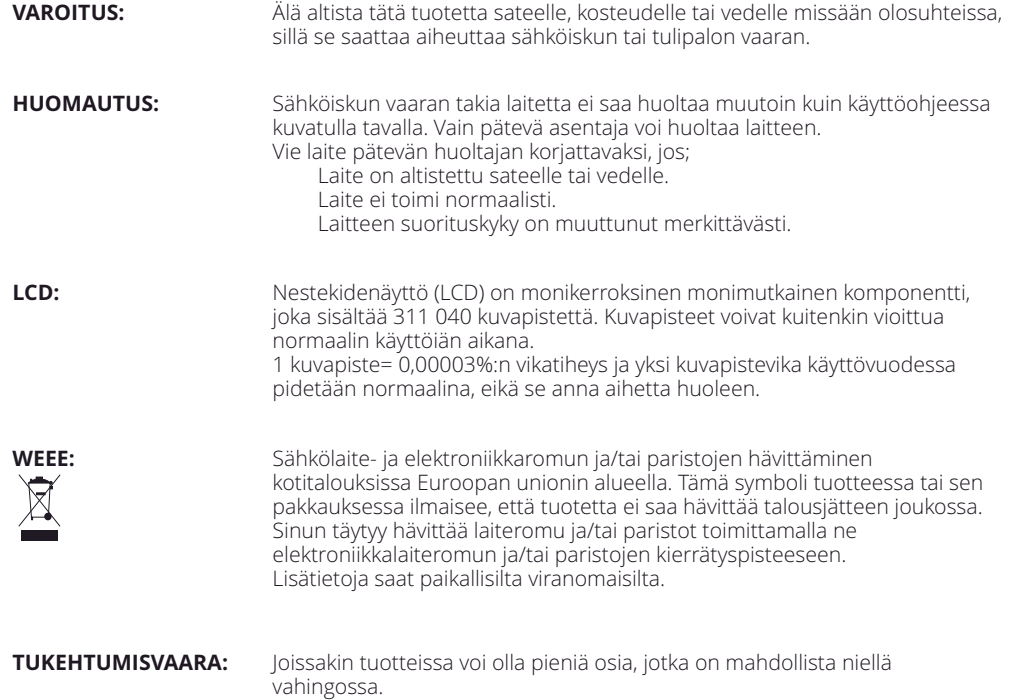

Pidä ne poissa lasten ulottuvilta.

# Tuotteen käyttöön liittyvät varotoimet

- 1. Varmista, ettei tuulilasissa ole likaa tai rasvaa ennen kuin kiinnität kiinnikkeen siihen.
- 2. Älä peitä näkyvyyttä eteenpäin tiehen tai estä turvatyynyjen toimintaa onnettomuustilanteessa.
- 3. Kun laitetta ei käytetä, irrota autosovitin sekä ajoneuvon 12/24 V DC -liitännästä että itse Dash Cam -kamerasta.
- 4. Puhdista Dash Cam pehmeällä ja kuivalla liinalla. Jos lika on pinttynyttä, kostuta liina neutraalilla pesuaineella, joka on laimennettu 5–6 osaan vettä. Huomioi, että alkoholi, tinneri, bentseeni jne. voivat vahingoittaa maalia tai pinnoitteita.
- 5. Vältä koskemasta objektiiveihin, sillä ne saattavat vahingoittua.
- 6. Puhdista objektiivin lasi tarvittaessa varovasti pehmeällä liinalla, joka on kostutettu silmälasien puhdistusnesteeseen.
- 7. Ennen kuin voit käyttää Kojelautakameraa, on tärkeää, että se on ladattu täyteen. Liitä Viivakamera USB-portin kautta kodin virtalähteeseen, kuten tietokoneeseen tai kodin USB-liitäntään noin 2 tuntia.
- 8. Hyväksyt Nextbase Dash-kameran käytön kaikkien sovellettavien lakien mukaisesti, mukaan lukien sen maan tai alueen paikalliset lait, jossa asut tai jossa käytät Nextbase Dash-kameraa. Kun käytät Nextbase Dash-kameraa, teet sen omasta aloitteestasi ja olet vastuussa sovellettavien lakien noudattamisesta, mukaan lukien mutta ei rajoittuen sovellettaviin Yksityisyys-ja tiedonkeruulakeihin sekä lakeihin, jotka kieltävät tai rajoittavat esineiden sijoittamista tuulilasiinmoottoriajoneuvo.KÄYTTÄJÄN VASTUULLA ON ASENTAA LAITE KAIKKIEN SOVELLETTAVIEN LAKIEN JA MÄÄRÄYSTEN MUKAISESTI. Portable Multimedia Limited trading as Nextbase ei ole vastuussa, jos käytät tai käytät Nextbase Dash-kameraa tavalla, joka rikkoo sovellettavaa lakia
- 9. Tämän kojelautakameran videotallenteet on tarkoitettu vain henkilökohtaiseen käyttöön.
- 10. Tallenteiden julkaisemiseen YouTubessa, internetissä tai muilla tavoilla sovelletaan tietosuojalakia ja sen vaatimuksia on noudatettava. Jos Kojelautakameraa on tarkoitus käyttää kaupallisessa ympäristössä eli kuorma-autokäytössä, sovelletaan myös CCTV-asetusta Protection Act-säädösten lisäksi. Tähän sisältyy merkintä, jolla tunnistetaan valvontakameroiden käyttö, äänitallenteiden jättäminen pois ja tiedotetaan asianomaisille viranomaisille siitä, kuka tietoja valvoo.
- 11. Videon toistaminen kojelautakameralla, joka on kuljettajan nähtävissä, on kielletty tai rajoitettu joissakin maissa tai valtioissa. Noudata näitä lakeja.
- 12. Kun ajat, älä säädä kojelautakameran hallintalaitteita, koska se häiritsee ajamista.

Häiriötekijät voivat johtaa onnettomuuksiin ja loukkaantumisvaaraan tai kuolemaan. Pidä  $/$ ! katse aina tiessä ja ole tietoinen ympäristöstä.

Seuraavien varoitusten noudattamatta jättäminen saattaa aiheuttaa vakavaan loukkaantumiseen tai kuolemaan johtavan onnettomuuden tai törmäyksen.

# Häiriötekijöitä koskeva varoitus

Tämä laite on oikein käytettynä tarkoitettu tilannetietoisuuden parantamiseen. Jos sitä käytetään väärin, kuljettaja saattaa häiriintyä näytöstä, mikä voi johtaa vakavaan henkilövahinkoon tai kuolemaan. <u>ÄLÄ</u> etsi<br>laittees kuljettaja saattaa häiriintyä näytöstä, mikä voi johtaa vakavaan henkilövahinkoon tai kuolemaan. ÄLÄ etsi laitteeseen tallennettuja tietoja tai muuta laitteen asetuksia ajamisen aikana. Laitteeseen tallennetut tiedot saa tarkistaa vain, kun ajoneuvo on paikallaan ja pysäköity turvalliseen paikkaan paikallisten lakien mukaisesti. Tuotetta koskevat varoitukset<br>Seuraavien varoitusten noudattamatta jättä<br>kuolemaan johtavan onnettomuuden tai tör<br>Häiriötekijöitä koskeva varoitus<br>Tämä laite on oikein käytettynä tarkoitettu ti<br>kuljettaja saattaa häiriinty

Laitteen asetuksia saa muuttaa vain, kun ajoneuvo on paikallaan ja pysäköity turvalliseen paikkaan paikallisten lakien mukaisesti. Ole aina tietoinen ympäristöstäsi äläkä tuijota näyttöä tai anna näytön häiritä sinua. Näyttöön keskittyessäsi saatat jättää huomiotta esteet tai vaarat. Käytät laitetta omalla

Videon toisto laitteissa, joiden näyttö on kuljettajan näkyvissä, on kiellettyä tai rajoitettua joissakin maissa tai osavaltioissa. Noudata näitä lakeja.

# Ajoneuvoon asennusta koskevat varoitukset

Älä aseta laitetta turvatyynyn eteen tai yläpuolelle. Asentaessasi laitteen ajoneuvoon älä sijoita laitetta siten, että se estää kuljettajaa näkemästä tietä tai häiritsee ajoneuvon käyttölaitteita, kuten ohjauspyörää, polkimia tai vaihteita. Älä aseta sitä kiinnittämättömänä ajoneuvon kojelaudalle.

Useimmissa Nextbase™-laitteissa käytetään litiumioniakkuja. Näiden ohjeiden noudattamatta jättäminen saattaa aiheuttaa akun käyttöiän lyhentymisen tai laitteen vahingoittumisvaaran, tulipalovaaran, kemiallisen palovamman, elektrolyyttivuodon ja/tai loukkaantumisen.

- Älä pura, muuta, uudelleenvalmista, puhko tai vaurioita laitetta tai akkuja.
- Älä poista tai yritä poistaa sisäänrakennettua akkua, jota käyttäjä ei voi vaihtaa.
- Suojaa laite tulipaloilta, räjähdyksiltä tai muilta vaaroilta.<br>- Suojaa laite sateelta tai vedeltä.<br>Magneettia koskevat varoitukset
	- Suojaa laite sateelta tai vedeltä.

Dash Cam ja sen kiinnike saattavat sisältää magneetteja. Joissakin olosuhteissa magneetit voivat aiheuttaa häiriöitä joihinkin sisäisiin lääkinnällisiin laitteisiin, kuten sydämentahdistimiin ja insuliinipumppuihin. Magneetteja sisältävä laitteet ja kiinnikkeet tulee pitää etäällä tällaisista lääkinnällisistä laitteista. Magneetit voivat vaurioittaa tiettyjä elektroniikkalaitteita, kuten kannettavien tietokoneiden kiintolevyjä, ja pankki- /luottokortteja tai jäsenkortteja. Ole varovainen, kun magneetteja sisältävät laitteet ja kiinnikkeet ovat lähellä elektroniikkalaitteita tai pankki-/luottokortteja tai jäsenkortteja.

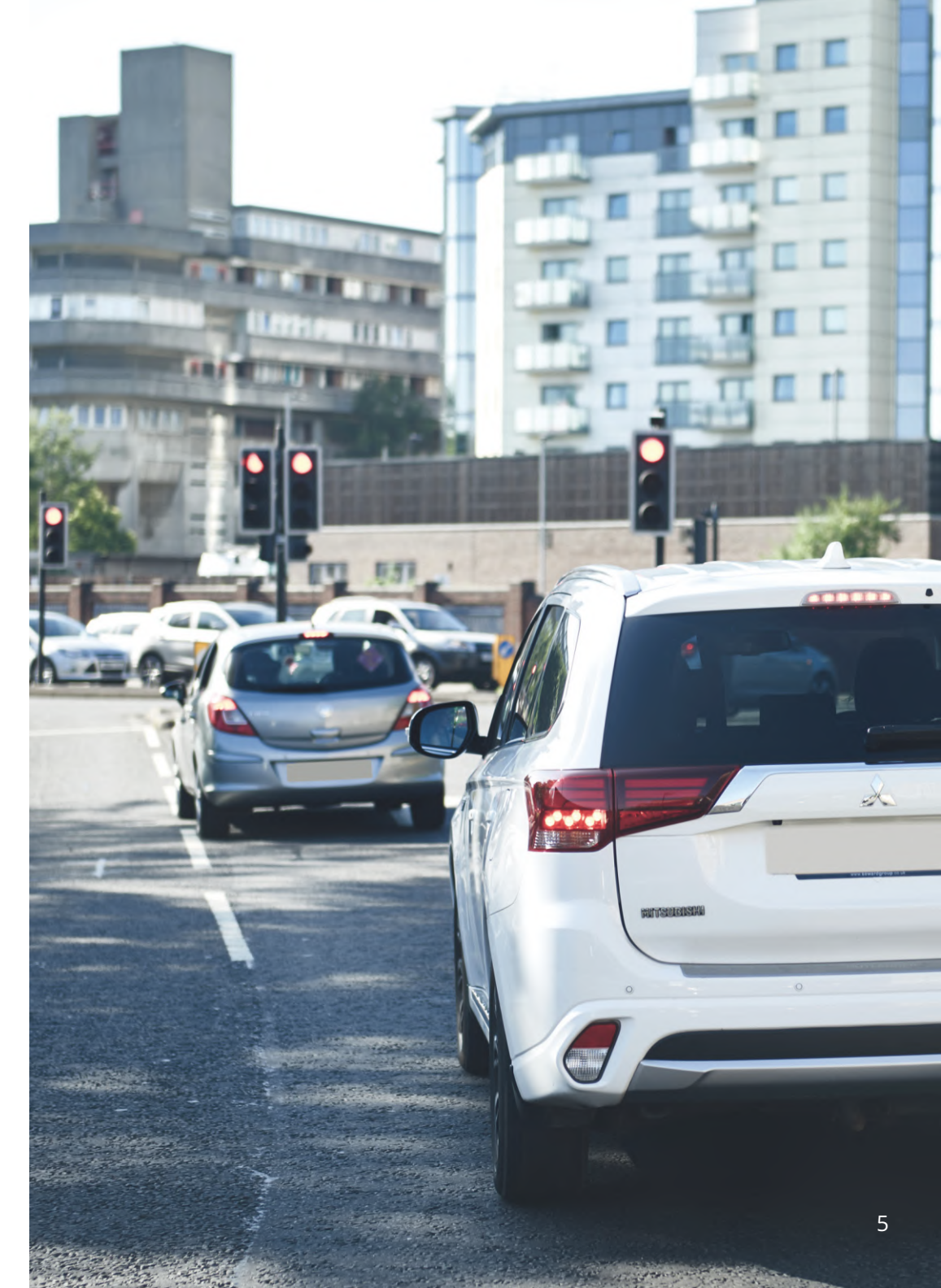

# Käytön varotoimenpiteet

Seuraavien varotoimenpiteiden noudattamatta jättäminen saattaa aiheuttaa henkilö- tai omaisuusvahingon tai vaikuttaa laitteen toimintoihin kielteisesti.

# Akkua koskeva varotoimenpide

- Älä upota Dash Cam -kameraa tai akkua veteen tai muihin nesteisiin tai altista niitä vedelle tai sateelle.
- Älä altista laitetta lämmönlähteille tai korkeille lämpötiloille, kuten auringonpaisteelle, tai jätä sitä ajoneuvoon ilman valvontaa. Irrota Dash Cam ajoneuvosta tai säilytä se poissa suorasta auringonvalosta, esimerkiksi hansikaslokerossa. Näin vältät vaurioitumisvaaran.
- Älä käytä Dash Cam -kameraa seuraavan lämpötila-alueen ulkopuolella: -20–45 °C (-4–113 °F).
- Kun varastoit Dash Cam -kameraa käyttämättömänä pidemmän aikaa, säilytä sitä seuraavalla lämpötila-alueella: 0–25 °C (32–77 °F).
- Älä käytä virtajohtoa ja/tai datakaapelia, jota Nextbase™ ei ole hyväksynyt tai toimittanut.
- Ota yhteys paikallisiin jätehuoltoviranomaisiin, jotta hävität Dash Cam -kameran/akut sovellettavien paikallisten lakien ja määräysten mukaisesti.

# Tuulilasiin kiinnityksen lakisääteiset rajoitukset

Ennen kuin käytät tuulilasiin asennettua Dash Cam -kameraa, tarkista lait ja asetukset, jotka koskevat sitä osavaltiota tai maata, jonka alueella ajat. Jotkin lait kieltävät esineiden kiinnittämisen moottoriajoneuvojen tuulilaseihin tai rajoittavat sitä.

ON KÄYTTÄJÄN VASTUULLA KIINNITTÄÄ LAITE KAIKKIEN SOVELLETTAVIEN LAKIEN JA ASETUSTEN MUKAISESTI.

Nextbase ei vastaa mistään sakoista, seuraamuksista tai vahingoista, jotka aiheutuvat Nextbase Dash Cam -kameran käyttöä koskevista paikallisista laeista tai määräyksistä. Kiinnitä Nextbase™ Dash Cam aina sellaiseen kohtaan, jossa se ei estä kuljettajaa näkemästä tietä.

# Kameraa koskevat lakisääteiset vaatimukset

Joillakin lainkäyttöalueilla voidaan kuvien tai videoiden ottaminen ihmisistä tai heidän ajoneuvoistaan käyttäen tätä tuotetta tai kuvien tai videoiden julkaiseminen, katsoa loukkaukseksi yksityisyyden suojaa vastaan. On omalla vastuullasi selvittää lainkäyttöalueellasi ja muilla laitteen käyttöalueilla voimassa olevat yksityisyyttä koskevat lait ja oikeudet sekä noudattaa niitä. Dash Cam -kameralle otetut videotallenteet on tarkoitettu vain henkilökohtaiseen käyttöön.

Tallenteiden julkaisemiseen YouTubessa, Internetissä tai muulla tavoin sovelletaan tietosuojalakia, jonka vaatimuksia on noudatettava. Tämä tietosuojalainsäädäntö voi kieltää Dash Cam -kameralla otettujen kuvien käytön ja levittämisen tai se voi asettaa rajoituksia sille. Suosittelemme tarkistamaan lainsäädännölliset määräykset juristin kanssa ennen Dash Cam -kuvien levittämistä.

Jos Dash Cam -kameraa käytetään Yhdistyneessä kuningaskunnassa kaupallisessa ympäristössä, kuten esimerkiksi kuorma-autossa, sovelletaan tietosuojalain lisäksi myös CCTV-asetusta. Tähän sisältyvät merkintä, joka ilmaisee CCTV-käytön olevan meneillään, äänitallennuksen poistaminen ja ilmoitus tietoja hallinnoiville viranomaisille. Kaupallisessa ympäristössä muualla kuin Yhdistyneessä kuningaskunnassa on noudatettava paikallisia määräyksiä ja vaatimuksia. Muualla kuin Yhdistyneessä kuningaskunnassa voi olla muita lakisääteisiä määräyksiä, jotka koskevat Dash Cam -kameroiden käyttämistä kaupallisessa tai ammattimaisessa yhteydessä. Suosittelemme jälleen tarkistamaan lainsäädännölliset määräykset juristin kanssa ennen Dash Cam -kameroiden käyttämistä kaupallisessa tai ammattimaisessa yhteydessä.

# Huomautukset

# G-anturia koskeva ilmoitus

Dash Cam -kameran sisällä oleva G-anturi mittaa siihen kohdistettuja voimia suhteessa yhteen g:hen, joka on se nimellinen voima, joka kohdistuu meihin ollessamme paikoillamme maan pinnalla. G-anturi laukaisee myös parhaillaan käynnissä olevan tallennuksen suojaamisen, jos ennalta määritetty voiman kynnysarvo ylitetään. G-anturin suojaus häiriintyy, jos Dash Cam -kameraa EI ole asennettu pystysuuntaan niin että objektiivi osoittaa ajosuuntaan tai siitä poispäin. G-anturin G-voimatietojen ei taata olevan täysin tarkkoja koko ajan, sillä ne saadaan G-anturista säännöllisesti otettavista näytteistä. Tallennetun G-anturin arvon tarkkuus riippuu siitä, milloin kiihtyvyys tapahtui otetun näytteen tapauksessa. Kynnysarvot, jotka käynnistävät videon suojauksen, riippuvat kahden peräkkäisen näytteen välisestä liipaisuarvon ylittymisestä millä tahansa kolmesta G-anturin akselista. Jos automaattinen G-anturisuojaus EI laukea tapahtuman aikana, tiedosto on suojattava painamalla suojauspainiketta. Tiedoston suojaus voidaan toteuttaa myös käyttämällä Dash Cam -kameran toistotoimintoa (LCD-näytölliset mallit) tai jopa MyNextbase Connect™ -sovelluksen avulla Wi-Fimalleissa.

# Pysäköintitilaa Koskeva Ilmoitus

Suosittelemme vain, että pysäköintitila otetaan käyttöön, kun Dash Cam on asennettu nextbase Hardwire-Paketin tarjoamalla pysyvästi elävällä virtalähteellä (live when the ignition is off), tämän ominaisuuden käyttö ilman jatkuvaa virtaa Dash Cam ei riitä johdonmukaiseen ja luotettavaan Pysäköintitilakokemukseen.

# Suojatut Tiedostot

Suojatut tiedostot voidaan korvata tai poistaa; varmista varmuuskopioida tärkeät tiedostot erilliseen, turvalliseen paikkaan mahdollisimman pian välttää vahingossa poistetaan Dash Cam SD-kortille. Suosittelemme tärkeiden tiedostojen tallentamista erilliselle SD-tai kiintolevylle. Jos videotiedosto on suojattu, tämä ei tarkoita, että tiedosto pysyy suojattuna ikuisesti. Monet uusimmista Dash Cam-malleistamme korvaavat vanhimmat suojatut tiedostot, Jos SD-kortin suojatut tiedostot alkavat viedä liikaa tallennustilaa.

Alla olevassa taulukossa luetellaan kunkin Dash Cam-mallin tiedostorajat.

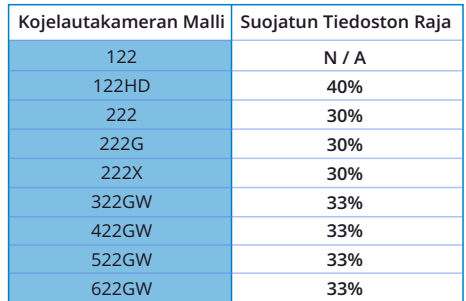

Lopuksi, jos tapahtuu välikohtaus ja valokuva tai video on sinulle tärkeä, varmuuskopioi se erilliseen säilytyspaikkaan mahdollisimman pian. Muotoile (poista kaikki tiedostot) SD säännöllisesti, varmuuskopioinnin jälkeen tärkeitä tiedostoja, jotta se pysyy hyvässä kunnossa.

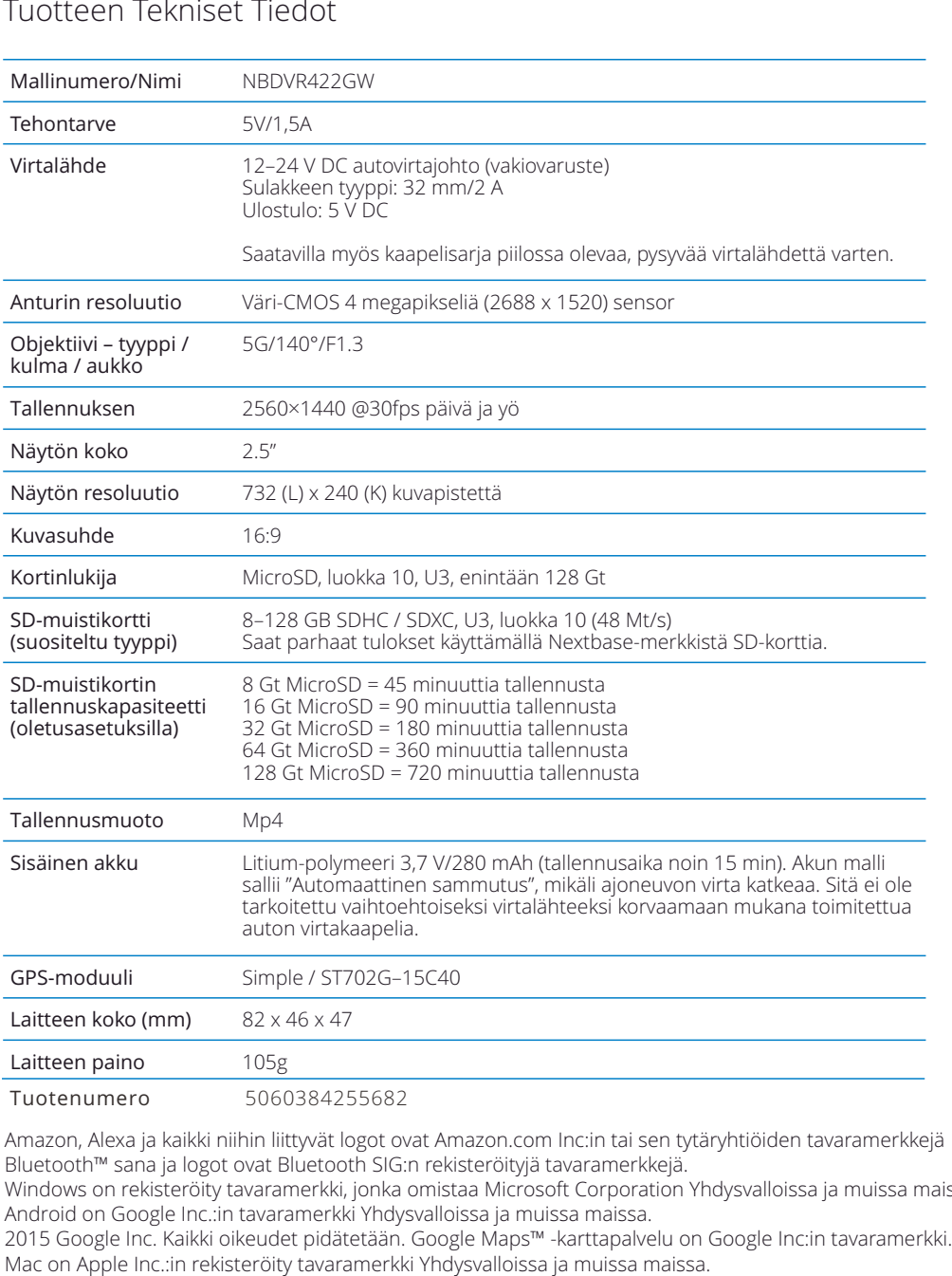

Amazon, Alexa ja kaikki niihin liittyvät logot ovat Amazon.com Inc:in tai sen tytäryhtiöiden tavaramerkkejä Bluetooth™ sana ja logot ovat Bluetooth SIG:n rekisteröityjä tavaramerkkejä.

Windows on rekisteröity tavaramerkki, jonka omistaa Microsoft Corporation Yhdysvalloissa ja muissa maissa. Android on Google Inc.:in tavaramerkki Yhdysvalloissa ja muissa maissa.

2015 Google Inc. Kaikki oikeudet pidätetään. Google Maps™ -karttapalvelu on Google Inc:in tavaramerkki.

iOS on Ciscon tavaramerkki tai rekisteröity tavaramerkki Yhdysvalloissa ja muissa maissa.

MicroSD ja microSD-logo ovat SD-3C, LLC:n tavaramerkkejä.

MyNextbase Player™, MyNextbase Cloud™ ja Click&Go PRO™ ovat Portable Multimedia Ltd:n rekisteröityjä tavaramerkkejä.

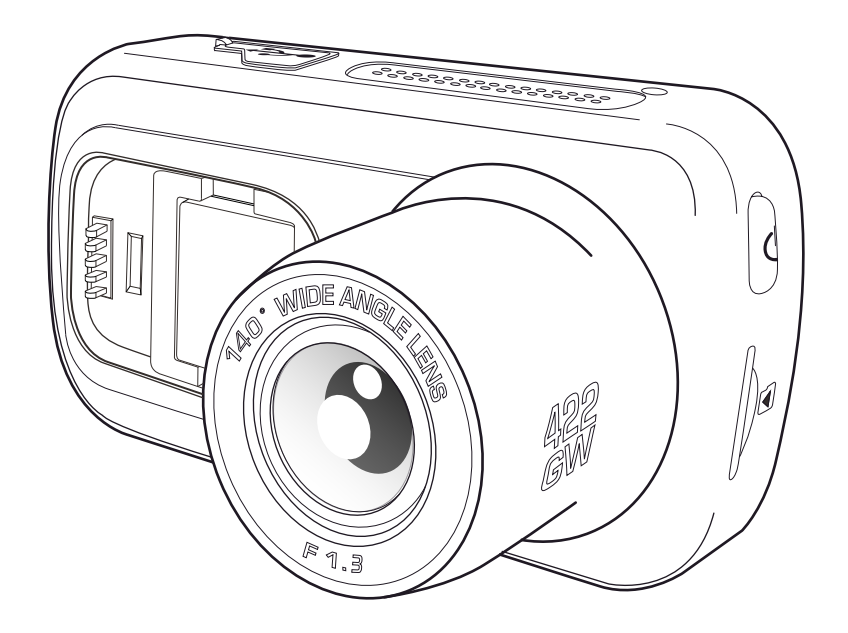

# Pakkauksen sisältö

Tarkista Nextbase™ Dash Cam-tuotteen sisältö.

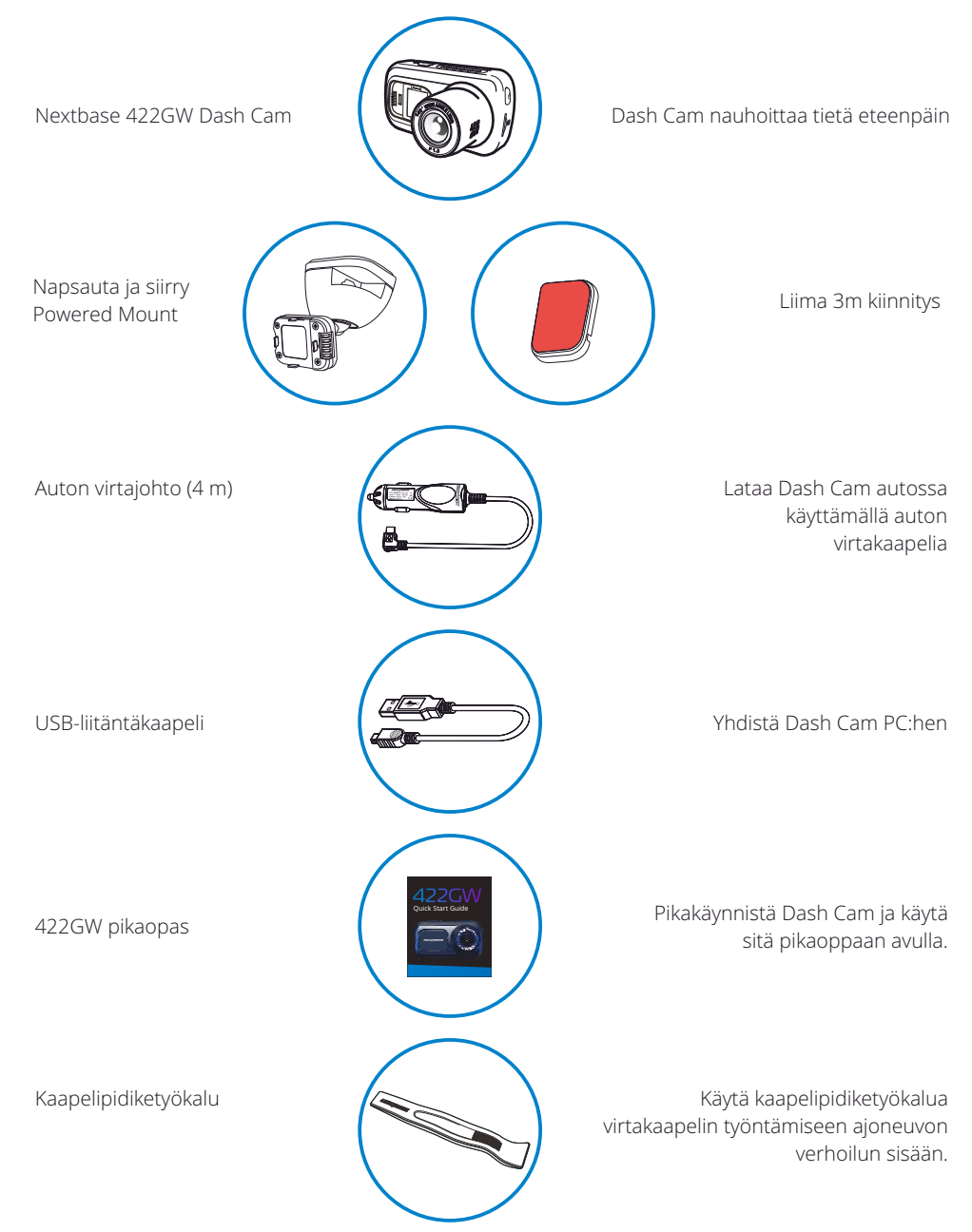

Tuotteen ominaisuudet

Kiitos Nextbase™ Dash Cam -tuotteen ostamisesta. Tässä osiossa esitellään joitakin Dash Cam kameran ominaisuuksia.

# Kiintolevyn tallennuskapasiteetti

Ultra Clear 1440p Quad HD, tallentaa nopeudella 30 fps, tallennus tietä eteenpäin. Sisäänrakennettu polarisaatiosuodatin vähentää tuulilasin häikäisyä ja heijastamista.

# HD-kosketuspaneelinäyttö

Kirkas, selkeä 2.5" teräväpiirtonäyttö, IPS-teknologia takaa laajan katselukulman.

# Dash Cam-kamera on varustettu virtalähteellisellä Click & Go Pro -kiinnikkeellä

Ainutlaatuisen virtalähteellisen Click & Go Pro -magneettikiinnikkeemme ansiosta Dash Cam -kameran kiinnittäminen ja irrottaminen vain yhtä kättä käyttäen on nopeaa ja helppoa.

# G-tunnistin/Tiedostonsuojaus

Yksittäiset tiedostot voidaan myös "suojata", kun niitä katsotaan toistotilassa. Mikäli tapahtuu törmäys, laite "suojaa" tallennuksen automaattisesti estäen tiedoston päälle kirjoittamisen. Tämä voidaan tehdä myös manuaalisesti painamalla "suojaa"-painiketta.

# Sisäänrakennettu GPS

Sisäänrakennettu GPS seuraa matkojasi.

# Automaattinen käynnistys-/pysäytystekniikka

Dash Cam käynnistää tallennuksen automaattisesti heti, kun ajoneuvon sytytys kytketään päälle. Kun sytytys on käännetty pois päältä, Dash Cam suorittaa automaattisen sammutusprosessin.

# Älykäs pysäköintitila

Älykäs pysäköintitila laukaisee tallennuksen automaattisesti, kun liike tunnistetaan. Se suojaa autoasi sen ollessa pysäköitynä.

# Sisäänrakennettu mikrofoni ja kaiutin

Tallenna ääni täydentämään videotallenteita.

# Nextbase Cloud™ -palvelu

Katso ja jaa tallenteet verkossa käyttämällä MyNextbase Cloud -palvelua. Lataa videot Nextbasepalvelimelle, saat jaettavan linkin, jonka voit lähettää ystäville, vakuutusyhtiöön ja sosiaaliseen mediaan. Lataa videosi tiedostojen latausalueen kautta osoitteeseen Mynextbase.com. Ladattu tiedosto poistetaan 30 päivän kuluttua, jolloin linkki myös vanhenee.

# MyNextbase Connect™

MyNextbase Connect on uusi Nextbase-sovellus, joka mahdollistaa videoiden katsomisen ja hallinnoinnin, tiedostojen lataamisen sosiaaliseen mediaan ja hätäkeskukseen yhteydenoton onnettomuustapauksessa.

# Alexa-ääniohjaus

Käytä Dash Cam -kameraa Alexa-ääniohjauksella (Alexa-sovellus täytyy olla asennettuna, katso asennus- ja käyttötiedot sivulta 36).

# Dash Cam -kameran lisävarusteet

Dash Cam voidaan varustaa useilla Nextbase-lisävarusteilla, joiden avulla voit parantaa tallenteita, mukaan lukien takakameran tietä taaksepäin kuvatut tallenteet, tai auton sisäpuolen tallenteita. Katso lisävarusteiden koko valikoima osoitteesta nextbase.com.

*Tuotteen ulkoasu saattaa poiketa hieman edellä esitetystä.* 8

# Kameran osat ja säätimet

Alla ovat Dash Cam-kameran osat ja säätimet

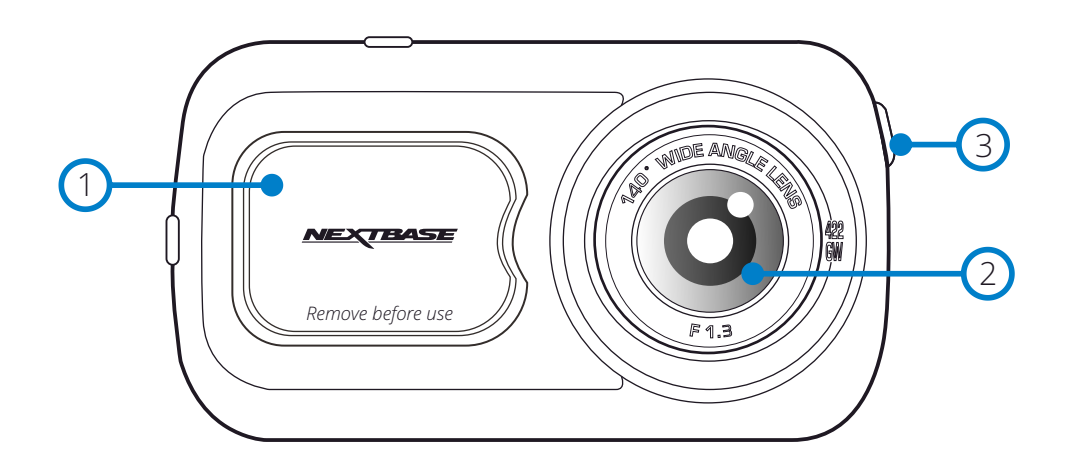

# 1

# Pölysuoja

Kiinnityskohta sijaitsee pölysuojan alla

#### Kameran objektiivi 2

Laajakulma 140º

#### Virtapainike  $\left(3\right)$

Kytke Dash Cam päälle tai pois päältä painamalla 2 sekuntia. Lyhyellä painalluksella se toimii Takaisin-painikkeena, kun olet valikoissa.

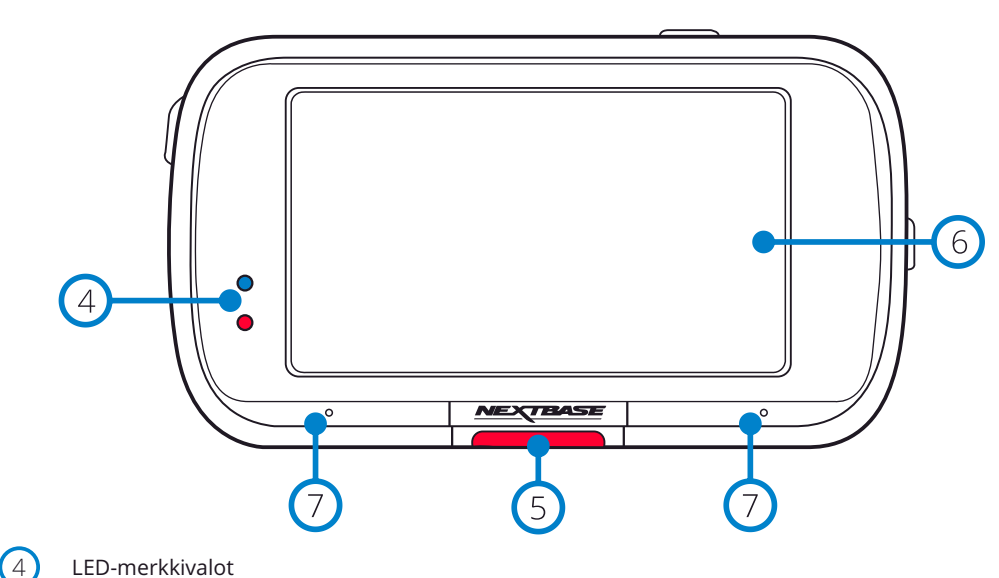

# LED-merkkivalot

- Näkymä päältä: Sininen
- Sininen LED-valo palaa, kun Dash Cam lataantuu. Se sammuu, kun lataus on valmis, vaikka Dash Cam olisi vielä kytkettynä.

Pohjassa: Punainen

- Punainen LED on päällä aina, kun Dash Cam on toiminnassa. Se vilkkuu tallennuksen aikana.

#### Huomaa:

- Dash Cam -versiosta riippuen sininen LED-valo voi jäädä palamaan tai se voi sammua, kun akku on ladattu täyteen.

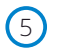

#### Suojaa-painike

Paina tallennuksen aikana suojataksesi kyseisen tiedoston, mikäli tapahtuu onnettomuus. Kun olet valikoissa tai toistotilassa, tämä painike toimii myös Takaisin-painikkeena.

#### Huomaa:

- Kun suojaustoiminto on käytössä, Suojatut-kansioon tallennetaan tiedosto, joka sisältää videokuvaa 10 sekuntia ennen tapahtumaa ja 20 sekuntia tapahtuman jälkeen.

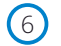

# Näyttö

2.5 tuuman korkean resoluution näyttö.

Ota kuva napauttamalla näytön keskustaa. Tämä toimii tallennuksen aikana ja videotilassa. Jos takakamera on asennettuna, ota kuva koskettamalla etukameran keskustaa. Tämä tallentaa 2 kuvaa, yhden etukamerasta ja toisen takakamerasta.

 $\overline{C}$ 

#### Mikrofoni

Integroitu mikrofoni äänen tallennukseen

# Kameran osat ja säätimet (jatkoa)

Alla ovat Dash Cam-kameran osat ja säätimet

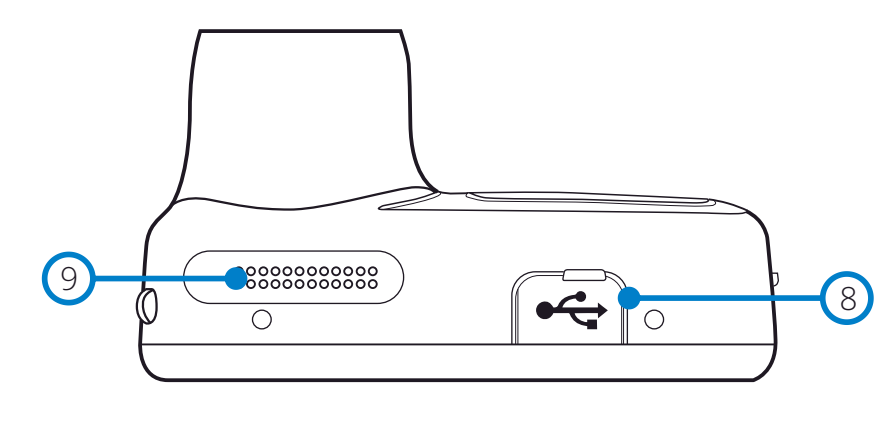

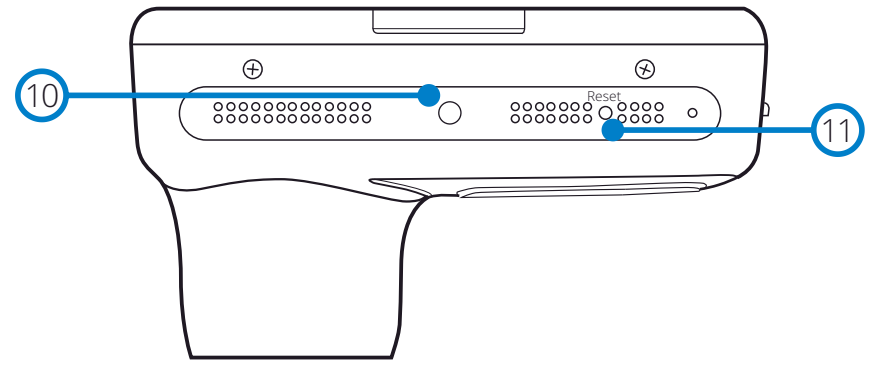

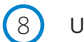

# USB-suoja

USB-portti sijaitsee pölysuojan alla.

#### Kaiutin  $\left(9\right)$

Integroitu kaiutin äänen toistamiseen

#### Valoanturi  $(10)$

Kun näytön himmennys on kytketty päälle asetusvalikosta, näytön kirkkautta säädetään automaattisesti ympäristön valotason mukaan.

#### Palautuspainike  $(11)$

Painamalla pakotat Dash Cam -kameran käynnistymään uudelleen.

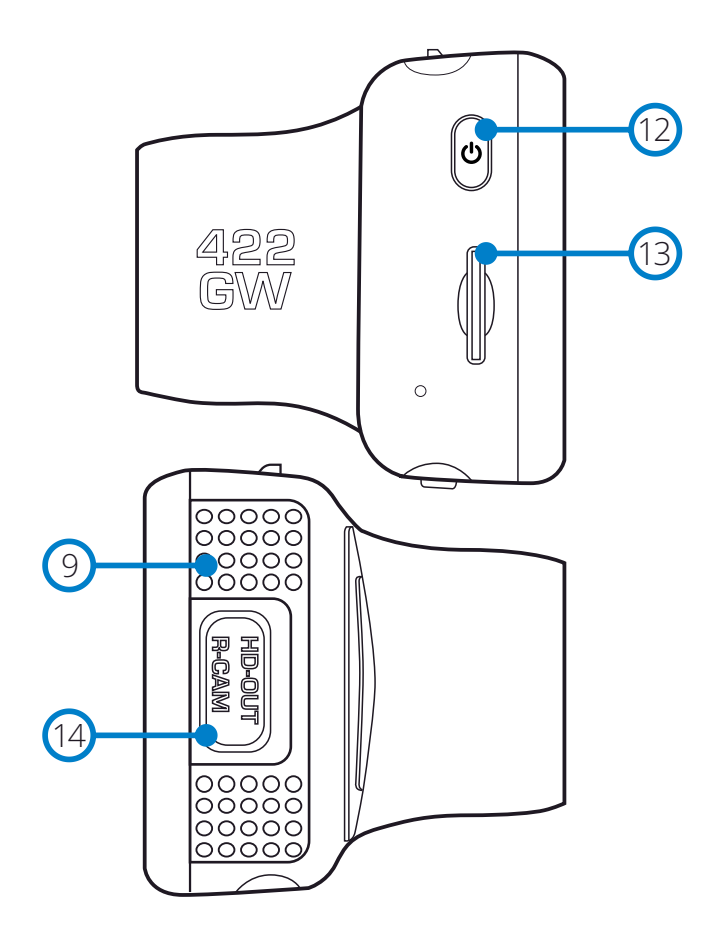

# $(12)$

Virtapainike

Kytke Dash Cam päälle tai pois päältä painamalla 2 sekuntia. Lyhyellä painalluksella se toimii Takaisinpainikkeena, kun olet valikoissa.

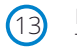

#### MicroSD-korttipaikka

Työnnä MicroSD-kortti tähän siten, että kullanväriset kontaktipinnat ovat kohti Dash Cam -kameran takaosaa.

#### HD-lähtö / takakamera tulo  $(14)$

Takakameran tukiasema ja TV-liitäntä

# Ajoneuvoon asennus

1

Noudata alla olevia ohjeita, kun asennat Dash Cam -kameran ensimmäisen kerran. Päivittäisessä käytössä irrota kamera kiinnikkeestä tarpeen mukaan.

#### 1. Aseta MicroSD-muistikortti

Työnnä muistikorttia kunnes se napsahtaa paikalleen. Aseta soveltuva MicroSD-kortti (luokka 10, U3, vähintään 48 Mt/s) Dash Cam -kameraan siten, että kullanväriset kontaktipinnat ovat kohti Dash Cam -kameran LCD-näyttöpuolta.

#### Huomaa:

- Työnnä muistikortti paikalleen käyttämällä tarvittaessa kolikon (tai vastaavan esineen) reunaa. Huolehdi siitä, että kortti napsahtaa paikoilleen. Muistikortti vapautuu, kun painat sitä toisen kerran sisäänpäin.
- Suosittelemme käyttämään Nextbase-tuotemerkin SD-kortteja parhaan tuloksen saamiseksi.
- Se saattaa vaurioittaa muistikorttia tai sillä olevia tallenteita. - Älä poista tai aseta muistikorttia, kun Dash Cam on kytkettynä päälle.

#### 2. Pölysuojan poistaminen Dash Cam -kamerasta

Saat kiinnityskohdan esille poistamalla Dash Cam -kameran edessä olevan pölysuojan.

Poista pölysuoja nostamalla se irti Dash Cam -kameran rungosta.

#### Huomaa:

- Jos Dash Cam -kameraa ei käytetä pidempään aikaan, aseta pölysuoja takaisin, jotta osat pysyvät puhtaina pölystä ja muista epäpuhtauksista.

#### 5 Yhdistä virtajohto ajoneuvosi 12–24 V DC -liitäntään

Dash Cam käynnistyy automaattisesti ja aloittaa tallennuksen heti, kun virtaa on saatavissa. Joissakin ajoneuvoissa tämä tapahtuu liitäntöjen yhdistämisen jälkeen, joissakin Dash Cam käynnistyy vasta virta-avaimen kääntämisen jälkeen.

Saatavilla on myös Nextbase™-kaapelisarja. Se yhdistää Dash Cam -kameran suoraan ajoneuvon sulakerasiaan, jolloin 12 V DC -liitäntä jää vapaaksi puhelimen / navigaattorin lataamiseen. Nextbase-kaapelisarja sisältää tarvittavan 12–24 V DC:stä 5 V DC:hen muuntimen ja akun suojapiirin. Katso lisätietoa Nextbase-lisävarusteiden käyttöoppaan sivuilta 9–10.

Reititä virtakaapeli tuulilasin ympäri 12–24 V DC -liitäntään. Varmista, että näkymä ei esty eikä kaapeli aiheuta häiriötä. Käytä kaapelin kiinnitystyökalua (alimmaisena vasemmalla), joka tulee Dash Cam -kameran mukana. Se avulla saat auton verhoilun avattua helpommin, jolloin saat kaapelin työnnettyä sen sisälle.

Katso lisätietoa sivulta, "*Dash Cam -kameran sijoittaminen*".

#### Huomaa:

- ÄLÄ yhdistä Dash Cam -kameraa suoraan 12 V DC -virtalähteeseen katkaisemalla tupakansytyttimen liittimen johdon päästä. Tämä aiheuttaa pysyvän vaurion.

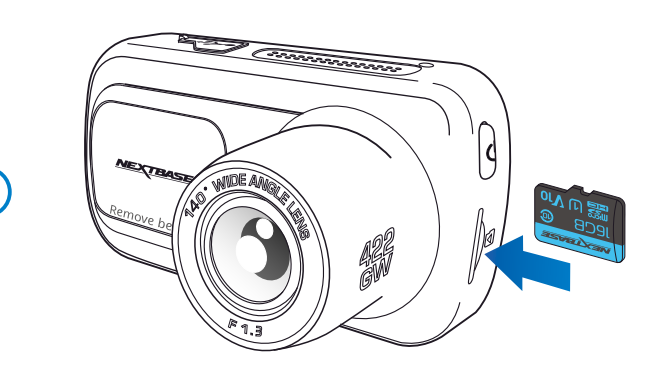

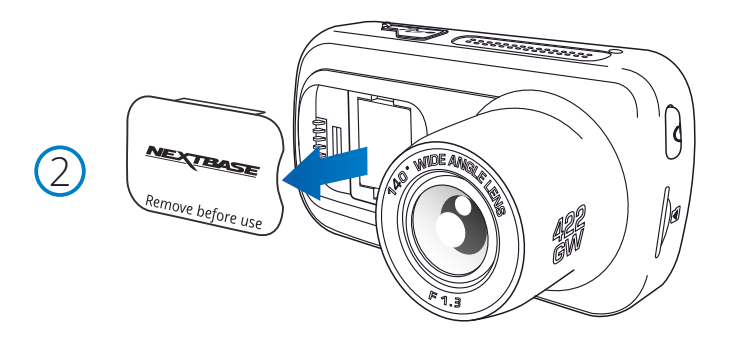

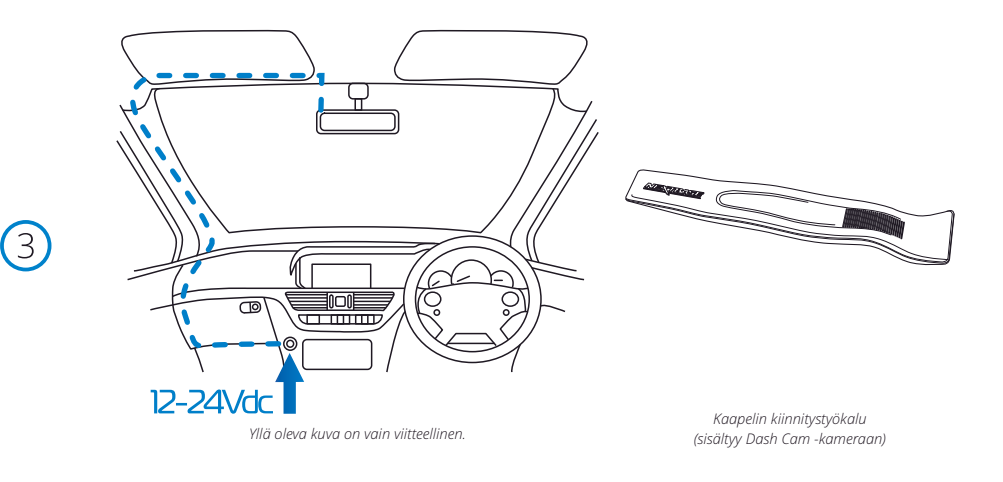

 $(4)$ 

6

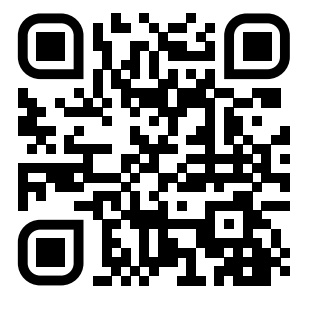

4. Skannaa QR-koodi liima mount asennus opas. Katso videolta, miten liima-asennuksen saa parhaiten asennettua. Tämä kattaa vaiheet 5 - 10.

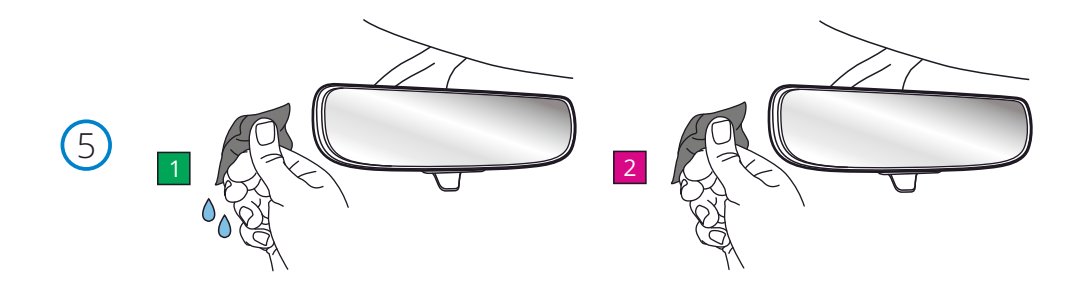

5. Puhdista alue tuulilasin asennat kojelauta Cam.

 Varmistamalla, että tuulilasi on puhdas rasvasta ja liasta, se pitää kojelaudan tukevasti kiinnitettynä. ihannetapauksessa valitse alue pyyhkimen vyöhykkeellä, jotta selkeät tallenteet voidaan tallentaa kaikissa sääolosuhteissa.

 1) Puhdista kohdealueen tuulilasi kosteuspyyhkeellä (vihreä Pakkaus). 2) Käytä kuivapyyhettä (vaaleanpunainen Pakkaus) tuulilasin kuivaamiseen Kohdealueella.

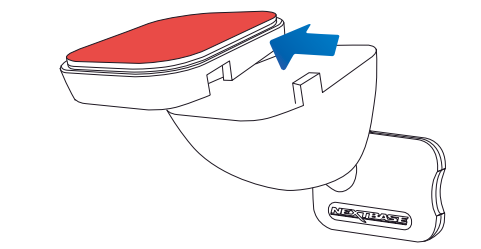

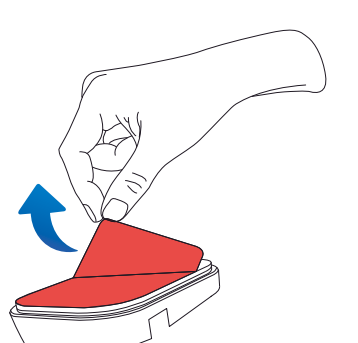

6. Irrota Liimatyyny kojelaudan kiinnityksestä. Liu ' uta liimatyyny tiukasti vasemmalle irrottaaksesi sen kiinnikkeestä. Kuulet napsahduksen, kun tyyny irtoaa.

7. Irrota tyynyn liimapeite<br>Nosta suojakerros varovasti paljastaaksesi alla olevan liimatyynyn.

# Ajoneuvoon asennus (jatkoa)

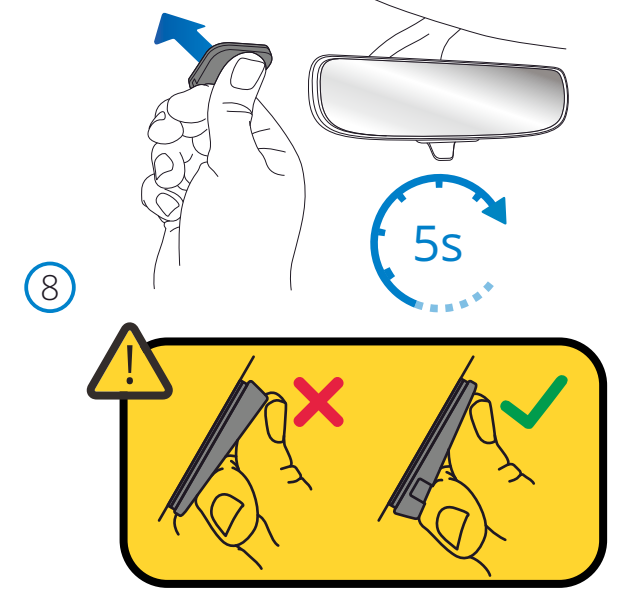

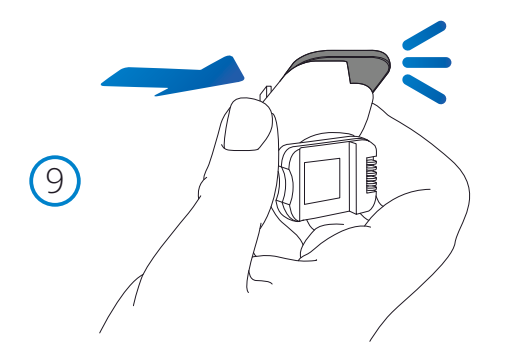

### 8. Kiinnitä liimatyyny tuulilasiin Paina liimatyyny tiukasti tuulilasin puhtaaseen kohtaan. Paina 5 sekuntia, jotta tyynyn ja tuulilasin välillä on vahva side.

 Huomautus: kun tyyny asetetaan tuulilasiin, varmista, että paksu pää osoittaa alaspäin ja että alareunassa on "lovi". Näin voit liittää mount oikealla tavalla ylös.

# 9. Kiinnitä kiinnike uudelleen liimatyynyyn

 Varmista, että liimatyyny on kiinnitetty turvallisesti tuulilasiin. Liu ' uta mount takaisin päälle pad, liikkuvat vasemmalta oikealle. Napsahdus kuuluu, Kun mount liitetään pad tarkistaa, että mount on kiinnitetty tukevasti.

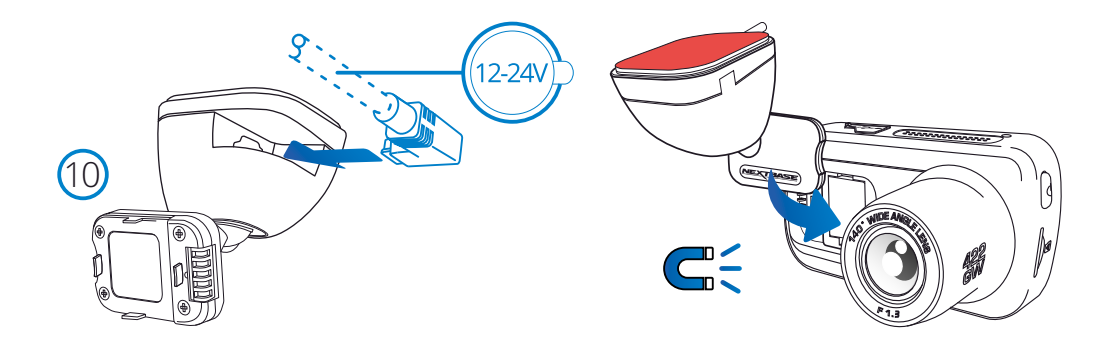

#### 10 Yhdistä virta-ja kojelautakamera

 Kytke virtajohto kiinnitykseen (tuulilasiin kiinnitettyyn). Liitä viiva Cam mount käyttämällä magneettista vedä ohjata viiva Cam. Kun Dash Cam on kytketty, tarkista, että Dash Cam tuntuu turvalliselta.

# Ajoneuvoon asennus (jatkoa)

422<br>GW

 $\bigcirc$ 

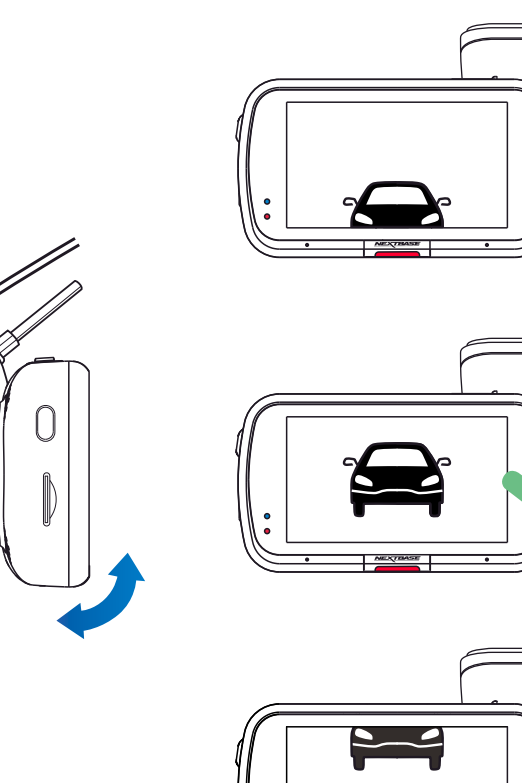

# 11 Dash Cam -kameran säätäminen

ÄLÄ yritä säätää Dash Cam -kameraa ajon aikana. Kun kiinnike on kiinnitetty tuulilasiin, varmista, että kohteet Dash Cam -kameran näytössä näkyvät suorassa ja säädä tarvittaessa. Varmista, että edessä oleva tie on keskellä kuvaa näytön keskimmäisessä kolmanneksessa. Jos kuvassa on liikaa taivasta, tien yksityiskohdat voivat alivalottua. Varmista, että edessä oleva tie näkyy selvästi Dash Cam -kameran näytössä.

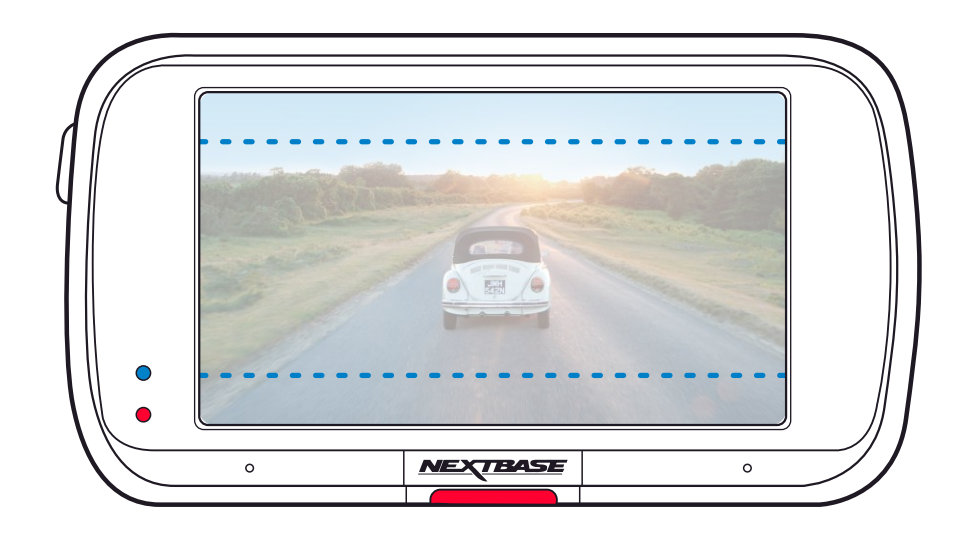

# Dash Cam -kameran sijoittaminen

Lue seuraavat ohjeet ja noudata niitä käyttääksesi Dash Cam -laitetta turvallisesti ajoneuvossasi.

#### Ennen kuin käytät tuulilasiin asennettua laitetta, tarkista lait ja asetukset, jotka koskevat sitä osavaltiota tai maata, jonka alueella ajat.

ON KÄYTTÄJÄN VASTUULLA KIINNITTÄÄ LAITE KAIKKIEN SOVELLETTAVIEN LAKIEN JA ASETUSTEN MUKAISESTI. Jotkin lait kieltävät esineiden kiinnittämisen moottoriajoneuvojen tuulilaseihin tai rajoittavat sitä.

Nextbase ei vastaa mistään sakoista, seuraamuksista tai vahingoista, jotka aiheutuvat Nextbase-laitteen käyttöä koskevista paikallisista laeista tai määräyksistä. Kiinnitä Nextbase™-laite aina sellaiseen kohtaan, jossa se ei estä kuljettajaa näkemästä tietä.

Kuten asennusohjeissa on sanottu, Dash Cam täytyy asentaa siten, että se EI estä kuljettajaa näkemästä tietä (punainen yläpuolella). On suositeltavaa sijoittaa se matkustajan puolelle, taustapeilin taakse. Dash Cam -kameralla täytyy olla puhdas kohta tuulilasista alueella, jossa tuulilasinpyyhkijät toimivat (vihreä yläpuolella). Dash Cam on kuitenkin asennettava siten, ettei se häiritse merkittävästi pyyhittävällä alueella. Yhdistyneen kuningaskunnan lain mukaan sallittu sijainti on enintään 40 mm vihreän tuulilasinpyyhkimien alueen sisällä.

# Kaapelin piilottaminen

Varmista, ettei riippuva kaapeli estä näkymää takaikkunasta. Varmista, ettei kaapeli jää mutkalle, kun työnnät sen piiloon. Käytä tarvittaessa Dash Cam -kameran mukana tullutta kaapelin kiinnitystyökalua. Sitä voidaan käyttää auton verhoilun vääntämiseen auki (katso alla oleva kuva).

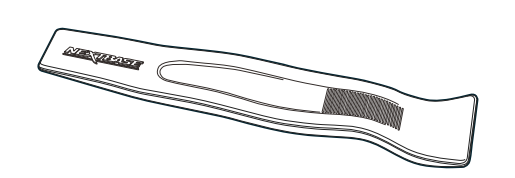

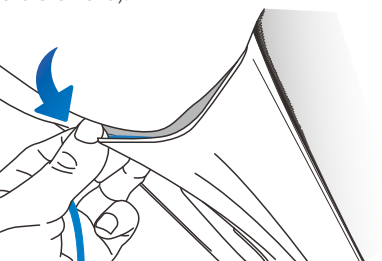

# Huomautuksia Dash Cam -kameran sijoittamisesta

- ÄLÄ kiinnitä Dash Cam -kameraa kuljettajan eteen, merkitty punaisella sivun vasemmassa reunassa olevaan kuvaan.
- Asennettaessa Dash Cam-ajotallenninta ajoneuvoon, se tulee aina kiinnittää turvallisesti tuulilasia vasten, ja virtajohto asettaa mahdollisuuksien mukaan verhoilun alle.
- Varmista, että Dash Cam -laitteen virtajohto ei häiritse ajajan käyttöohjaimia, kuten ohjauspyörää, polkimia tai vaihdetankoa.
- ÄLÄ asenna Dash Cam-ajotallenninta turvatyynyn toiminta-alueelle tai kohtaan, jossa se estää näkymän peileihin.
- Dash Cam -laitteen käyttö ajon aikana EI ole suositeltavaa. Laitteen automaattinen käynnistyspysäytys-tekniikka estää ohjainten käytön ajon aikana.
- Säädä laitteen asetuksia tai katsele tallenteita ajoneuvon ollessa paikallaan, ei ajon aikana.
- Kun Dash Cam -kameran alkuasetukset on tehty, aseta näytönsäästäjä joko päälle tai nopeusnäyttöön (näyttää vain ajonopeuden). Näytönsäästäjän kytkeminen päälle pimentää näytön automaattisesti 30 sekuntia ajoneuvon käynnistämisen jälkeen, minkä ansiosta näyttö EI häiritse kuljettajaa.

# Lisävarusteet

Nextbase Dash Cam voidaan varustaa useilla lisävarusteilla, mukaan lukien takaikkunakamera, kaksi USB-laturia ja taaksepäin kuvaava kamera. Jotkin näistä tuotteista voivat vaikuttaa siihen, mihin kamera pitää sijoittaa.

Lisätietoa näiden tuotteiden sijoittamisesta ja käyttämisestä saat lataamalla "Nextbase-lisävarusteiden käyttöoppaärPDF-muodossa osoitteesta www.nextbase.com.

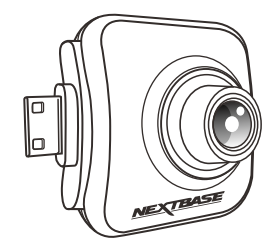

# Ensimmäinen käyttökerta

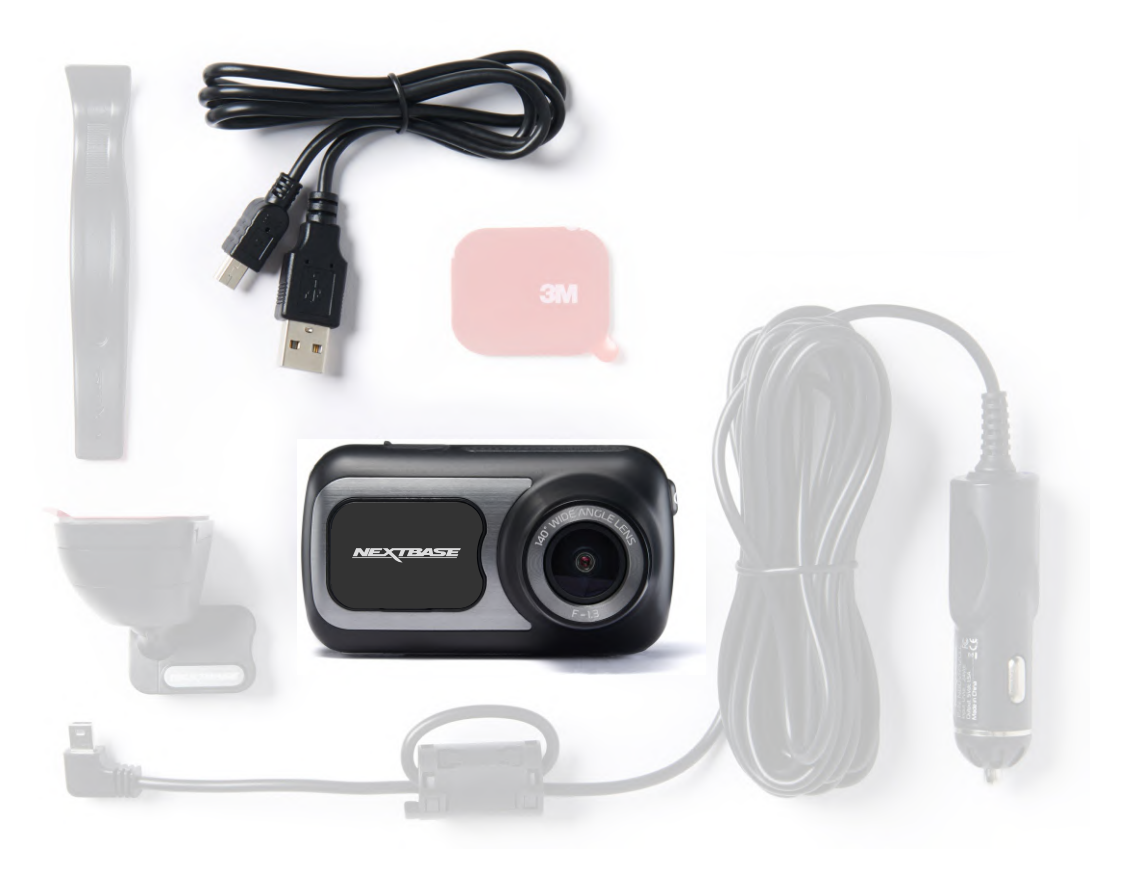

Ennen kuin voit käyttää Kojelautakameraa, on tärkeää varmistaa, että se on täysin ladattu. Kytke kojelautakamera USB-portin kautta kotivoimalähteeseen, kuten PC-tai home USB-pistokkeeseen, noin 2 tunniksi.

Varmistaaksesi, että tämän Dash Cam -kameran asetusten tekeminen on mahdollisimman nopeaa ja helppoa käytä helppokäyttöistä "*Ensimmäinen käyttökerta*"-valikkoa.

Tätä valikkoa käytetään haluamasi kielen, maan (määrittää aikavyöhykkeen) ja nopeusyksiköiden valintaan.

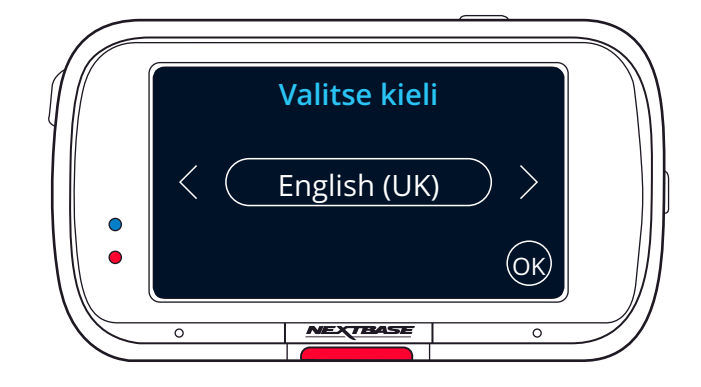

Valikko ilmestyy, kun:

- 1. Dash Cam käynnistetään ensimmäisen kerran.
- 2. Dash Cam -kameran laiteohjelmisto on päivitetty ja "Säilytä käyttäjän asetukset" on poistettu käytöstä. Jos se on käytössä, Dash Cam käynnistyy normaalisti ja asetukset ovat säilyneet koskemattomina.
- 3. Dash Cam -kamera on nollattu asetusvalikon "Oletusasetukset"-valintaa käyttämällä.

Asetukset, jotka vaikuttavat näytettyyn aikaan ja päivämäärään, saadaan GPS-yhteyden kautta. Noudata näytön ohjeita, kun valitset kielen, maan ja nopeusyksiköt.

Huomaa: Ensimmäinen käyttökerta -valikko käytettävissä, jotta pääset aloittamaan nopeasti ja sujuvasti. Voit muuttaa ensimmäisellä käyttökerralla valitsemiasi asetuksia jälkeenpäin milloin tahansa asetusvalikoista.

Katso seuraava sivu 'ensimmäistä kertaa käyttää' näytöt.

# Ensimmäisen käyttökerran näytöt

⇔

(ок)

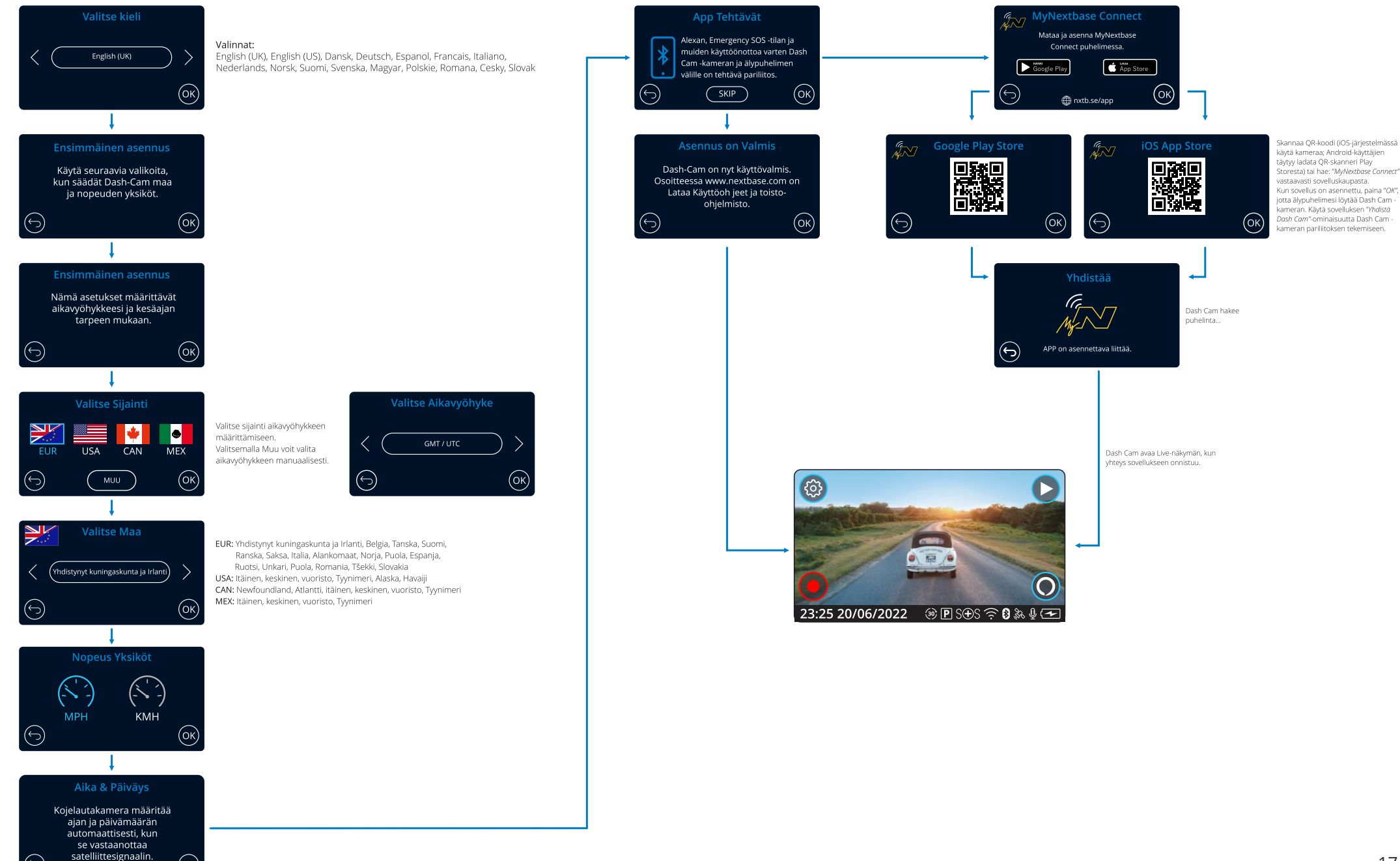

# Valikko

Painamalla "Valikko"-painiketta (Dash Cam -näytössä ylävasemmalla) siirryt Dash Cam -kameran valikkojärjestelmään.

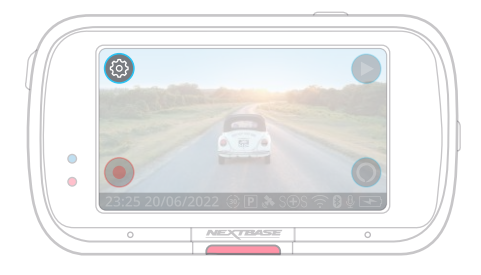

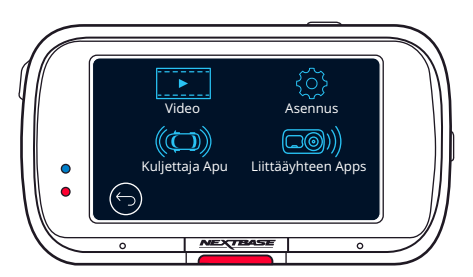

Oletusasetukset on valittu huolellisesti ja ne mahdollistavat Dash Cam -laitteen käyttämisen ilman minkään asetuksen muuttamista. Jos kuitenkin haluat muuttaa asetuksia, katso jäljempänä olevia ohjeita:

- (Video, Asennus, Kuljettaja Apu, Liittääyhteen Apps) - Käytä kosketusnäyttöä asetusten valitsemiseen alivalikosta
- Kun olet alivalikossa, käytä kosketusnäyttöä muutettavan toiminnon valitsemiseen.
- Kun sipaiset valikkosivuja, sipaise näytön keskeltä, jotta et vahingossa valitse alivalikkoa/toimintoa.

#### Huomautukset:

- Valikot eivät ole käytettävissä silloin, kun Dash Cam tallentaa.
- Asetusvalikossa on "Oletusasetukset"-vaihtoehto, jolla voit palauttaa Dash Cam -kameran tehdasasetukset, mikäli tarpeen.

#### Valikkopuu:

Alta näet asetukset, jotka löytyvät kustakin alivalikosta:

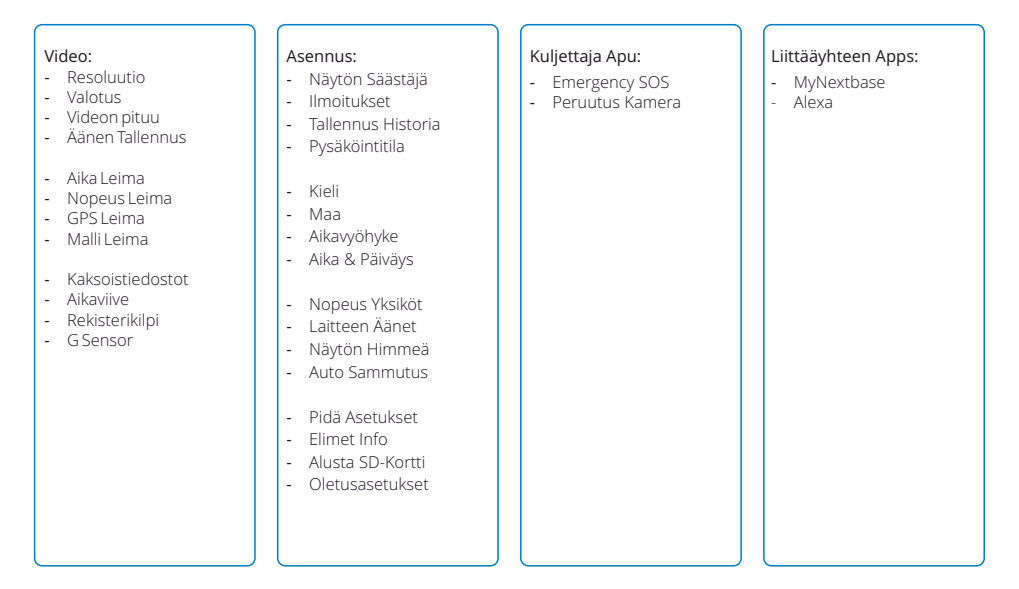

# Videoasetukset

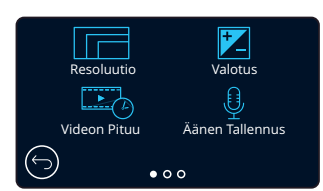

# 1

#### Resoluutio

Valinnat: 1440P @ 30 FPS (kuvaa sekunnissa), 1080P @ 60 FPS, 1080P @ 30 FPS Muuta Dash Cam -kameran tallennusresoluutiota Oletusasetukset: 1440P @ 30FPS

Liitetyn takakameran tarkkuus määräytyy etukameraan valitun tarkkuuden mukaan. Takakameran tarkkuutta ei voi muuttaa erikseen etukamerasta. Nämä kaksi tarkkuusasetusta on yhdistetty toisiinsa parhaan suorituskyvyn takaamiseksi. Katso alla olevasta taulukosta takakameran tarkkuusasetukset:

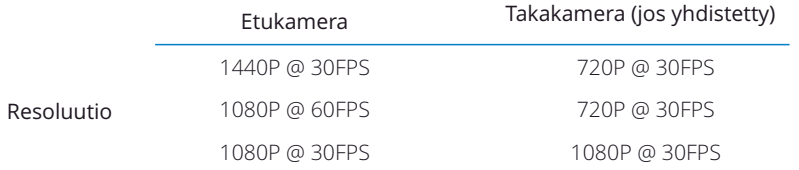

#### Valotus 2

Valotustason säätäminen eri valaistusolosuhteissa. Valinnat: Arvoalue -6–+6 Oletusasetukset: 0

#### Videon Pituu 3

Aseta yksittäisten tallennettujen videotiedostojen pituus. Dash Cam jatkaa tallennusta täyttäen muistikortin. Kun muistikortti tulee täyteen, vanhin tiedosto poistetaan automaattisesti, jotta saadaan tilaa uusille tallenteille.

Huomautus: Vanhat suojatut tiedostot voidaan korvata; varmuuskopioida tärkeät tiedostot mahdollisimman pian, jotta et menetä kuvamateriaalia. *KS. lisätietoja sivulta 6.* Oletusasetukset: 1 Minuutti Valinnat: 1 Minuutti, 2 Minuuttia ja 3 Minuuttia

#### Äänen Tallennus  $(4)$

Oletusasetukset: PÄÄLLE Kytke mikrofoni päälle/pois päältä videon tallennuksessa. Valinnat: PÄÄLLE ja POIS

#### Aika Leima 5

Valinnat: PÄÄLLE ja POIS Tallennetuissa tiedostoissa näkyvä aika ja päiväysleima päälle/pois päältä. Oletusasetukset: PÄÄLLE

#### Nopeus Leima 6

Valinnat: PÄÄLLE ja POIS Oletusasetukset: PÄÄLLE Tallennetuissa tiedostoissa näkyvä nopeusleima päälle/pois päältä.

# Videoasetukset (jatkoa)

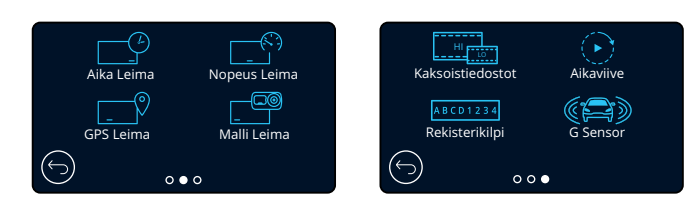

#### GPS Leima  $\overline{\phantom{a}}$

Tallennetuissa tiedostoissa näkyvä sijaintitietojen leima päälle/pois päältä. Oletusasetukset: PÄÄLLE Valinnat: PÄÄLLE ja POIS

#### Malli Leima 8

Valinnat: PÄÄLLE ja POIS Tallennetuissa tiedostoissa näkyvä Dash Cam -kameran mallileima päälle/pois päältä. Oletusasetukset: PÄÄLLE

#### Kaksoistiedostot  $\left(9\right)$

Nauhoitettaessa tallennetaan sekä korkealaatuinen että huonolaatuisempi video. Huonolaatuisemman videon pienempi tiedostokoko tekee siitä nopeamman siirtää ja muokata sovelluksessa. Jos takakamera on kiinnitetty ja kaksoistiedostot on kytketty päälle, korkean ja alhaisen tarkkuuden tiedostot tallennetaan myös takakamerasta, jolloin saat yhteensä 4 tiedostoa (edestä korkean tarkkuuden, edestä alhaisemman tarkkuuden, takaa korkeamman tarkkuuden, takaa alhaisemman tarkkuuden)

Huomaa: korkean ja alhaisen tarkkuuden versioiden tallentaminen vie enemmän tilaa muistikortilla. Valinnat: PÄÄLLE ja POIS

Oletusasetukset: PÄÄLLE

#### Aikaviive  $(10)$

Aikaviivetallennus on tekniikka, jossa kuvat tallennetaan hitaammalla taajuudella (kuvanopeus) kuin millä tallennukset toistetaan. Aikaviivetallennusta voidaan pitää hidastuksen vastakohtana, sillä tallennusta toistettaessa aika näyttää kuluvan nopeammin.

Esimerkiksi tallennus, joka on kestänyt yli kolme minuuttia voidaan toistaa 30 sekunnin videona. Huomautukset:

- Kun aikaviive on kytketty päälle, tallennushistoria on pois päältä.

- Aikaviivettä pidetään vapaa-ajantoimintaan sopivana asetuksena, eikä se sovellu todisteiden keräämiseen onnettomuustilanteissa. Aikaviive tulee kytkeä pois päältä normaaleissa ajoolosuhteissa.

Valinnat: 3 Minuuttia, 30 Minuuttia, Pois Oletusasetukset: Pois

#### Rekisterikilpi 11

Oletusasetukset: Pois Syötä ajoneuvosi rekisterinumero, jos haluat lisätä rekisterinumeroleiman tallennuksiin.

#### G Sensor 12

Kytke sisäinen G-anturi pois päältä tai säädä sen herkkyyttä. G-anturi tunnistaa voimat, jotka suojaavat nykyisen tallennuksen törmäystilanteessa. Mitä suurempi G-anturin herkkyys, sitä vähemmän voimaa vaaditaan automaattisen tiedoston suojauksen laukaisemiseen. Valinnat: Pois, Matala, Keskim, Korkea Oletusasetukset: Keskim

# Perusasetukset

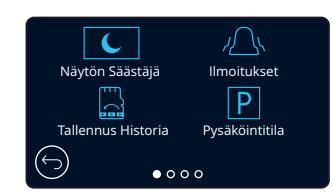

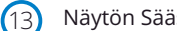

#### Näytön Säästäjä

Kytke näytönsäästäjätoiminto päälle, jolloin näyttö sammuu, jos mitään toimintaa ei ole 30 sekuntiin.

Tallennus jatkuu normaalisti, vaikka näyttö sammuisi. Herätä näyttö koskettamalla sitä. Valinnat: Päälle, pois päältä ja nopeusnäyttö Voit myös valita näytönsäästäjäksi nykyisen ajonopeutesi (tarvitsee GPS-signaalin). Oletusasetukset: POIS

 $(14)$ 

#### Ilmoitukset

Kytke päälle / pois päältä nousevat/laskevat merkkiäänet, jotka kuuluvat, kun tallennus alkaa/loppuu, kun akku on vähissä tai SD-kortissa on virhe ja merkkiääni,, joka kuuluu, kun tiedosto on suojattu. Valinnat: PÄÄLLE ja POIS

Oletusasetukset: POIS

#### Tallennus Historia  $(15)$

Joillakin alueilla on lakeja, jotka rajoittavat Dash Cam -kameran tallentamien videoiden määrää. Oletusasetus on "*Maksimi*", jolloin Dash Cam tallentaa ja säilyttää videot ilman rajoituksia. Jos kuitenkin "*Minimi"* on valittuna, Dash Cam rajoittaa tallennuksen 4 tiedostoon kerrallaan. Kun uusi tiedosto tallennetaan, se korvaa vanhan. Tällä tavalla tallennettujen tiedostojen määrä on enintään 4.

Huomaa: Kun valitset asetukseksi "*Minimi"*, sinua pyydetään vahvistamaan se, että kaikki tiedostot poistetaan. Varmuuskopioi tiedostot, jotka haluat säilyttää (mukaan lukien suojatut tiedostot) ennen kuin siirryt "*Minimi*"-tallennustilaan.

Tallennuksen aikana suojatut tiedostot eivät kuulu 4 videon rajoitukseen. Näiden videoiden oletetaan olevan kiinnostavia, koska ne on suojattu joko G-anturin epänormaalin toiminnan tai suojaustoiminnon manuaalisen aktivoinnin takia. Valinnat: Maksimi ja minimi

Oletusasetukset: Maksimi

#### Pysäköintitila

Pysäköintitilan ollessa kytkettynä päälle Dash Cam siirtyy valmiustilaan, kun 12 V DC -syöttö on kytketty POIS päältä (tyypillisesti virta-avaimen irrotuksella). 16

*KS. lisätietoja sivulta 6.*

Dash Cam siirtyy valmiustilaan myös, jos mitään fyysistä liikettä ei havaita 5 minuutin aikana. Tämän on suunniteltu mahdollistavan kiinteän 12 V DC -syötön käytön, ts. johtosarjan käytön.

Jos ajoneuvon fyysinen liike tunnistetaan, Dash Cam kytkeytyy päälle ja aloittaa 30 sekuntia suojatun videon tallentamisen. Jos fyysistä liikettä ei enää tunnisteta, Dash Cam palaa valmiustilaan. Jos fyysinen liike havaitaan myöhemmin, kamera jatkaa tallentamista normaalisti, ts. aloittaa uudelleen.

Oletusasetukset: POIS Valinnat: PÄÄLLE ja POIS

*Huomaa, että laukaisutapahtuman ja nauhoituksen alun välillä on viive, kun kojelautakamera kytkeytyy päälle.*

# Perusasetukset (jatkoa)

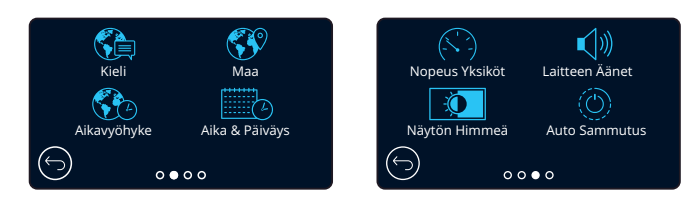

#### Kieli  $\frac{1}{2}$

Valitse haluamasi kieli

Oletusasetukset: Noudattaa ensimmäisellä käyttökerralla tehtyä valintaa. Valinnat: Englanti (UK), englanti (US), tanska, saksa, espanja, ranska, italia, hollanti, Norja, suomi, ruotsi, Puola, Romania, Tšekki, Slovakia, Unkari

#### Maa 18

Oletusasetukset: Noudattaa ensimmäisellä käyttökerralla tehtyä valintaa. Valinnat: EUR, USA, CAN, MEX, muu Säädä Dash Cam -kameran aikanäyttö valitsemalla maa.

#### Aikavyöhyke  $(19)$

Oletusasetukset: GMT / UTC Säädä Dash Cam -kameran aikanäyttö säätämällä aikavyöhyke manuaalisesti. Manuaalinen aikavyöhykkeen säätäminen muuttaa maan asetukseksi Muu. Valinnat: -12...+12

#### Aika & Päiväys  $(20)$

Säädä aikaa/päiväystä tarpeen mukaan. Poistut painamalla MENU-painiketta ja palaat asetusvalikkoon. Huomaa: aika- ja päivämääräasetukset korvataan, kun satelliittiyhteys saadaan.

#### Nopeus Yksiköt  $(21)$

Valitse MPH (mailia tunnissa) tai KMH (kilometriä tunnissa) Valinnat: MPH ja KMH Oletusasetukset: MPH

#### Laitteen Äänet 22

Kytke päälle / pois päältä merkkiääni, joka kuuluu kosketuspaneelia painettaessa. Käynnistysääntä EI vaimenneta. Oletusasetukset: PÄÄLLE Valinnat: PÄÄLLE ja POIS

#### Näytön Himmeä  $(23)$

Dash Cam säätää näytön kirkkauden automaattisesti vastaamaan ympäristön valaistustasoa. Tällä varmistetaan, ettei kirkas näyttö häiritse kuljettajaa ajettaessa yöaikaan. Oletusasetukset: POIS Valinnat: PÄÄLLE ja POIS

#### Auto Sammutus  $(24)$

Valinnat: PÄÄLLE ja POIS Jos automaattinen sammutustoiminto kytketään päälle tallennuksen aikana ja virta katkeaa Dash Cam -kamerasta: Dash Cam sammuu 45 sekunnin päästä. Jos automaattinen sammutustoiminto kytketään pois päältä tallennuksen aikana ja virta katkeaa Dash Cam -kamerasta: Dash Cam sammuu 10 sekunnin päästä. Oletusasetukset: POIS

# Perusasetukset (jatkoa)

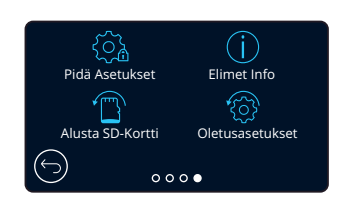

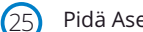

#### Pidä Asetukset

Valitse pois päältä, jos haluat tyhjentää kaikki käyttäjäasetukset ja palauttaa oletusasetukset Dash Cam -kameran päivitysprosessin aikana. Valinnat: PÄÄLLE ja POIS Oletusasetus: PÄÄLLE Kytke tämä päälle, jos haluat säilyttää ensisijaiset yksilökohtaiset käyttäjäasetukset Dash Cam kameran laiteohjelmiston päivitysprosessin aikana.

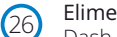

 $(27)$ 

28

#### Elimet Info

Dash Cam -kameran malli, akun tila, laiteohjelmiston versio ja SD-kortin tiedot löytyvät täältä. Nämä tiedot kattavat useita näyttöjä (sivuja), selaa tarpeen mukaan pyyhkäisemällä vasemmalle

tai oikealle.

#### Alusta SD-Kortti

Alusta sisällä oleva SD-kortti. Tämä poistaa kaiken sisällön. Jos alustaminen epäonnistuu, näyttöön ilmestyy viesti:

"Alustaminen epäonnistui, yritä toista SD-korttia (luokka 10 128 Gt maks.)".

Huomaa: Suosittelemme alustamaan SD-kortin 2–3 viikon välein vakaan suorituskyvyn saamiseksi.

Tee alustus tietysti vasta sen JÄLKEEN, kun olet ladannut kaikki tarvitsemasi tiedostot talteen muistikortilta.

#### Oletusasetukset

Palauttaa Dash Cam-laitteen oletusasetuksiin. Ei vaikuta tallennuksiisi.

# Kuljettaja Apu

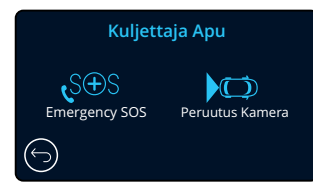

30

Emergency SOS Katso seuraava sivu (sivu 22)

#### Peruutus Kamera

Kun takakamera on yhdistettynä (takanäkymä, matkustamonäkymä, takaikkuna), takakameran näytön napauttaminen muuttaa sen koko näytön tilaan (pienennä näytön koko napauttamalla uudelleen). Kun takakameratoiminto on aktivoitu ja takakameran näyttö on koko näytön tilassa, kuva käännetään vaakasuunnassa jäljittelemään peilikuvaa, jolloin on helpompi peruuttaa. Tämä ei vaikuta tallennuksiin, jotka on tehty takakamera päällä.

Huomaa: Esineet voivat näkyä kauempana kuin ne ovat todellisuudessa; pysy aina tietoisena ympäristöstäsi ajon aikana, äläkä luota yksinomaan Dash Cam -kameraan peruuttaessasi. **Valinnat:** PAALLE ja POIS Oletusasetukset: POIS

# Kuljettaja Apu – Emergency SOS

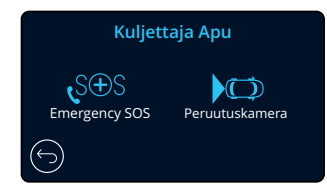

*Sinulla täytyy olla "MyNextbase Connect™"-sovellus asennettuna älypuhelimeen (tai vastaavaan laitteeseen), internet-yhteys ja Bluetooth kytkettynä päälle, jotta tämä toiminto toimii. "MyNextbase Connect™" voidaan ladata Apple App Storesta® tai Google Play® kaupasta. Käytä alla olevia QR-koodeja tai etsi "MyNextbase Connect™" sovelluskaupasta.*

# Emergency SOS

29

Nextbase™ Dash Cam -kamerassa ja MyNextbase Connect -sovelluksessa on hengenpelastava törmäyksen tunnistus ja hätähälytystekniikka. Se on suunniteltu yhdistämään sinut automaattisesti lähimpään pelastuslaitokseen onnettomuuden sattuessa, jos et voi itse pyytää apua.

Jos kojelautakamera tunnistaa törmäyksen, MyNextbase Connect -sovellus seuraa puhelimen pääantureita.

Jos et pysty soittamaan apua, se lähettää viimeksi tunnetun GPS-sijaintisi, terveystietosi ja ajoneuvosi tiedot lähimpään hätäkeskukseen muutaman minuutin kuluessa törmäyksestä.

Jos sinulla on tilaus voimassa, voit ajaa täysin rauhallisin mielin tietäen, että puhelintasi valvotaan tämän palkitun tekniikan avulla.

# Sovellus:

Kun olet asentanut MyNextbase Connect-sovelluksen, sinun täytyy syöttää Emergency SOS -toimintoon henkilötietosi ja terveystietosi. Noudata sovelluksen Emergency SOS asetusvalikkoa ja täytä tietokentät. Tietoihin kuuluvat nimesi, sairaushistoriasi ja mahdolliset olemassa olevat sairaudet. Tarkkojen terveystietojen ja ajoneuvotietojen antaminen auttaa hätäkeskusta löytämään sinut ja lähettämään sinulle oikeanlaista apua mahdollisimman nopeasti.

LS 10 945

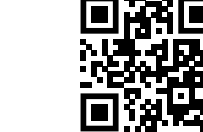

Google Play Store Apple App Store

Sinulta kysytään myös matkapuhelinnumeroa. Tähän

numeroon hätäkeskus soittaa onnettomuustapauksessa. Kun annat puhelinnumeron, muista antaa myös maatunnus (katso alta esimerkkejä):

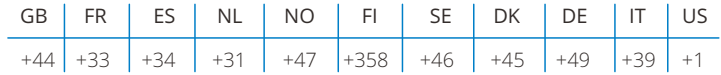

Kun olet antanut puhelinnumerosi, sinulle lähetetään vahvistuskoodi, joka sinun on syötettävä. Näin vahvistat, että käyttämääsi puhelimeen voi ottaa yhteyttä hätäkeskuksesta.

Jos et saa vahvistuspyyntöä, anna puhelinnumero uudelleen. Kun olet antanut kaikki Emergency SOS -tiedot ja ne on yhdistetty Dash Cam -kameraan, Dash Cam kytkee Emergency SOS -toiminnon automaattisesti päälle.

# Dash Cam -näytön kuvake

Jos Emergency SOS on päällä, mutta et ole antanut Emergency SOS -tietoja sovelluksessa tai se on katkaistu, näet Dash Cam -kameran näytössä ponnahdusikkunan: Emergency SOS -virhe. Yhdistä uudelleen avaamalla MyNextbase Connect puhelimeesi." Kun toiminto on kytketty päälle, Emergency SOS -kuvake näkyy Dash Cam -kameran live-näytössä.

 $Ei$  kuvaketta = Ominaisuus kytketty pois päältä

 $S \oplus S$ = Vilkkuva kuvake; muodostetaan yhteyttä

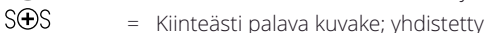

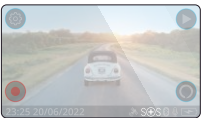

Voit kytkeä Emergency SOS -toiminnon päälle tai pois päältä Dash Cam -kameran Emergency SOS -valikosta. Tietosi on tallennettu sovellukseen ja voit muokata niitä tai poistaa ne milloin tahansa.

# Tapahtuman sattuessa

Kamera ilmoittaa välittömästi MyNextbase Connect -sovellukselle, joka alkaa seurata älypuhelimen pääantureita, kuten GPS, kiihtyvyysmittarit ja askelmittari. Kamera ja sovellus ilmoittavat näytön viestien ja hälytysäänen avulla sinulle, että ne valvovat älypuhelimesi antureita.

Mikäli menetät tajuntasi onnettomuudessa ja/tai et voi pysäyttää Emergency SOS -laskuria, MyNextbase Connect -sovellus lähettää automaattisesti hätäkeskukseen törmäysilmoituksen, jossa on GPS-sijainti, matkapuhelinnumerosi, terveystietosi ja ajoneuvon tiedot. Jos olet ok, voit kytkeä hälytyksen pois manuaalisesti tai vastata hätäkeskuksen seurantapuheluun.

Jos hälytystä ei peruuteta, hälytyskeskus aloittaa automaattisesti prosessin ensihoitajien lähettämiseksi viimeiseen tunnettuun sijaintiisi.

Jos kameran törmäyksen tunnistustekniikka on lauennut vahingossa, MyNextbase Connect -sovellus tunnistaa ajoneuvon ja asiakkaan liikkeet, kuten ajamisen jatkumisen, kävelemisen tai puhelimen siirtämisen. Tämä peruuttaa automaattisesti Emergency SOS -prosessin. Jos liikettä tunnistetaan, oletamme sinun soittavan itse hätäkeskukseen, jos tarvitset apua.

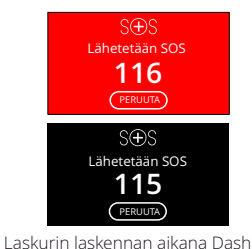

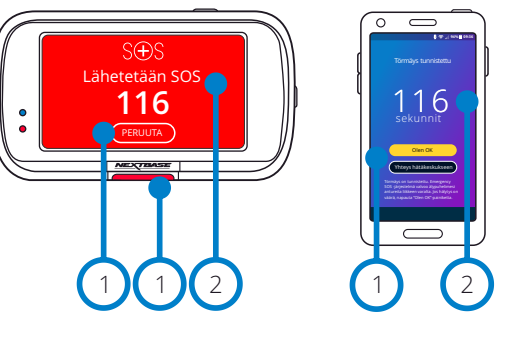

Cam -kameran näytön tausta vaihtelee punaisena ja mustana, jotta se herättäisi mahdollisimman paljon huomiota.

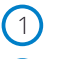

2

Paina laskurin pysäyttämiseksi. Puhelimessa: "Olen OK", "En ole OK".

Laskuri: jäljellä oleva aika, ennen kuin hätäkeskukseen otetaan yhteys.

Kun laskuri pysäytetään, Dash Cam ja sovellus palautuvat normaaliin käyttötilaan. Katso lisäkuvaus Emergency SOS -järjestelmästä sivulta 23.

Valinnat: PÄÄLLE ja POIS Oletusasetukset: POIS

*Huomaa, että hätätilakeskusten vastaukset voivat vaihdella aluekohtaisesti, eikä tämä toiminto toimi kaikilla alueilla. Jos et ole varma tai haluat lisätietoa, katso Emergency SOS -toiminnon usein kysytyt kysymykset sivulta 24 tai ota yhteys tukitiimiimme osoitteella support@nextbase.com*

# Emergency SOS (jatkoa)

Alla oleva kuva esittää, miten käyttäjän älypuhelinta ja Dash Cam -kameraan käytetään onnettomuustilanteessa.

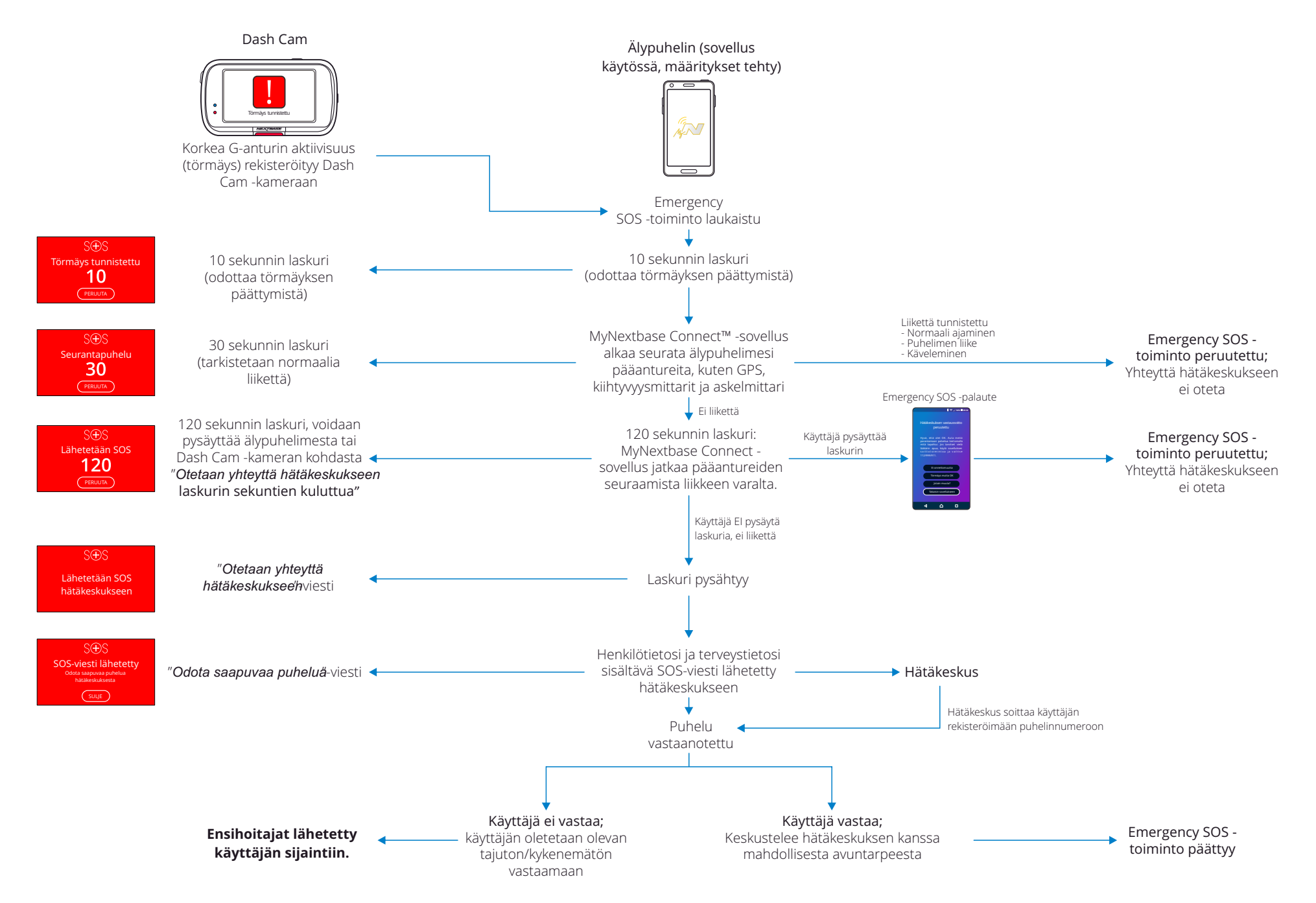

# Emergency SOS – usein esitetyt kysymykset

Alla olevissa kohdissa on vastauksia kysymyksiin, joita sinulla voi olla Emergency SOS -järjestelmästä.

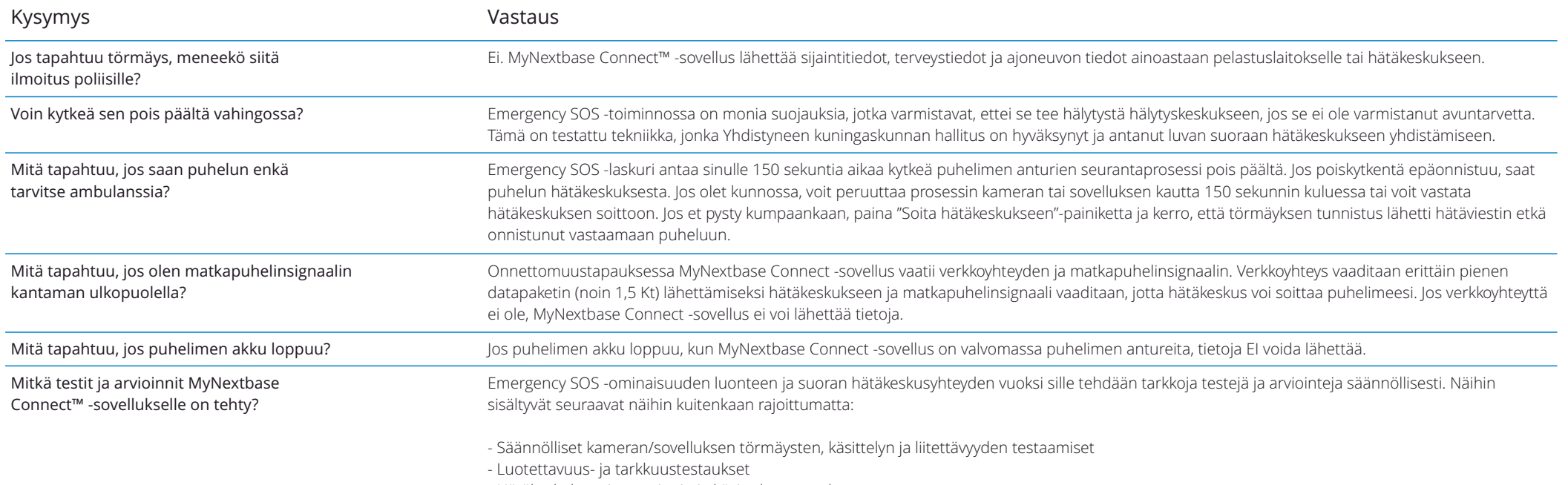

- Hätäkeskuksen integroinnin ja käsittelyn testaukset

# Liittääyhteen Apps

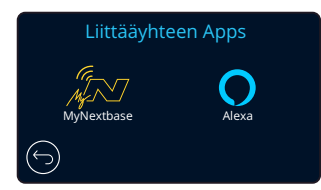

#### MyNextbase Connect 31

*Sinulla täytyy olla MyNextbase Connect ™ -sovellus asennettuna älypuhelimeen (tai vastaavaan laitteeseen), internet-yhte ys ja Bluetooth kytk ettynä päälle, jotta tämä toiminto toimii.*

Tässä valikossa voit hallinnoida yhdistettyjä laitteita. Voit yhdistää ja määrittää uusia laitteita (kuten näytetään Dash Cam -kameran ensimmäisellä käyttökerralla) ja hallinnoida laitteita, jotka on jo yhdistetty.

# Puhelimen määritys

Kun se on asennettu, valitse sovelluksesta "Yhdistä Dash Cam -kameraan". Kun yhteys on muodostettu, kumpaankin laitteeseen tulee vahvistusviesti. Voit käyttää sitten Dash Cam kameraa ja älypuhelinta tavalliseen tapaan. Pariksi liitetyt laitteet näkyvät "Laiteparit" näytössä. Asenna MyNextbase Connect -sovellus Google Play -kaupasta tai Apple App Storesta.

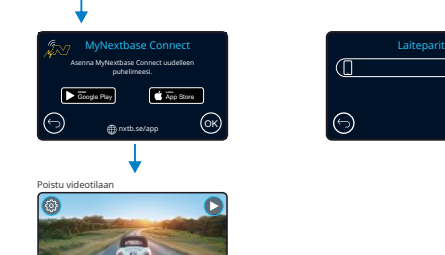

MyNextbase

Puhelimen määritys Laiteparit

# Laiteparit

Tässä näytössä näkyvät ne älypuhelimet, jotka on yhdistetty Dash Cam -kameraan. Tässä näytössä voit myös poistaa laitepareja painamalla laitteen nimen oikealla puolella olevaa ristiä (X).

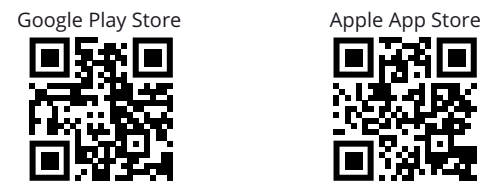

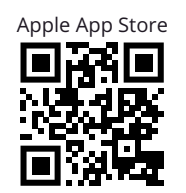

Tällä sivulla kuvataan tarvittavat vaiheet Dash Cam -kameran yhdistämiseksi MyNextbase Connect™ sovellukseen.

Lisätietoa sovelluksen käyttämisestä on sivulla 30 (MyNextbase Connect™).

#### Alexa 32

*Toiminnon käyttö vaatii "MyNextbase Connect™"-sovelluksen ja "Amazon Alexa"-sovelluksen asentamisen älypuhelimeen (tai vastaavaan laitteeseen), internet-yhte yden ja Bluetoothin kytkettynä päälle.*

Tästä valikosta voit kytkeä Dash Cam -kameran Alexa-toiminnot päälle tai pois päältä ja hallinnoida yhdistettyjä laitteita. Huomaa, että Alexan toimiminen vaatii laiteohjelmiston päivittämisen.

Dash Cam -kamera kehottaa sinua lataamaan ja asentamaan Alexa-sovelluksen joko Google Play -kaupasta (Android-käyttäjät) tai Apple App Storesta (iPhone-käyttäjät).

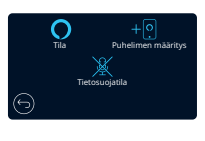

Napsauta MyNextbase Connect -sovelluksesta "Lisätietoa" Amazon Alexa -painiketta kotisivulta.

Kirjaudu Alexaan napsauttamalla "Ota käyttöön" Alexa ja paina "Avaa sovelluksessa". Sinun on hyväksyttävä kaikki luvat, jotta Alexa toimisi. Voit alkaa käyttää Alexaa heti, kun olet muodostanut pariliitoksen Dash Cam -kameran ja Alexan käyttöön ottaneen älypuhelimen (tai vastaavan laitteen) välille.

# Tila

Valitse kytke Alexa-ääniohjaus päälle tai pois päältä.

#### Puhelimen määritys

Sinua kehotetaan lataamaan Alexa käyttämällä toista alla olevista QR-koodeista.

Google Play Store **Apple App Store** Apple App Store

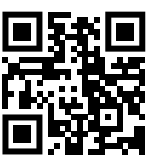

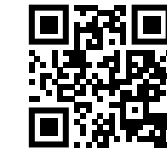

# Tietosuojatila

Jos tietosuojatila on päällä, Dash Cam EI vastaa herätyssanaan "Alexa". Tässä tapauksessa voit puhua Alexan kanssa käyttämällä Dash Cam -kameran live-näkymänäytön Alexa-painiketta.

*Tällä sivulla kuvataan Ale xan määrittäminen Dash Cam -kamer aan. Lisätietoa Ale xan käyttämisestä sekä joitakin aloituskehotteita löydät sivulta 34.*

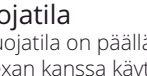

# Videotila

Alla näkyvässä kuvassa esitetään Dash Cam -laitteen näytössä näkyvät tiedot, kun laite on videotilassa. Jotkin kuvakkeet näkyvät vain, jos vastaava toiminto on valittuna videovalikosta, kuten alla kuvataan.

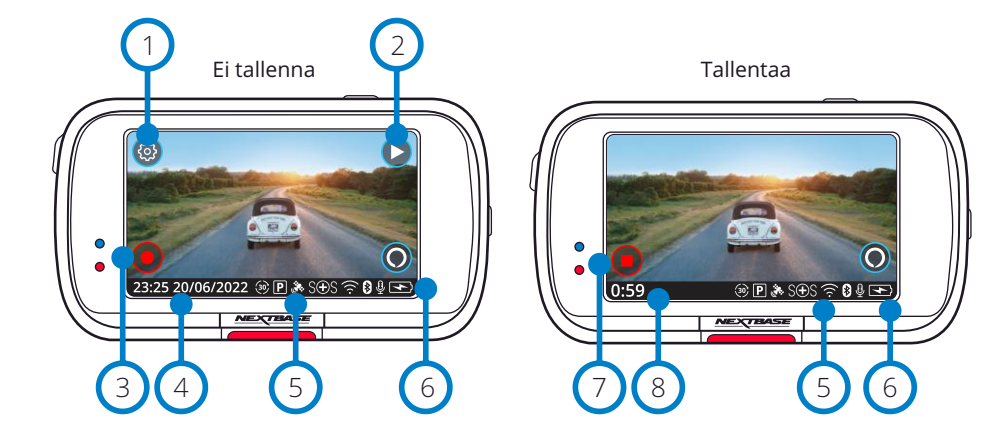

#### Asetukset 1

Valitsemalla tämän avaat Dash Cam -kameran valikkojärjestelmän.

#### Toisto 2

Valitsemalla tämän voit katsella tallennetut tiedostot (suojatut ja suojaamattomat) ja kuvat.

Tallenna  $\left(3\right)$ 

 $(5)$ 

7

8

Valitsemalla tämän käynnistät tallennuksen.

#### Kellonaika ja päivämäärä  $(4)$

Näyttää nykyisen kellonajan ja päivämäärän. Niitä voidaan muokata asetusvalikossa.

# Aktiivisten toimintojen palkki

Äänen tallennus, Bluetooth, Wi-Fi, Emergency SOS, GPS-yhteys, pysäköintitila, aikaviive. Palkissa näkyvät kuvakkeet riippuvat toiminnoista, jotka on otettu käyttöön asetusvalikosta.

#### Akun tila  $(6)$

# Pysäytä tallennus (vilkkuu)

Tallennuksen aikana tallennuspainike vilkkuu. Painamalla sitä pysäytät tallennuksen.

# Tallennuksen kesto

Tämä näyttää tallennuksen aikana Dash Cam -kameran tallennuksen kestoajan.

# Näyttökuva

Jos takakamera on asennettuna, ota kuva koskettamalla etukameran keskustaa. Tämä tallentaa 2 kuvaa, yhden etukamerasta ja toisen takakamerasta. Ota kuva tallennuksen aikana napauttamalla näytön keskustaa.

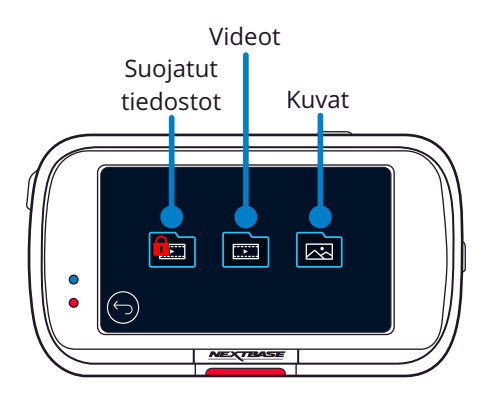

# Toistotila – kuvat

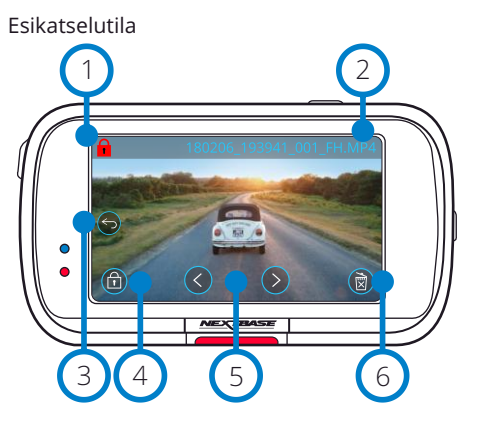

Esikatselutila – näytön kuvakkeiden aikakatkaisu

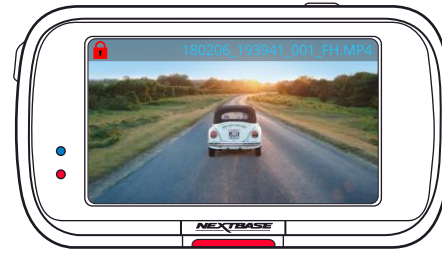

#### Suojauskuvake 1

 $\left( 2\right)$ 

 $\circled{3}$ 

 $\bigcirc$ 

6

Jos näkyvissä, tiedosto on suojattu. Jos ei näy, tiedosto on suojaamaton.

Tiedoston nimi

# Takaisin-painike

Palaat kansion valintanäyttöön (suojatut tiedostot, suojaamattomat tiedostot, kuvat).

# Suojaa-painike

Painamalla tätä painiketta suojaat tiedoston tai poistat sen suojauksen katselun aikana.

Selaaminen 5

Selaa kuvia eteenpäin ja taaksepäin nuolilla.

# Poista

Poista nykyinen kuva. Jos yrität poistaa suojattua tiedostoa, näkyviin tulee ilmoitus, jossa sinua kehotetaan poistamaan tiedoston suojaus ensin.

Saat kuvakkeet näkyviin painamalla näyttöä. Huomaa: Näytön kuvakkeiden (selaus, poisto, suojaus jne.) aikakatkaisu tapahtuu 5 sekunnin kuluttua.

# Kansion valintanäyttö

Valittuasi toistotilan sinulla on mahdollisuus katsella suojatut videot, suojaamattomat videot tai kuvat.

# Toistotila – video

Alla näkyvässä kuvassa esitetään Dash Cam -kameran näytössä näkyvät tiedot, kun laite on toistotilassa (suojattu/suojaamaton video).

#### Esikatselutila

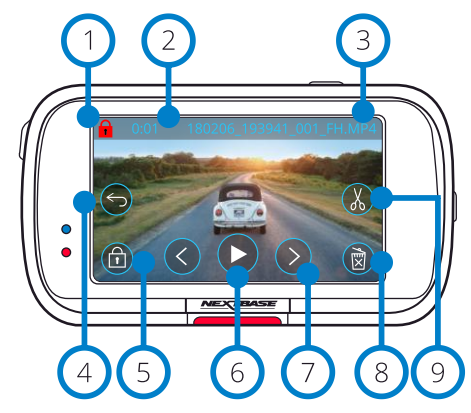

Jos näkyvissä, tiedosto on suojattu. Jos ei näy, tiedosto on suojaamaton.

#### Tallennuksen pituus 2

Näyttää nykyisen tallennuksen pituuden.

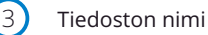

#### Takaisin-painike

Palaat toistovalikkoon (Suojatut tiedostot, Suojaamattomat tiedostot, Kuvat).

#### Suojaa-painike 5

Painamalla tätä painiketta suojaat tiedoston tai poistat sen suojauksen katselun aikana. tai suojauksen poistoa varten. Et voi suojata tai poistaa tiedostojen suojausta toiston aikana. Pysäytä video suojaamista

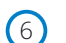

4

Toista nykyinen videotiedosto.

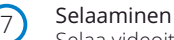

Toisto

Selaa videoita käyttämällä eteenpäin ja taaksepäin nuolia.

#### Poista 8

9

Poista nykyinen videotiedosto. Jos yrität poistaa suojattua tiedostoa, näkyviin tulee ilmoitus, jossa sinua kehotetaan poistamaan tiedoston suojaus ensin.

# Muokkaa

Painamalla muokkaat videota toiston ollessa keskeytettynä. Katso lisätietoja seuraavalta sivulta.

# Toistotila – video (jatkoa)

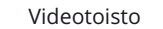

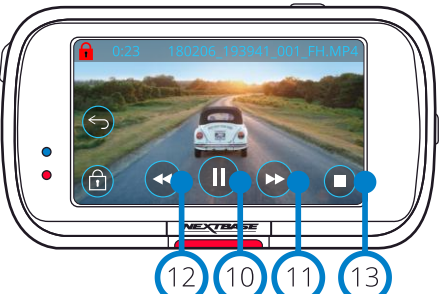

#### Video keskeytetty

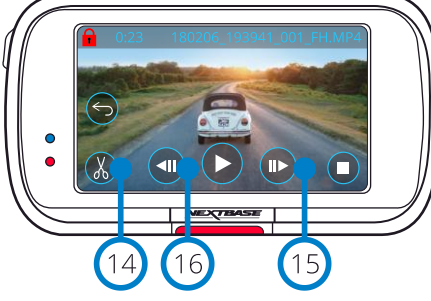

# Video – hidastus

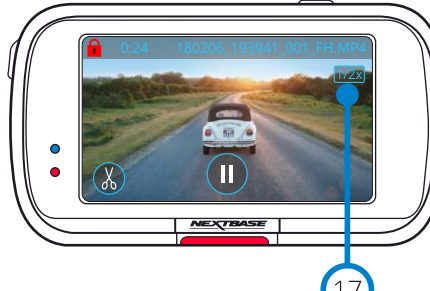

#### Videotoisto Videon toisto – näytön aikakatkaisu

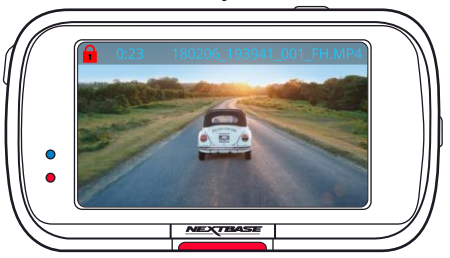

Näytön kuvakkeet häviävät 5 sekunnin kuluttua toiston aikana. Saat säätimet näkyviin napauttamalla näyttöä.

#### Keskeytä 10

 $(1)$ 

 $(12)$ 

16

17

Painamalla keskeytät videon toiston.

# Pikakelaus eteenpäin

Painamalla toiston aikana kelaat eteenpäin 2-, 4-, 8- tai 16-kertaisella nopeudella.

# Taaksepäin

Painamalla toiston aikana kelaat eteenpäin 2-, 4-, 8- tai 16-kertaisella nopeudella.

#### Pysäytä  $(13)$

Painamalla pysäytä toiston/tauon aikana palaat esikatselunäyttöön.

#### Muokkaa  $(14)$

Painamalla muokkaat videota toiston ollessa keskeytettynä. Katso lisätietoja seuraavalta sivulta.

#### Hidastus – eteenpäin  $(15)$

Painamalla toistat videota 1/2 nopeudella toiston ollessa keskeytettynä. Palaa normaaliin nopeuteen painamalla tauko tai pikakelaus eteenpäin.

#### Hidastus – taaksepäin

Painamalla toistat videota taaksepäin 1/2 nopeudella. Palaa normaaliin nopeuteen painamalla tauko tai kelaus taaksepäin.

#### Hidastetun toiston kuvake

näkyviin toiston osoittaminen on Toiston aikana tämä kuvake tulee puolet normaalista nopeudesta.

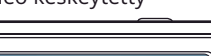

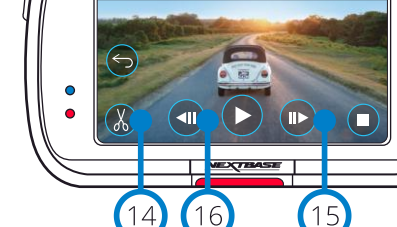

# Toistotila – videon muokkaus

Alla näkyvässä kuvassa esitetään Dash Cam -kameran näytössä näkyvät tiedot, kun laite on toistotilassa (suojattu/suojaamaton video).

 $\sqrt{3}$ 

4

5

#### Muokkaustila

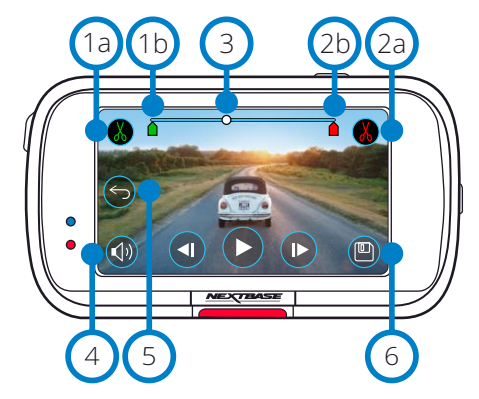

- Leikkauksen alku (vihreä) Painamalla tätä asetat alkumerkin aikajanalle.  $(1a)$
- Leikkauksen alku -merkki Uuden tiedostosi aloituskohta. 1b
- Painamalla tätä asetat loppumerkin aikajanalle. Leikkauksen loppu (punainen) 2a
- Uuden tiedostosi päättymiskohta. Leikkauksen loppu -merkki 2b
	- Kun pääset kohtaan, mihin haluat päättää uuden tiedostosi, paina Leikkauksen loppu (2a). Näyttää nykyisen toistokohdan tallenteessa. Aikajana ja toistokohdan merkki (valkoinen) Tämä siirtää merkit (vihreän ja punaisen) Kun pääset kohtaan, mistä haluat aloittaa uuden tiedoston, paina Leikkauksen alku (1a).

Vaihdat äänen päälle / pois päältä. ( Äänen tallennus

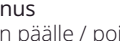

# Takaisin

Painamalla muokkauksen aikana Takaisin palaat videon esikatselunäyttöön. Jos olit muokkaamassa videota, videota ei tallenneta.

 $(\blacktriangleleft \times)$ 

#### Tallenna  $(6)$

Painamalla tallennat videon erilliseksi tiedostoksi, joka näkyy tiedostokirjastossasi. Tämä ei vaikuta alkuperäiseen tiedostoon.

# **Ohieet**

Toiston ollessa keskeytettynä paina "Leikkauksen loppu"-painiketta (yläoikealla) ja siirrä punainen merkki nykyiseen paikkaan aikajanalla. Kun se on tallennettu, kaikki tämän merkin *jälkeen* oleva leikataan pois. Ollessasi muokkaustilassa näet valkoisen aikajanapalkin, jonka toisessa päässä on vihreä merkki ja toisessa punainen merkki. Valkoinen pallo osoittaa missä kohtaa nykyisen tiedoston toistoa olet. Toiston aikana muokkaussäätimet näkyvät harmaina eikä niitä voi käyttää. Toisto on pysäytettävä leikkaustyökalujen käyttämiseksi, äänen poistamiseksi ja toimintojen tallentamiseksi. Toiston ollessa keskeytettynä paina "Leikkauksen alku"-kuvaketta (ylävasemmalla) siirtääksesi vihreän merkin nykyiseen paikkaan aikajanalla. Kun se on tallennettu, kaikki *ennen* tätä merkkiä oleva leikataan pois.

Huomaa: Kun siirrät Alku/loppu-leikkaustyökaluja, varmista, että vihreä (alku) -merkki on ennen punaista (loppu) -merkkiä aikajanalla. Jos punainen on ennen vihreää, tallennustoiminto ei toimi.

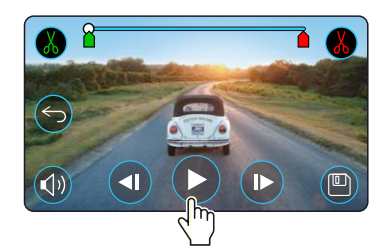

#### Aloita toisto painamalla Toisto.

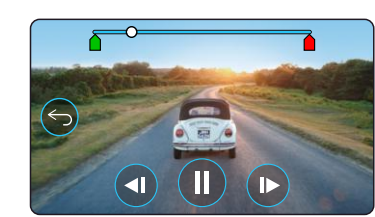

Toisto. Valkoinen pallo ilmaisee toistokohdan.

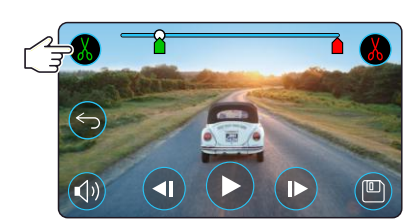

Painamalla Leikkauksen alku liikutat leikkauksen alkumerkkiä.

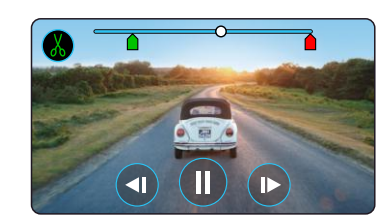

Jatka toistoa. Valkoinen pallo ilmaisee toistokohdan.

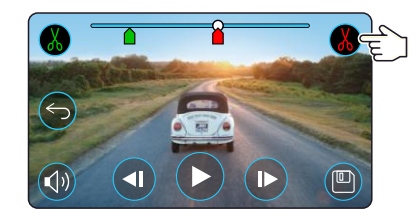

Painamalla Leikkauksen loppu liikutat leikkauksen loppumerkkiä. Jos muokkaat suojattua tiedostoa, uudesta tiedostosta tulee myös suojattu. Painamalla Tallenna viet uuden tiedoston. Uusi tiedosto tallennetaan alkuperäisellä nimellä + EDI (ts. 180125\_175618\_009\_FH\_EDI). Tämä ei vaikuta alkuperäiseen tiedostoon.

# Toistotila – suojaus ja poisto

Alla näkyvässä kuvassa esitetään näytössä näkyvät erilaiset tiedot, kun suojaat ja poistat tiedostoja.

#### Esikatselutila – suojaus ja poisto

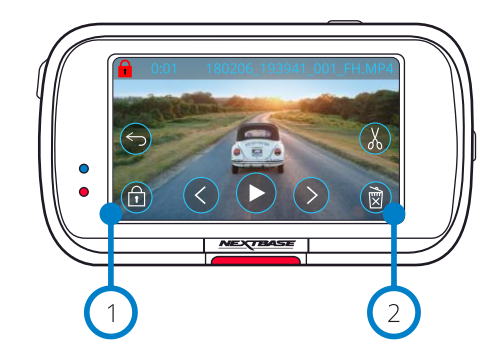

# Suojaa-painike

1

 $\left( 2\right)$ 

Painamalla tätä painiketta suojaat tiedoston tai poistat sen suojauksen katselun aikana.

# Poista-painike

Poista nykyinen videotiedosto. Jos yrität poistaa suojattua tiedostoa, näkyviin tulee ilmoitus, jossa sinua kehotetaan poistamaan tiedoston suojaus.

# Tiedosto suojattu Esikatselutila – suojaus ja poisto

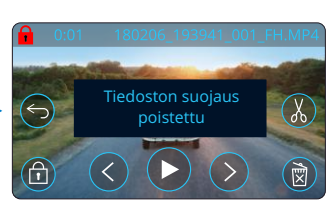

 $\mathbb{R}$ 

Suojaa / poista suojaus esikatselutilassa painamalla Suojaa-painiketta. Näyttöön ylävasemmalle ilmestyy punainen riippulukkokuvake, jos tiedosto on suojattu.

Et voi suojata tai poistaa suojausta videon toiston aikana.

Huomaa: Kun tiedosto on suojattu / suojaus poistettu, se jää alkuperäiseen kansioonsa.

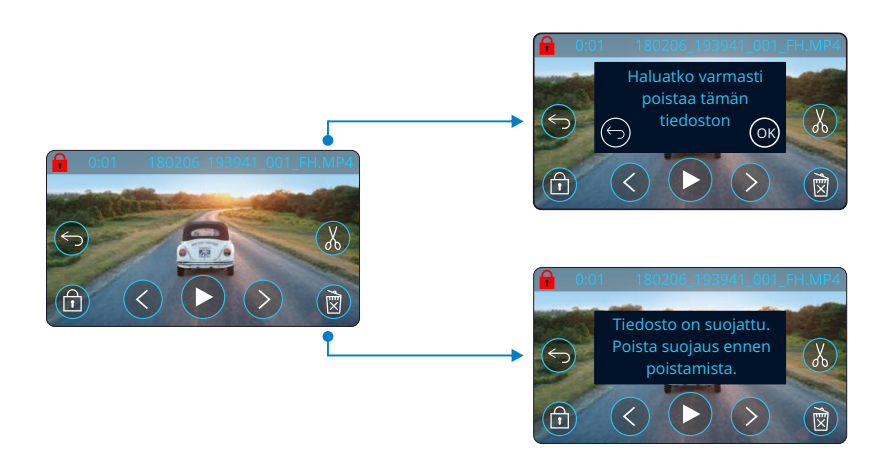

Poista tiedosto esikatselutilassa painamalla Poista-painiketta. Jos tiedosto on suojattu, näkyviin tulee ilmoitus "Tiedosto on suojattu. Poista suojaus ennen poistamista".

# 29

# MyNextbase Connect

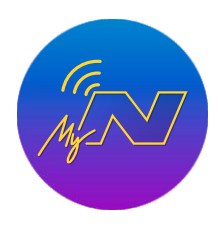

MyNextbase Connect™ on helppokäyttöinen sovellus, joka mahdollistaa videoiden vaivattoman hallinnan ja jakamisen. Lisäksi siinä on ominaisuuksia, joita Dash Cam voi käyttää vain sovelluksen kautta, kuten esimerkiksi Emergency SOS -toiminto ja Alexa™-ääniohjaus. Lataa MyNextbase Connect -sovellus Apple App Storesta® tai Google Play® -kaupasta. Huomaa, että sovellusta voi käyttää vain Nextbase™ Dash Cam -mallissa 322GW ja sitä uudemmissa (322GW, 422GW ja 522GW).

3

4 5

6

7

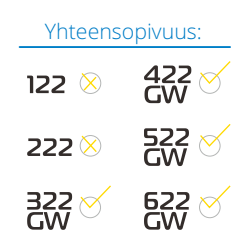

# Google Play Store **Apple App Store**

# Ominaisuudet:

- Kameran live-näkymä: (katso mitä Dash Cam -kamera näkee)
- Lataa tiedostot Dash Cam -kamerasta älypuhelimeesi/mobiililaitteeseesi
- Jaa videot suosituille sosiaalisen median sivustoille
- Kansallinen Dash Cam -turvallisuusportaali
- Emergency SOS -palvelu (vain malleissa 322GW, 422GW ja 522GW)
- Tarkista ja asenna laiteohjelmistopäivitykset
- Lisätietoja saat ottamalla meihin yhteyttä, myös Live Chat
- Usein esitetyt kysymykset
- Uusimmat Nextbase™-tarjoukset

# Yhdistä Dash Cam -kameraan

Kaikkien ominaisuuksien käyttämiseksi sinun täytyy muodostaa pariliitos älypuhelimesi ja Dash Cam kameran välille. Tee tämä valitsemalla "*Yhdistä Dash Cam*" kotinäytöstä. Sinun täytyy sallia sovelluksen Bluetooth-käyttö, jotta voit yhdistää Dash Cam -kameraan. Kun kytket Bluetoothin päälle, sovellus alkaa automaattisesti etsimään laitteita.

Varmista, että Dash Cam on kytketty päälle. Kun se on valmis, Dash Cam ilmestyy laitteeksi sovellusnäyttöön. Yhdistä valitsemalla se.

# Kotinäyttö

#### 1 Valikko

Valitse selausominaisuudet, valikot ja asetukset, mukaan lukien "Yhdistä Dash Cam -kameraan".

#### Dash Cam 3

#### Valitse, jos haluat muodostaa pariliitoksen uuden Dash Cam -kameran ja älypuhelimesi välille tai katsoa jo olemassa olevia pariliitoksia.

#### Amazon Alexa  $\overline{4}$

Napsauttamalla tätä voit yhdistää älypuhelimesi ja Dash Cam -kameran Alexa-sovellukseen, mikä mahdollistaa Dash Cam -kameran ääniohjauksen (katso sivut 25 ja 34).

#### Nextbase™-uutiset 5

Napsauttamalla tätä voit tilata uutisia Nextbase-tuotteista, tarjouksista ja päivityksistä.

# 6

Kansallinen Dash Cam -turvallisuusportaali

Lähetä video tapahtumasta suoraan poliisilaitokselle Yhdistyneen kuningaskunnan alueella.

#### Koti-painike 7

Valitsemalla palaat kotinäyttöön.

#### Yhdistä Dash Cam 8

Katso videot, jotka on tallennettu yhdistettyyn Dash Cam -kameraan.

#### Emergency SOS  $\left(9\right)$

Emergency SOS -asetukset Dash Cam -kameraan. (katso sivut 22–24).

#### Videokirjasto  $(10)$

Valitse, jos haluat tarkastella sovellukseen lataamiasi tiedostoja (katso yläpuolella oleva kuva). Jos pariliitos Dash Cam -kameran kanssa on tehty, voit nähdä ja hallinnoida Dash Cam -kameran videoita. Jos pariliitosta Dash Cam -kameran kanssa EI ole tehty, näet vain ne tiedostot, jotka olet siirtänyt älypuhelimeesi.

Voit käyttää erilaisia suodattimia, jotka auttavat tiedostojen lajittelemisessa ja etsimisessä. Voit suojata videot / poistaa videoiden suojauksen ja jakaa tiedostoja vakuutusyhtiöön tai sosiaaliseen mediaan.

# Emergency SOS

Nextbasen Emergency SOS -ominaisuus ottaa tarvittaessa automaattisesti yhteyden hätäkeskukseen ja lähettää heille viimeisen tunnetun sijaintisi *Sinulla täytyy olla internet-yhteys, Bluetooth kytkettynä päälle, pariliitos Dash Cam -kameran kanssa ja Emergency SOS -tiedot määritettyinä MyNextbase Connect -sovellukseen, jotta tämä toiminto toimii.*

Tämä toiminto asetetaan valitsemalla valikkopainike ja sieltä "Emergency SOS". Sen jälkeen sinua pyydetään antamaan henkilötietoja ja tietoa terveydentilastasi, mitkä voivat auttaa pelastuspalvelua löytämään sinut ja hoitamaan sinua mahdollisimman nopeasti ja oikealla tavalla.

*Huomaa, että tiedot tallennetaan VAIN älypuhelimeesi ja lähetämme ne VAIN hätäkeskukseen, jos Emergency SOS -järjestelmä laukeaa.*

Katso lisätietoa Emergency SOS -palvelun asetuksista ja käytöstä sivuilta 22–24.

*Uusimmat Tuetut käyttöjärjestelmät löytyvät Play store / Apple store-kaupasta*

 $\Omega$ Videokirjasto 10:01 01/01/2019 11:50 01/01/2019 12:35 01/01/2019 12:39 01/01/2019 Woking, Surrey 15:00 01/01/2019 Woking, Surrey 15:12 01/01/2019 Woking, Surrey Koti Kirjasto Dash-Cam Emergency SOS  $\Delta$ 

*Videokirjasto*

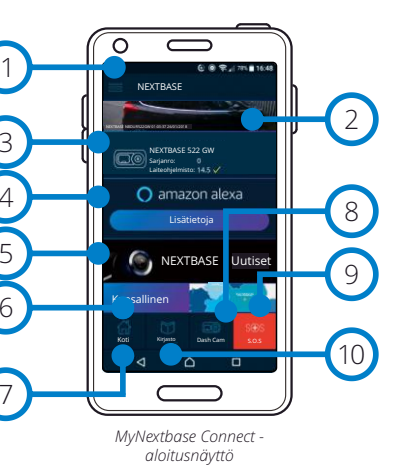

# MyNextbase Player – toisto-ohjelma

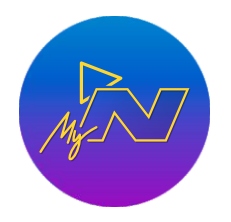

Katsele, muokkaa ja jaa kuvamateriaalia tietokoneellasi uudella helppokäyttöisellä ja ilmaisella PC/Mac-ohjelmistolla. Ohjelmisto mahdollistaa myös syväanalyysin reiteistä, mukaan lukien päivämäärä- ja kellonaikatiedot, nopeudet, GPS-sijainnit ym. Yhdistä Dash Cam USB:n kautta (katso kohta "PC-liitäntä" sivulta 35) tai käytä SDmuistikortinlukijaa (integroitua tai ulkoista). Jos MyNextbase Player™ on jo avattu, kun yhdistät Dash Cam -kameran, ohjelma kysyy haluatko tuoda kaikki tiedostot suoraan videokiriastoon.

MyNextbase Player -ohjelmiston voi ladata ilmaiseksi kohdasta "*Support and Downloads*" osoitteesta: www.nextbase.com.

#### Vähimmäisvaatimukset:

Windows: Windows 10 Mac: OSX 10.9

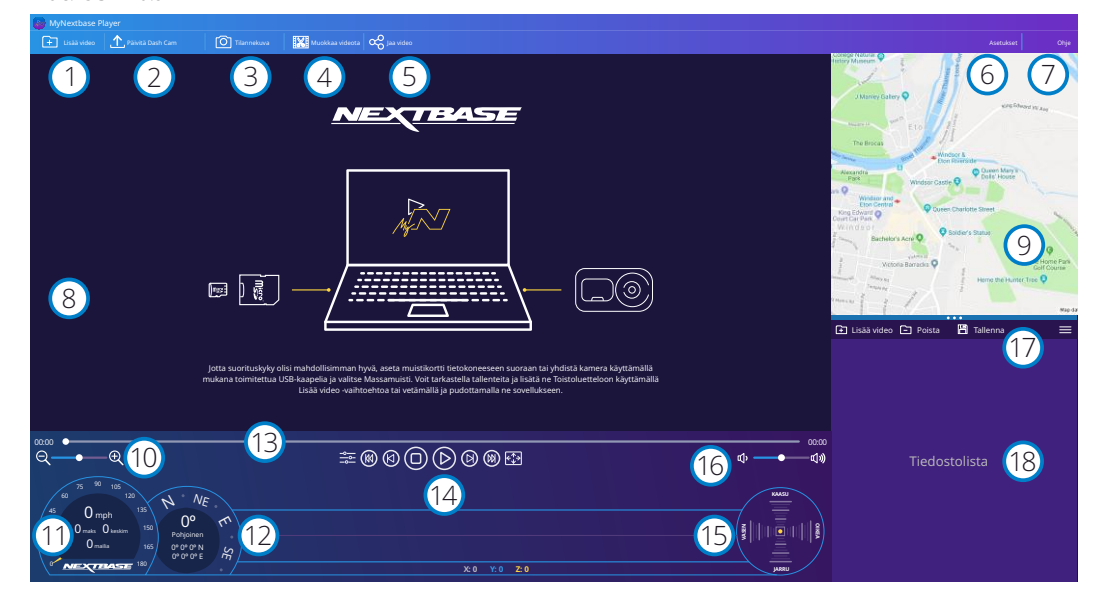

# Lisää video

1

2

3

Lisää video luetteloon, jotta voit katsoa sen, muokata sitä ja jakaa sen. Tämän napsauttaminen avaa oletuksena olevan resurssienhallinnan. Dash Cam/SD-kortti näkyvät ulkoisina laitteina. Valitse tuotava(t) tiedosto(t), kun olet löytänyt ne. Voit myös lisätä videoita vetämällä ja pudottamalla ne mihin tahansa toisto-ohjelmassa.

# Päivitä Dash Cam

Lisätietoa löytyy sivulta 36 (Laiteohjelmiston päivitykset). Voit päivittää Dash Cam -kameran laiteohjelmiston MyNextbase Player -toisto-ohjelmiston kautta. Huomaa, että pääsy uusimpaan laiteohjelmistoversioon vaatii internet-yhteyden.

# Tilannekuva

Videon toisto pysähtyy, kun painat "Tilannekuva" toiston aikana. Voit siirtyä kuvasta toiseen käyttämällä toiston aikajanan alla olevia videosäätimiä tai nuolia vasemmalle/oikealle. Napsauttamalla valintaikkunassa "Tallenna kuva" kuva tallennetaan PNG-muodossa valitsemaasi tallennuspaikkaan.

# Muokkaa videota

Katso lisätietoja seuraavalta sivulta (sivu 32). Videon muokkausprosessissa voit liittää useita videoita yhteen, katkaista niistä videoleikkeitä, lisätä kommentteja ja otsikkoruutuja ja muuttaa tulostusasetuksia.

#### Jaa video  $(5)$

 $\overline{4}$ 

Mahdollistaa Dash Cam -videoiden helpon jakamisen vakuutusyhtiöihin ja sosiaaliseen mediaan. Katso lisätietoa MyNextbase Cloud™-palvelusta sivulta 33.

#### Asetukset 6

Avaa MyNextbase Player -asetusvälilehden. Käytettävissä olevat vaihtoehdot ovat: kieli, nopeuden yksiköt, ohjelmiston päivitysvaihtoehdot, karttapalvelun tarjoaja (Google Maps™ tai Open Street Maps), liitäntävinkit, virheraportit ja Nextbase™-erikoistarjoukset.

#### **Ohie** 7

Avaa MyNextbase Connect -ohjevalikon. Käytettävissä olevat vaihtoehdot ovat: käyttöohje, päivitysten tarkistus, Nextbase™-verkkosivu, ohje ja tuki, diagnostiikkatietojen lähetys, Dash Cam kameran rekisteröinti, yhteystietomme ja tietoa meistä.

#### Toistoikkuna 8

Näyttää MyNextbase Connect -sovelluksessa toistettavat Dash Cam -videot.

Kartta 9

Näyttää reitin, jos toistettavassa videossa on GPS-tiedot.

#### Zoom (Zoomaus)  $(10)$

Käytä toistoikkunan lähentämiseen/loitontamiseen. Voit myös käyttää hiiren vierityskiekkoa.

#### Nopeuden näyttö  $(11)$

Näyttää nopeustiedot sillä hetkellä toistettavasta videosta. Näyttää ajetun matkan, keskimääräisen nopeuden ja maksiminopeuden.

#### GPS-näyttö 12

Näyttää sillä hetkellä toistettavan videon GPS-tiedot. Sisältää koordinaatit ja kompassisuunnat.

Videon aikajana 13

Näyttää toistokohdan. Siirrä liukusäädintä siirtyäksesi tiettyyn videon kohtaan.

#### Videotoiston säätimet  $(14)$

Käytä videoiden toiston säätämiseen. Sisältää seuraavat värien säätö, seuraava/edellinen video, seuraava/edellinen kuva, pysäytys, toisto, tauko, koko näyttö.

#### G-anturin aikajana ja näyttö  $(15)$

17

 $(18)$ 

Näyttää G-anturin livetiedot sillä hetkellä toistettavasta videosta.

#### Äänenvoimakkuus 16

Säätää toistossa olevan videon äänenvoimakkuutta.

#### Tiedostonhallintapalkki

Lisää, poista, tallenna, suodata tiedostoluettelon videoita.

# Tiedostolista

Näyttää videokirjaston, voidaan toistaa ja muokata. Luetteloa voidaan suodattaa monella tavalla, mukaan lukien nimen, päivämäärän, resoluution tai suojaustiedon perusteella.

# MyNextbase Player – videoiden muokkaus

Jotta voit käyttää MyNextbase Player™-sovellusta tallennettujen tiedostojen muokkaamiseen, sinun on varmistettava, että muokattavaa videota toistetaan parhaillaan toistoikkunassa. Teet tämän kaksoisnapsauttamalla tiedostoa, kun se ilmestyy tiedostoluetteloikkunaan. Napsauta "Muokkaa" painiketta tiedoston toiston aikana ja 6-vaiheinen muokkausprosessi alkaa.

#### 1. Yhdistä videot (valinnainen)

Ensimmäisessä vaiheessa voi yhdistää useamman videon yhteen. Huomaa, että kaikissa yhdistettävissä videoissa täytyy olla sama resoluutio. Video ilmestyy näytön keskelle. Sen kummallakin puolella on painikkeet, joilla voit lisätä muita videoita ennen valittua videotiedostoa tai sen jälkeen. Jommankumman painikkeen napsauttaminen avaa tiedostoluettelon kirjastosta, josta voidaan lisätä tiedostoja. Kun ne on lisätty, ne näkyvät alkuperäisen videotiedoston vieressä.

Videotiedostojen järjestystä voidaan muuttaa napsauttamalla ja vetämällä videota. Voit poistaa videon menemällä valitun tiedoston kohdalle, jolloin näkyviin tulee "Poista video"-valintavaihtoehto. Poista tämä tiedosto napsauttamalla.

Kun olet tyytyväinen valittuihin videotiedostoihin, siirry vaiheeseen 2 napsauttamalla Jatka-painiketta.

#### 2. Leikkaa video

Videon leikkaaminen mahdollistaa valitun leikkeen lyhentämisen sisältämään vain sinua kiinnostavan tapahtuman. Toiston aikajanan vasemmalla puolella on vihreä merkki, joka ilmaisee videon alkua. Toiston aikajanan oikealla puolella on punainen merkki, joka ilmaisee videon loppua. Ne voidaan vetää haluamaasi kohtaan aikajanassa. Kun viet videon MyNextbase Player luo merkkien välissä olevasta osasta yhden videotiedoston. Valkoinen merkki ilmaisee nykyistä toistokohtaa.

#### 3. Huomautusten lisääminen videoon (Lisävaruste)

Videossa saattaa esiintyä esine tai tapahtuma, jonka haluat korostaa. Huomautuksen lisääminen mahdollistaa tämän. Kun teet huomautuksen kuvaan, video pysähtyy tämän kuvan kohdalla ja näyttää kaikki lisäämäsi huomautukset. Video jatkuu 4 sekuntia kuluttua.

Aloita huomautusten lisääminen etsimällä kuva, johon haluat lisätä huomautuksia (käytä valkoista merkkiä ja vasemmalle/oikealle nuolia kuvien selaamiseen). Napsauta "*Lisää huomautus*" painiketta, jolloin huomautusikkuna avautuu. Huomautukset-näytön yläosassa näet huomautustyökalut: Piirrä, Ympyrä, Neliö,

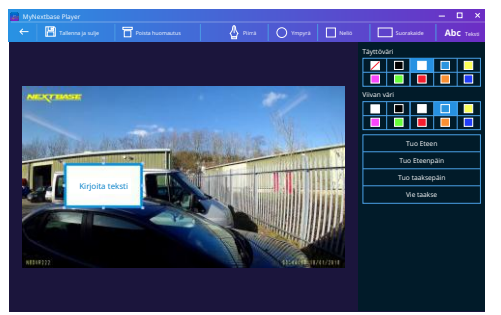

*Huomautusikkuna*

Sen muotoa/tekstiä voidaan siirtää, kokoa muuttaa ja kiertää käyttämällä valitun huomautuksen sivuissa ja kulmissa olevia kahvoja. Suorakaide ja Teksti. Kun napsautat jotakin niistä, kuvaan lisätään muokattavissa oleva huomautus.

Kun huomautuksesi on valmis, napsauta "*Tallenna ja sulje*", jolloin palaat huomautusikkunaan, jossa voit lisätä muita huomautuksia. Kun haluat lopettaa huomautusten lisäämisen, jatka painamalla "*Jatka*".

#### 4. Lisää otsikkonäyttö (valinnainen)

Lisää otsikkonäyttö videoosi. Otsikkoa näytetään 4 sekuntia videotiedoston alusta. Voit lisätä otsikon napsauttamalla valkoisen suorakulmion sisäpuolella ja kirjoittamalla sitten haluamasi otsikon. Jatka painamalla "*Jatka*".

#### 5. Tulostusasetukset (valinnainen)

Muokkausprosessin viimeinen vaihe antaa sinulle mahdollisuuden määrittää videotiedoston laadun ja mukaan sisällytettävät tiedot.

Videon tarkkuus määrittää videon kuvamateriaalin laadun ja oletusarvoisesti videon tarkkuudeksi määritetään sama laatu kuin alkuperäisissä tiedostoissa. Videon tarkkuuden alentaminen tuottaa tiedostot pienemmällä tarkkuudella, mutta se pienentää myös tiedoston kokoa ja lyhentää tiedoston tuottamiseen kuluvaa aikaa.

GPS-leimat, rekisterinumeron ja ajan voi myös poistaa, samoin kuin äänen ja GPS-tiedot videosta valitsemalla vastaavat ruudut. Kun tiedot on poistettu, niitä ei voida lisätä takaisin muokattuun videoon. Tämä ei vaikuta alkuperäisiin videotiedostoihin.

Kun olet valinnut tulostusasetukset, napsauta "*Vahvista*"-painiketta ja MyNextbase Player aloittaa videon käsittelyn. Lopuksi voit määrittää luotavan tiedoston nimen ja tallennuspaikan.

#### 6. Käsittele video

Vaiheessa 6 MyNextbase Player käsittelee videoleikkeet ja muokkaa niitä. Se tuottaa niistä yhden tiedoston määritettyyn sijaintiin. Tämä saattaa kestää hetken aikaa ja riippuu yhdistettävien videotiedostojen määrästä ja pituudesta sekä videon tarkkuudesta. Kun video on käsitelty, se lisätään MyNextbase Player -tiedostoluetteloon.

# Videon jakaminen

Videot voidaan jakaa sosiaalisessa mediassa tai lähettää vakuutusyhtiöön käyttämällä "*Jaa video*" painiketta. Kun kohde on valittu (esim. Facebook), kohdesivusto avautuu oletusselaimessasi. Sinua pyydetään sitten kirjautumaan tilillesi, ja kun olet kirjautunut sisään, selain sulkeutuu ja ponnahdusikkuna näyttää latauksen edistymisen. Kun tiedosto on ladattu, näkyviin tulee valintavaihtoehto katsoa ladattu tiedosto. Videot voidaan ladata myös Nextbase™-palvelimelle. Saat sähköpostitse turvallisen linkin videon katsomiseen tai lataamiseen. Voit lähettää tämän linkin vakuutusyhtiöön, jolloin sinun ei tarvitse siirtää isoa videotiedostoa. Videot poistetaan automaattisesti 30 päivän kuluttua palvelimelle lataamisesta.

# Lisää ominaisuuksia

Kun videota toistetaan toistoikkunassa, paina "*Crtl + i"*. Silloin avautuu ikkuna, jossa näytetään kaikki videon metatiedot, mukaan lukien: tiedoston nimi ja koko, resoluutio ja kuvanopeus, maksiminopeus ja keskinopeus, GPS-tiedot ym.

> Jotkin toiminnot, kuten GPS-tiedot, ovat käytettävissä vain tietyissä malleissa.

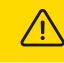

# MyNextbase Cloud™

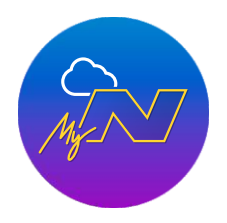

Lataa tiedostosi Nextbase™-palvelimelle käyttämällä "*Jaa video*" -toimintoa joko MyNextbase Player™- tai MyNextbase Connect™-sovelluksessa. Huomioi, että palvelimelle latausajat riippuvat videotiedoston koosta. Kun videosi on ladattu palvelimelle, saat turvallisen linkin videon katsomiseen verkossa tai lataamiseen omalle tietokoneelle/laitteelle. Tämän linkin voi jakaa muille (mukaan lukien vakuutusyhtiölle) videon katsomista/lataamista varten. Videot poistetaan automaattisesti 30 päivän kuluttua palvelimelle lataamisesta. MyNextbase Cloud™ on ilmainen videoiden jakamispalvelumme verkossa. Voit tallentaa Dash Cam -tiedostosi turvallisesti tähän palveluun.

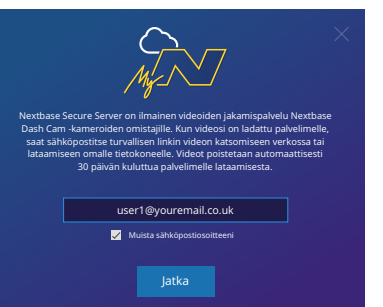

Latausikkuna opastaa palvelimelle latausprosessissa. Seuraavaksi sinua pyydetään antamaan sähköpostiosoitteesi.

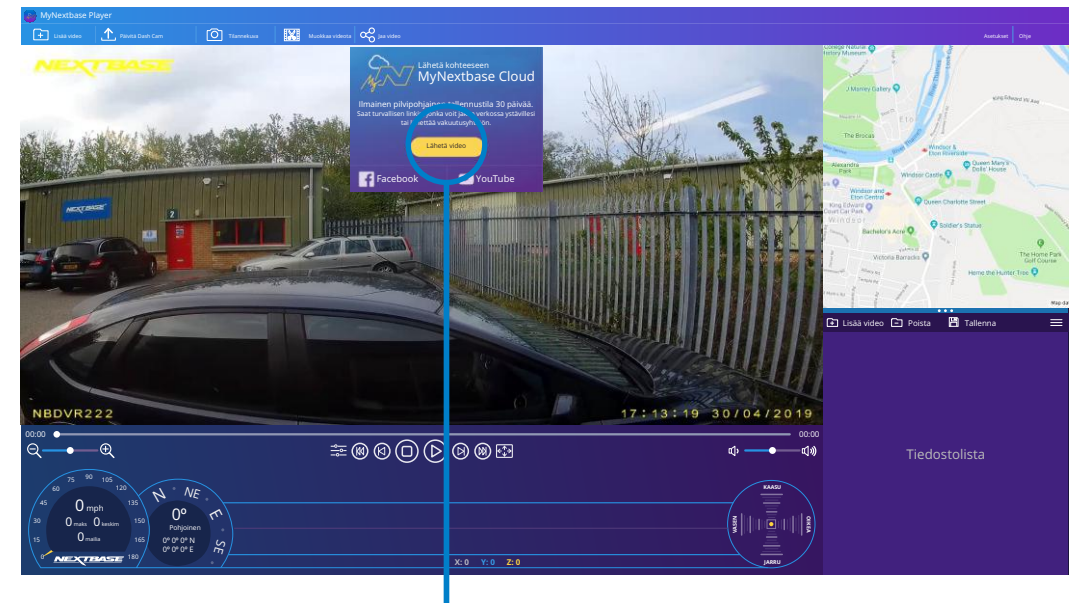

Valitsemalla "**Jaa videö** voit valita, mihin haluat videosi lähettää. Valitsemalla "*Jaa Nextbaselle*" lataat videosi MyNextbase Cloud -palveluun, jonka latausikkuna ilmestyy näkyviin.

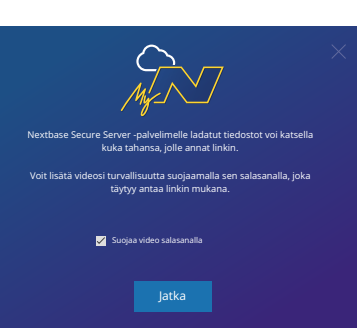

Sinulla on mahdollisuus suojata videosi salasanalla.

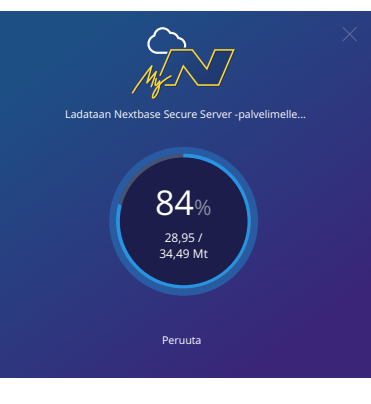

Lataus palvelimelle alkaa heti, kun videon asetukset on päätetty. Palvelimelle latausajat riippuvat tiedoston koosta ja internet-yhteyden nopeudesta.

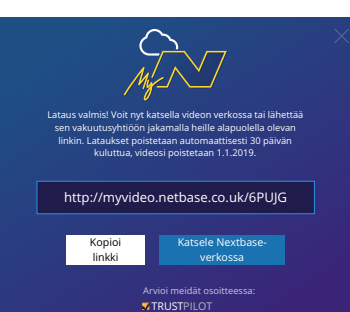

Kun lataus palvelimelle on valmis, sinulle annetaan yksilöllinen Web-osoite, jota käyttämällä pääset Nextbase-palvelimella olevaan videoosi. Tämän linkin voi jakaa muille (mukaan lukien vakuutusyhtiölle), jotta he voivat katsoa/ladata videon. Kun katsot videota verkossa ensimmäisen kerran, saatat saada seuraavan ilmoituksen: "*Tämä video on ladattu palvelimelle hiljattain ja verkkoesikatselun luominen voi kestää jopa puoli tuntia. Video voidaan kuitenkin ladata välittömästi*." Tämä on normaalia ja esikatselu on käytettävissä puolen tunnin sisällä.

33

# Alexa ja ääniohjaus

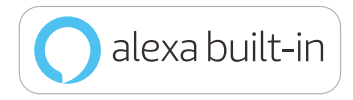

Dash Cam voidaan yhdistää Alexa™-tiliin, jotta ääniohjaus voidaan ottaa käyttöön. Voit aloittaa ja lopettaa tallennuksen, kysyä liikenteestä reitin varrella, toistaa musiikkia ja paljon muuta.

Toiminnon käyttö vaatii "MyNextbase Connect™'-sovelluksen ja "Amazon Alexa"-sovelluksen asentamisen älypuhelimeen (tai vastaavaan laitteeseen), internet-yhteyden ja Bluetoothin kytkettynä päälle. Voit ladata Alexa-sovelluksen alla olevista QR-loodilinkeistä tai etsiä sen Apple App Storesta® tai Google Play® -kaupasta

Google Play Store **Apple App Store** Apple App Store

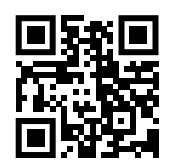

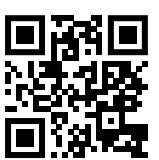

# Asetukset

Dash Cam -kamera kehottaa sinua lataamaan ja asentamaan Alexa-sovelluksen joko Google Play -kaupasta (Android-käyttäjät) tai Apple App Storesta (iPhone-käyttäjät).

Kirjaudu Alexaan napsauttamalla "Ota käyttöön" Alexa ja paina "Avaa sovelluksessa". Sinun on hyväksyttävä kaikki luvat, jotta Alexa toimisi. Napsauta MyNextbase Connect -sovelluksesta "Lisätietoa" Amazon Alexa -painiketta kotisivulta.

Kun Dash Cam on liitetty pariksi älypuhelimen (tai vastaavan laitteen) kanssa, jossa on Alexa, voit aloittaa Alexan käytön (katso oikealta esimerkkejä lauseista, joilla voit aloittaa).

#### Huomautukset:

Alexan ääni tulee älypuhelimesta EI Dash Cam -kamerasta. Jos älypuhelimesi on yhdistetty ajoneuvon kaiutinjärjestelmään joko Bluetooth-yhteydellä tai äänijohdolla, Alexan ääni kuuluu ajoneuvon kaiuttimista. Varmista, että älypuhelimen äänenvoimakkuus on riittävä, jotta kuulet Alexan vastaukset.

Alla joitakin esimerkkejä lauseista, joilla pääset alkuun:

*"Alexa, mitä uutisissa on?"* Uutiset ja tiedot *"Alexa, millainen reitti on?"*

*"Alexa, jatka äänikirjaa"* Viihde *"Alexa, toista soittolista."*

*"Alexa, minkälainen liikenne on?"* 

Amazon, Alexa ja kaikki niihin liittyvät logot ovat Amazon.com Inc:in tai sen tytäryhtiöiden tavaramerkkejä. Tietyt Alexan toiminnot riippuva älykodin tekniikasta.

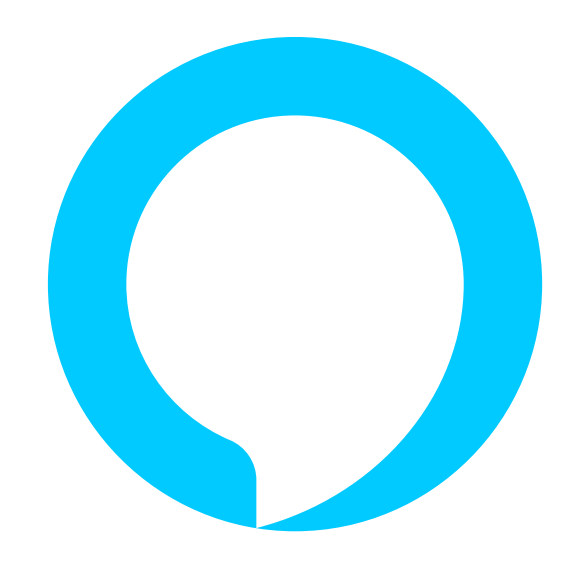

Alexa ei ole saatavilla kaikilla kielillä; tarkista MyNextbase Connect-sovellus tuettujen kielten luettelosta

# PC Connection

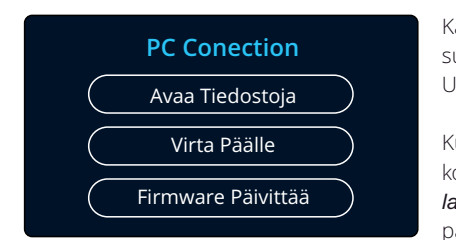

Käytä mukana tulevaa USB-johtoa ja yhdistä Dash Cam suoraan PC:hen  $\Box \leftrightarrow$ -liitännän kautta. ÄLÄ yhdistä USB-johtoa virtalähteelliseen kiinnikkeeseen.

Kun Dash Cam on yhdistetty, se käynnistyy ja näkyviin tulee kolme toimintoa "*Käytä tiedostoja*", "*Virta päälle*" ja "*Päivitä laiteohjelmisto*", kuten alla kuvataan. Laiteohjelmiston päivitystiedot löytyvät seuraavalta sivulta.

# Avaa Tiedostoja (Windows)

Kun tämä vaihtoehto on valittuna, Dash Cam toimii PC:n kortinlukijana. Näkyviin ilmestyy ylimääräinen asema, ja voit katsoa/hallinnoida Dash Cam -laitteen MicroSD-kortille tallennettuja tiedostoja. Voit katsoa tiedostoja käyttämällä ilmaista muokkaus- ja jakamisohjelmistoa nimeltä MyNextbase Player™, jonka voit ladata osoitteesta www.nextbase.com. Dash Cam on "vain luku"-laite, tästä syystä tiedostojen lataaminen SD-kortille Käytä tiedostoja -tilassa ei ole mahdollista.

# Avaa Tiedostoja (Mac)

Kun tämä vaihtoehto on valittuna, Dash Cam toimii MAC:in kortinlukijana. "Nextbase" ulkoisen USB-levyn kuvake näkyy MAC:issa ja voit katsoa ja/tai hallinnoida tallennettuja tiedostoja.

Voit katsoa tiedostoja käyttämällä ilmaista muokkaus- ja jakamisohjelmistoa nimeltä MyNextbase Player, jonka voit ladata osoitteesta www.nextbase.com.

Dash Cam on "vain luku"-laite, tästä syystä tiedostojen lataaminen SD-kortille Käytä tiedostoja -tilassa ei ole mahdollista. Kun Dash Cam on yhdistetty joko Windows- tai Mac-järjestelmään, Dash Cam -kamerassa näkyy ponnahdusikkuna, jossa lukee "*Käytä MyNextbase Player -ohjelmaa tallennusten tarkastukseen, muokkaamiseen, tallentamiseen ja jakamiseen"*.

# Virta Päälle (Windows ja Mac)

Kun tämä vaihtoehto on valittuna, Dash Cam -laitteessa on kaikki toiminnot käytössä. Niihin sisältyy sisäisen akun lataaminen, täyteen lataaminen kestää noin 2 tuntia.

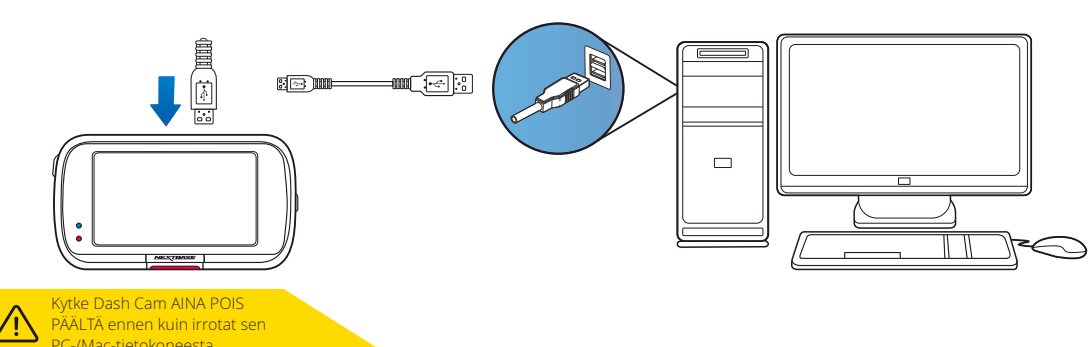

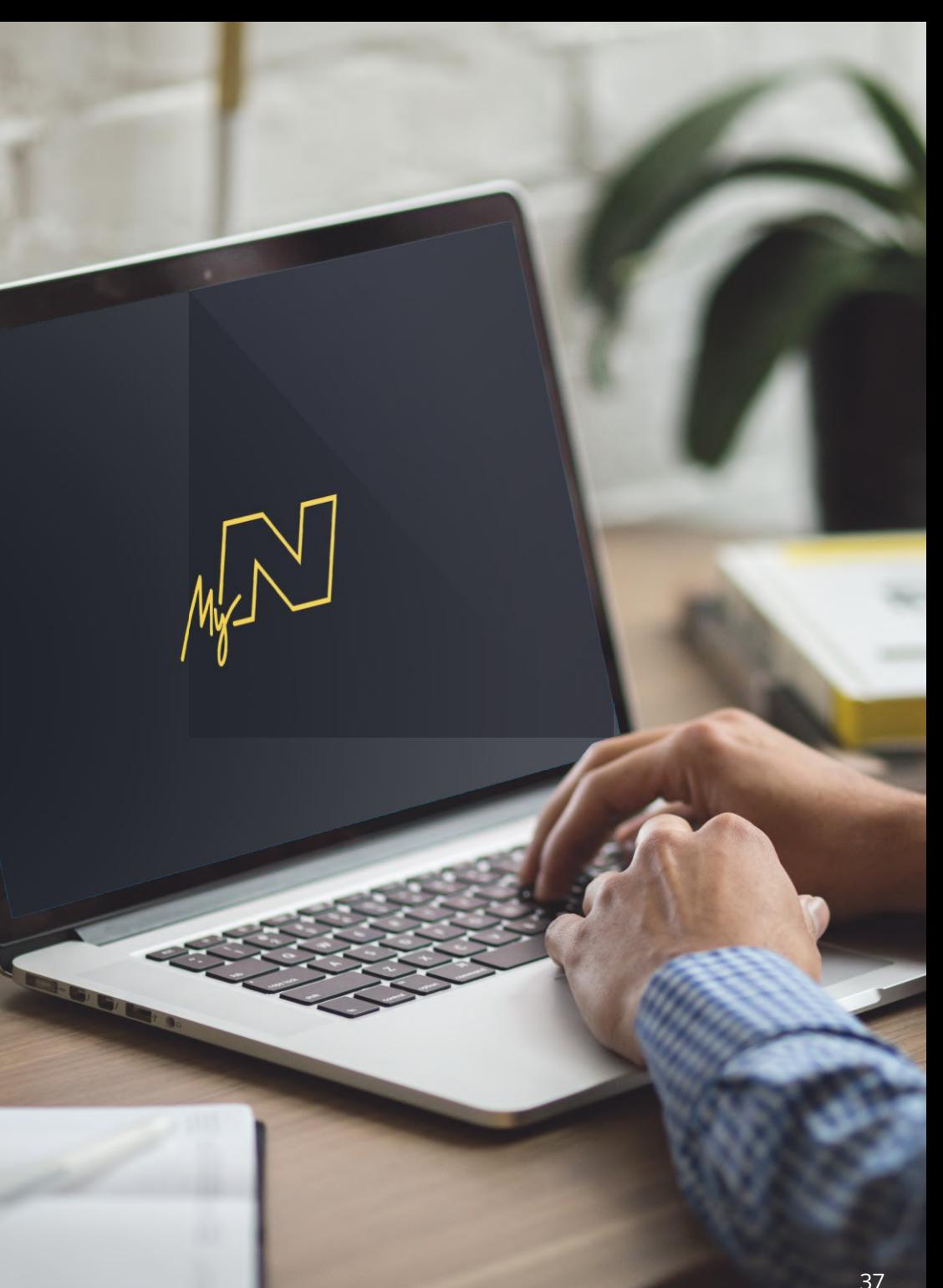

# Laiteohjelmiston päivitystiedot

# päivityksen. **Firmware Päivittää**

Käytää MyNextbase Player päivittää Dash Cam Firmware. Laiteohjelmisto ohjaa Dash Cam -kameran perustoimintoja. Jos Dash Cam ei toimi oikein, laiteohjelmisto saattaa vaatia

Laiteohjelmistopäivityksiä voidaan julkaista myös virheiden<br>korjaamiseksi ja Dash Cam -kameran yleisen toimivuuden parantamiseksi.

Toisin sanoen, on tärkeää pitää Dash Cam -kameran laiteohjelmisto ajantasaisena, jotta laite voi toimia täydellä kapasiteetilla.

# Dash Cam -kameran nykyisen laiteohjelmistoversion tarkistaminen

Valitse asetusvalikosta näytöstä 4 "Järjestelmätiedot". Sieltä löydät Dash Cam -kameraasi kosk<br>mukaan lukien nykyisen laiteohjelmistoversion (esim. R05.3)<br>**Dash Cam -kameran laiteohjelmiston päivitystavat**<br>Laiteohjelmiston Valitse asetusvalikosta näytöstä 4 "Järjestelmätiedot". Sieltä löydät Dash Cam -kameraasi koskevat tiedot, mukaan lukien nykyisen laiteohjelmistoversion (esim. R05.3)

# Dash Cam -kameran laiteohjelmiston päivitystavat

- Yhdistä Dash Cam -kameran SD-kortti PC:hen tai Mac-laitte<br> resurssienhallinnan asema ja näyttää SD-kortin sisällön. Me<br> "Support & Downloads" ja lataa uusin laiteohjelmistoversio<br> Vedä ja pudota .bin-tiedosto SD-kor eseen käyttäen kortinlukijaa. Silloin avautuu resurssienhallinnan asema ja näyttää SD-kortin sisällön. Mene osoitteeseen nextbase.com ja valitse sieltä "Support & Downloads" ja lataa uusin laiteohjelmistoversio (esim. R05.4). Se latautuu .bin-tiedostona.

Irrota SD-kortti ja liitä se takaisin Dash Cam -kameraan. Kun virta yhdistetään, Dash Cam käynnistyy ja aloittaa päivityksen automaattisesti. Päivityksen aikana punainen LED-valo näytön vasemmassa reunassa vilkkuu. Kun päivitys on valmis, Dash Cam käynnistyy automaattisesti uudelleen.

- Jos sinulla on PC, voit myös päivittää Dash Cam -kameran käyttämällä MyNextbase Player™-sovelluksen "Päivitä Dash Carthtoimintoa. Tämä toiminto EI toimi Mac-laitteissa. Yhdistä Dash Cam PC:hen USBportin kautta, valitse "*Laiteohjelmiston päivitys*" ja avaa MyNextbase Player™ (ladattavissa ilmaiseksi osoitteesta nextbase.com). Valitse "*Päivitä Dash Cam*". PC:hen ilmestyy ponnahdusikkuna, jossa näytetään nykyinen laiteohjelmisto ja uusin saatavilla oleva versio. Dash Cam aloittaa päivityksen automaattisesti, kun valitset "Päivitä". Kun Dash Cam -päivitys on käynnissä, punainen LED-valo vilkkuu. Kun päivitys on valmis, Dash Cam käynnistyy automaattisesti uudelleen. Huomaa, että Dash Cam kameran päivittäminen vaatii internet-yhteyden.

Huomaa: Jos asetus "Säilytä käyttäjän asetukset" on valittuna asetusvalikosta, Dash Cam käynnistyy normaalisti videon livekatselutilassa valmiina käyttöön. Jos asetusta "Säilytä käyttäjän asetukset" ei ole valittu, Dash Cam käynnistyy päivityksen jälkeen Ensimmäinen käyttökerta -valikkoon, jonka asetukset on tehtävä ennen kuin Dash Cam -kameraa voidaan käyttää. Laiteohjelmiston päivittäminen ei vaikuta SD-kortille tallennettuihin tiedostoihin.

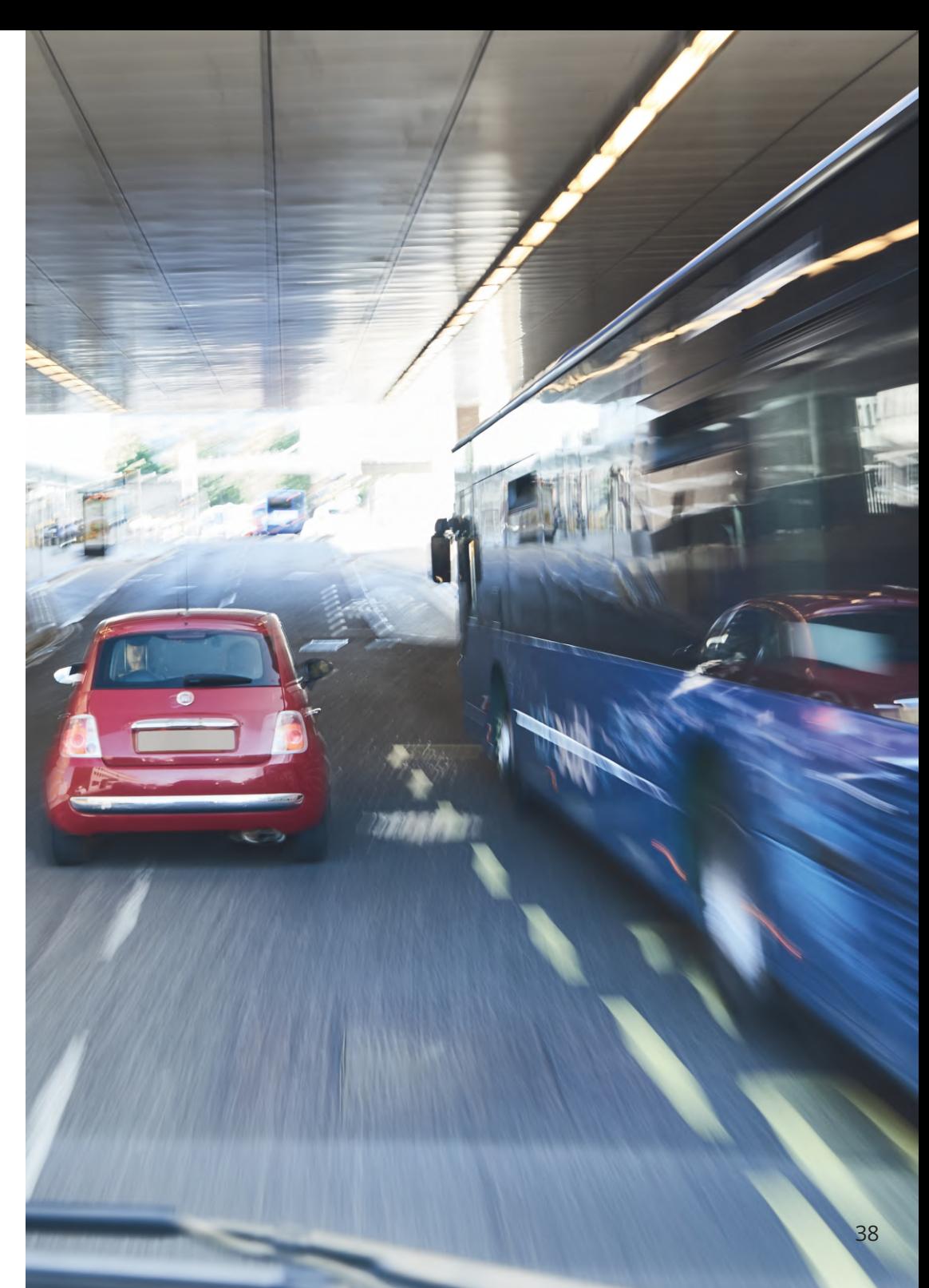

# TV-Liitäntä

Dash Cam voidaan yhdistää ulkoiseen videolaitteeseen, kuten ajoneuvon televisioon tai näyttöön, jotta voit katsella videosi isosta näytöstä. Voit yhdistää Dash Cam -kameran televisioon tai näyttöön HD-Outkaapelilla. Huomaa, että kaikki televisiot/näytöt eivät ole yhteensopivia Dash Cam -kameran kanssa.

Yhdistä HD-Out-kaapeli (saatavilla lähimmältä jälleenmyyjältä) Dash Cam -kameran ja ulkoisen laitteen (katso alla oleva piirros) välille, kytke sitten Dash Cam päälle. Dash Cam-laitteen näyttö on tyhjä, koska videokuva lähetetään nyt ulkoiseen laitteeseen. Dash Cam-laitteen punainen virran LED-merkkivalo palaa ilmaisten laitteen olevan päällä. Voit käyttää sitten Dash Cam -kameraa tavalliseen tapaan.

Varmista, että Dash Cam -kameran akku on ladattu ennen käyttöä, koska Dash Cam ei saa virtaa HD-Outkaapelin kanssa.

Pitkäaikainen käyttö saattaa vaatia ulkoisen virtalähteen. Käytä mukana tulevaa USB-johtoa 5 V DC-/USBsovittimen kanssa, jotka yleensä toimitetaan matkapuhelimien mukana.

Huomaa: VARMISTA, että kaikki ulkoiset virtalähteet ovat 5 V DC, muutoin aiheutuu vaurioita, joita valmistajan takuu ei kata.

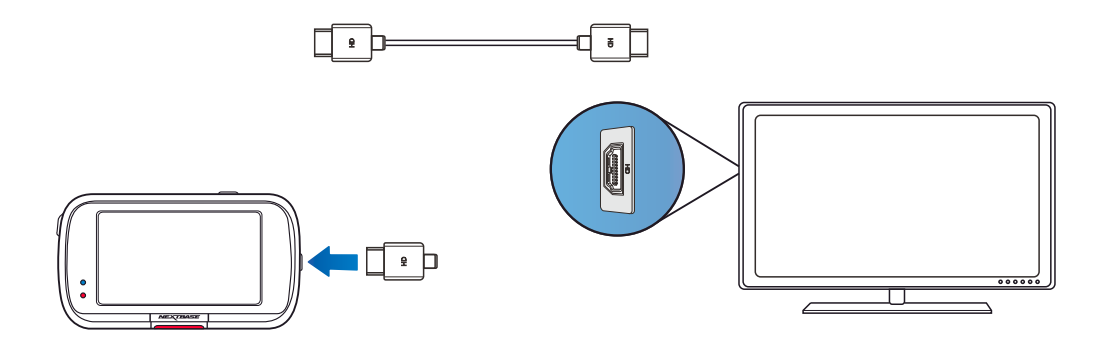

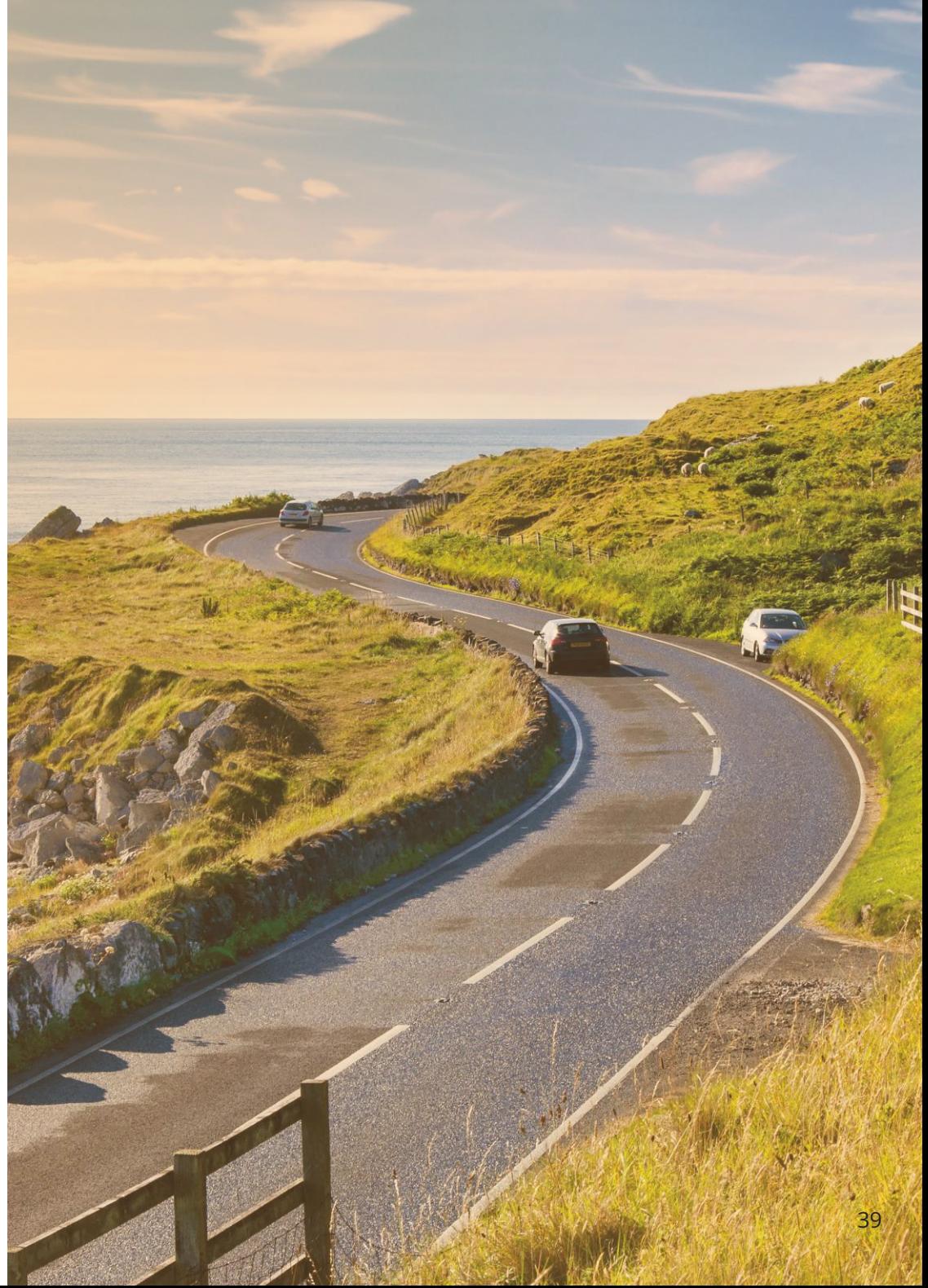

# Nextbase™ SD-kortit

Suosittelemme käyttämään Nextbase™-tuotemerkin SD-kortteja Dash Cam -kamerassa parhaan tuloksen saamiseksi. Kortteja on saatavilla verkosta osoitteesta nextbase.com tai lähimmältä jälleenmyyjältä.

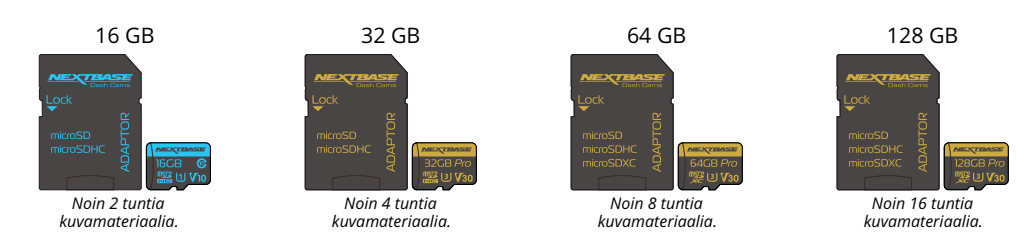

Suosittelemme alustamaan SD-kortin 2 viikon välein, jotta siinä on varmasti riittävästi tilaa nauhoitukselle ja uuden kuvamateriaalin tallennukselle. Alustettaessa suojatut tiedostot POISTETAAN. Jos haluat säilyttää suojatut tiedostot, ne on varmuuskopioitava ulkoiseen välineeseen, useimmiten tiedostot tallennetaan tietokoneeseen tai muuhun turvalliseen tallennuspaikkaan.

Voit tyhjentää SD-kortin menemällä toimintoon "Alusta SD-kortti" Dash Cam -asetusvalikossa ja noudattamalla näytön ohjeita.

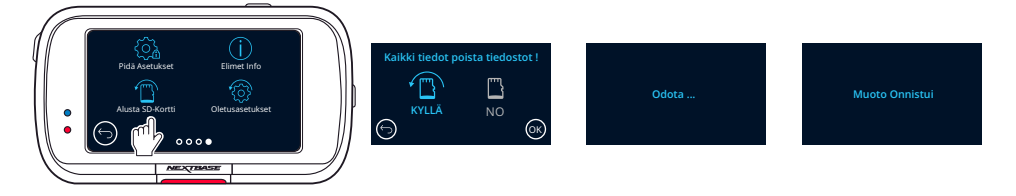

#### Mitä SD-korttia Dash Cam -kamerassa pitäisi käyttää?

Nextbase on suunnitellut SD-kortin, joka täyttää nimenomaan omien Dash Cams -kameroidemme tarpeet. Teemme yhteistyötä suoraan tehtaan kanssa SD-kortin laadun yhdenmukaisuuden varmistamiseksi. Nextbase on käyttänyt vuosia SD-korttien testaamiseen, kokeiluun ja kehittämiseen optimoidakseen niiden suorituskyvyn Dash Cams -kameroidemme kanssa.

Matkapuhelimessa tai tietokoneessa käytettävä SD-kortti ei välttämättä toimi hyvin Dash Cam -kamerassa tekniikan eroista johtuen. Tärkeimmät erot ja myyntivaltit kaikissa SD-korteissa ovat tallennustila (16 Gt, 32 Gt, 64 Gt jne.) ja LUKUNOPEUS. LUKUNOPEUS ei ole niin tärkeä Dash Cams -kameroissa, sillä Dash Cam KIRJOITTAA tiedot SD-kortille tallennuksen aikana.

Nextbase SD-kortit on suunniteltu ylläpitämään korkea KIRJOITUSNOPEUS johdonmukaisesti paremmin kuin mikään muu SD-kortti. Mikä tahansa SD-kortin KIRJOITUSNOPEUDEN pudotus/vaihtelu aiheuttaa Dash Cam -materiaalin puskuroinnin ja joissakin tapauksissa pysäyttää koko tallennuksen. Vuosien tutkimus ja suunnittelu mahdollistavat sellaisen SD-kortin ohjaimen ja SD-kortilla olevan laiteohjelmiston, jotka täyttävät Dash Cams -kameroidemme vaatimukset, jota muut SD-kortit eivät tee.

Tärkeä vaatimus, jonka Dash Cams -kameramme asettaa SD-kortille on kyky KIRJOITTAA uudelleen vanhan materiaalin päälle, kun SD-kortin tallennustila täyttyy. Tämä tarkoittaa sitä, että Dash Cam on aina silmukkatallennustilassa – kun Dash Cam on päälle, se tallentaa koko ajan. Kokemuksemme mukaan useimmilla muilla kuin Nextbase SD-korteilla on vaikeuksia tämän tekemisessä, mikä voi aiheuttaa materiaalin puuttumisen tai materiaalin jäämisen kokonaan tallentamatta.

Parasta on myös alustaa SD-kortti säännöllisesti – raskaassa käytössä kahden viikon välein, kevyemmässä käytössä kuukauden välein.

# Kysymykset ja vastaukset

### K) "Miksi pitäisi ostaa Nextbase-merkin SD-kortti? Enkö voi käyttää mitä tahansa korttia?"

V) Kameroillamme on erilaiset vaatimukset kuin muilla tallennuslaitteilla; tämä johtuu siitä, että niiden on jatkettava tallennusta, kun SD-kortti on täynnä. Samalla ne korvaavat vanhat suojaamattomat tiedostot uusilla tiedostoilla.

#### K) "Miksi Nextbase SD-kortit ovat kalliimpia kuin muiden merkkien SD-kortit?"

V) Vuosien tutkimus- ja kehitystyö ovat auttaneet luomaan SD-kortin, jolla on erinomaiset ominaisuudet toimia Dash Cam -kameroiden kanssa. Muilla SD-korteilla ei ole näitä ominaisuuksia. Dash Cams -kamerat vaativat teknisesti enemmän SD-korteilta kuin esimerkiksi matkapuhelin tai tietokone. Tästä syystä myös hinta on kalliimpi.

#### K) "Eivätkö muut kuin Nextbase SD-kortit toimi ollenkaan?"

V) Kortti, jota ei ole valmistettu tätä tarkoitusta varten, voi näyttää aluksi toimivan täydellisesti, kuitenkin vika yleensä ilmenee pitkäaikaisen käytön eli päivien, viikkojen tai kuukausien jälkeen. Pahimmassa tapauksessa huomaat tallennuksen epäonnistumisen vasta sen jälkeen, kun SD-kortti ei tallenna vakavaa onnettomuutta. Tästä syystä oikeanlaisen kortin käyttäminen on välttämätöntä.

#### K) "Minulla on takakameramoduuli sekä Dash Cam, minkä SD-kortin tarvitsen?"

V) Jos käytät takakameramoduulia ja Dash Cam -kameraa, varmista, että U3 SD-kortti on kameran sisällä. On tärkeätä huomioida, että 32 Gt:n U3-microSD-korttimme tallentaa noin 4 tuntia HD-materiaalia ennen kuin Dash Cam korvaa vanhemmat tallenteet tai 2 tuntia, jos käytät takakameramoduulia. 64 Gt:n U3 microSD-kortti tallentaa 8 tuntia HD-materiaalia tai 4 tuntia, jos käytät takakameramoduulia. Voit käyttää enintään 128 Gt:n Nextbase U3-microSD-korttia, joka tallentaa 16 tuntia HD-materiaalia tai 8 tuntia, jos käytät takakameramoduulia.

#### K) "Mitä virheitä voi esiintyä, jos käytän viallista tai yhteensopimatonta SD-korttia?"

V) Mitä tahansa seuraavista voi esiintyä:

- SD-virheilmoitukset
- Tallennuksen epäonnistuminen
- Automaattisen tallennuksen epäonnistuminen
- Näyttökuvan jäätyminen
- Aukot tallennusten välissä
- Vioittuneet tai toistokelvottomat tiedostot
- Käynnistymisen tai sammumisen epäonnistuminen
- Toimimattomat painikkeet

Kaikki Dash Cams -kameramme on testattu Nextbase-merkkisillä SD-korteilla, joten emme voi taata muiden valmistajien tuotteiden yhteensopivuutta. Suosittelemme käyttämään aina Nextbase-tuotemerkin SD-kortteja parhaan tuloksen saamiseksi. Jos sinulla on jokin edellä luetelluista virheistä, suosittelemme vaihtamaan SD-kortin Nextbase SD-korttiin. Paras käytäntö on muotoilla SD-kortti silloin

tällöin-raskaalle käyttäjälle tämä olisi joka toinen viikko, kevyelle käyttäjälle tämä olisi kerran kuukaudessa.

# Usein kysyttyjä kysymyksiä

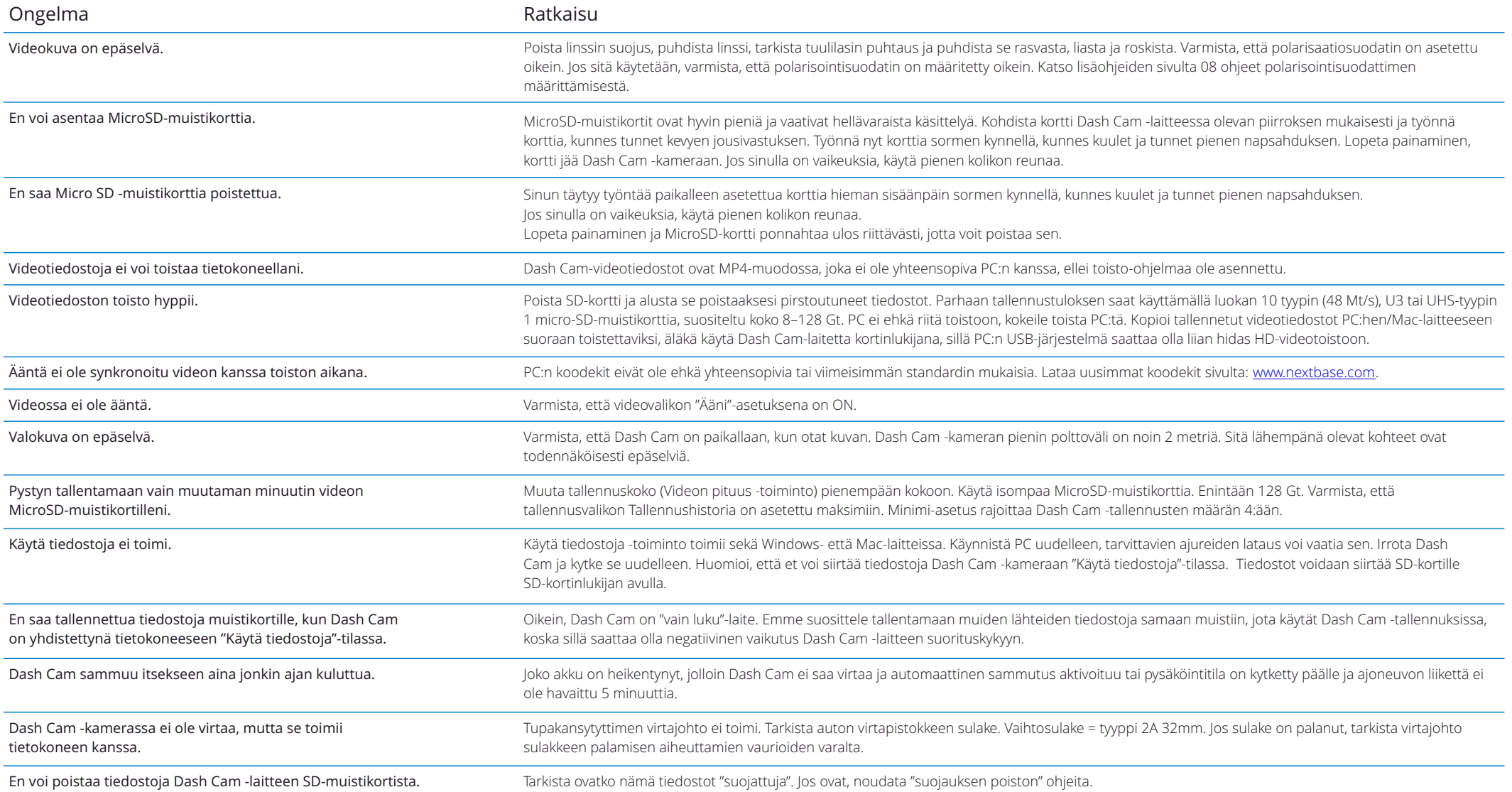

# Usein kysyttyjä kysymyksiä (sivu 2)

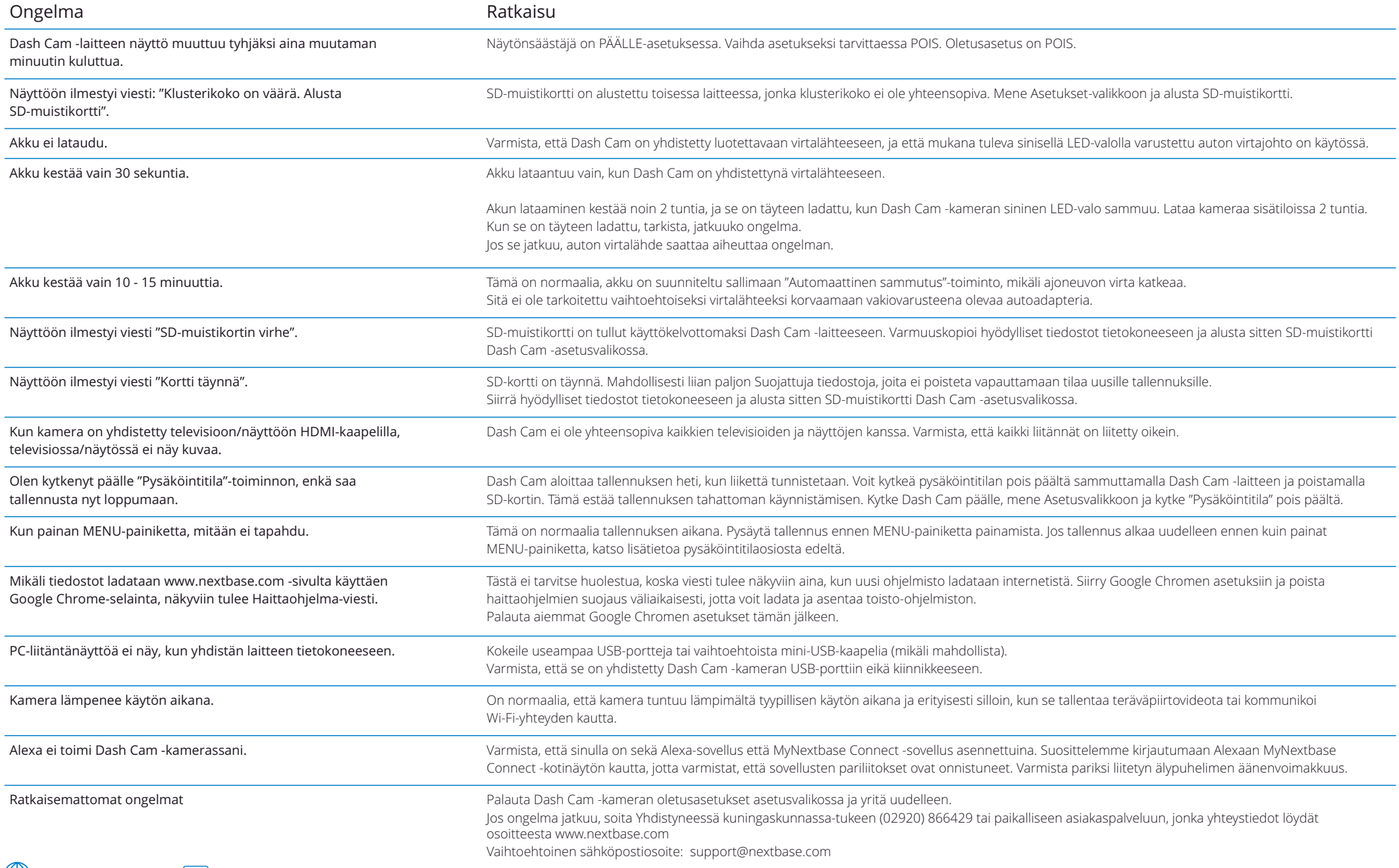

# CE-merkinnän tiedot (Conformité Europénne)

CE-merkintä (Conformité Européenne) on tuotteisiin painettu symboli (alla), joka ilmaisee Euroopassa myytävien tuotteiden osalta, että tuotteet ovat terveyteen, turvallisuuteen ja ympäristönsuojeluun liittyvien standardien mukaisia. Sitä käytetään monissa tuotteissa ja monilla toimialoilla (esimerkiksi SD-korteissa) merkkinä eurooppalaisten standardien vaatimusten täyttämisestä.

# $\epsilon$

Viime vuosina markkinoilla on ollut monia tämän merkin muunnelmia. Yläpuolella näkyvä merkki on *ainoa* oikea vaihtoehto, joka liittyy eurooppalaisiin standardeihin ja ilmaisee vaatimustenmukaisuutta niiden kanssa.

Muut merkit, kuten esimerkiksi alla olevat, eivät takaa tuotteen olevan niiden eurooppalaisten standardien mukainen, jotka on tarkoitettu Euroopan talousalueella (ETA) myytäville tuotteille.

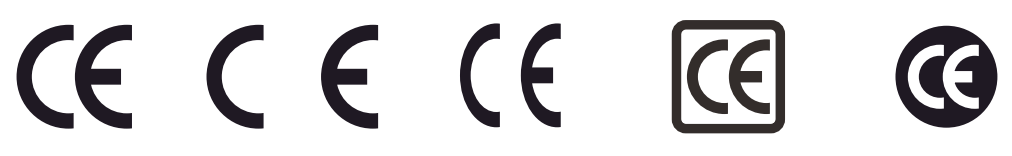

Laillisen CE-merkin ja väärän CE-merkin ero näkyy kirjainvälissä. Kirjaimet C ja E näyttävät samanlaisilta, mutta niiden väli on se, joka erottaa oikean merkin väärästä. Alla olevissa kuvissa näkyy, millainen kirjainvälin tulisi olla.

Laillisessa CE-merkissä ei ole mitään muita merkintöjä, kuten reunaviivoja tai ympyrää.

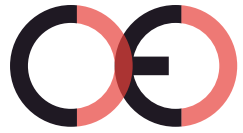

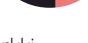

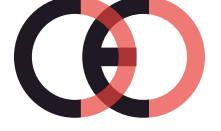

Virheellinen CEmerkki (liian lähellä)

CE-merkki Virheellinen CE-merkki (liian kaukana)

Tuotteiden, joissa ei ole oikeaa CE-merkkiä, ei voida taata täyttävän eurooppalaisten terveys- ja turvallisuusstandardien vaatimuksia, ja nämä tuotteet eivät ehkä ole luotettavia, ja ne voivat aiheuttaa turvallisuusriskin.

Tarkista CE-merkintä, kun ostat sähkötuotteita.

Edellä olevat kuvaukset vääristä CE-merkinnöistä eivät ole täydelliset, uusia vaihtoehtoja voi ilmestyä markkinoille.

# Käyttöoikeussopimus

Käyttämällä laitetta hyväksyt seuraavat ohjelmiston käyttöoikeussopimuksen ehdot.

Nextbase™ myöntää sinulle ajanjaksolle, jonka omistat kyseisen laitteen, ei-yksinoikeudellisen, eisiirrettävän (paitsi olosuhteissa, joissa myyt tai annat kyseisen laitteen toiselle henkilölle – katso lisätietoja jäljempää) rajoitetun käyttöoikeuden käyttää laitteen sisällä olevaa ohjelmistoa ("Ohjelmisto") binäärisesti suoritettavassa muodossa tuotteen normaalissa käytössä sekä oikeuden käyttää kaikkia asiakirjoja ja materiaaleja (tulostettuina tai verkossa), jotka Nextbase tarjoaa ohjelmistoon liittyen ("Dokumentaatio"). Nimi, omistusoikeudet ja immateriaalioikeudet Ohjelmistoon ja Dokumentaatioon säilyvät Nextbaseyhtiön ja/tai sen ulkopuolisten palveluntarjoajien omaisuutena.

Hyväksyt, että Ohjelmisto ja dokumentaatio ovat Nextbase-yhtiön ja/tai sen ulkopuolisten palveluntarjoajien omaisuutta, ja ne on suojattu kaikkialla maailmassa, mukaan lukien Yhdysvalloissa, tekijänoikeuksia koskevilla laeilla ja sopimuksilla ja kansainvälisillä tekijänoikeussopimuksilla.

Lisäksi hyväksyt, että Ohjelmiston rakenne, järjestely ja koodi, ei sisällä lähdekoodia, ovat Nextbase-yhtiön ja/tai sen ulkopuolisten palveluntarjoajien arvokkaita liikesalaisuuksia ja että Ohjelmisto lähdekoodimuodossa jää Nextbase-yhtiön ja/tai sen ulkopuolisten palveluntarjoajien arvokkaaksi liikesalaisuudeksi. Lupaat, että et takaisinkäännä, pura, muuta, käytä käänteistekniikkaa tai muuta ihmisen luettavaan muotoon Ohjelmistoa tai mitään osaa siitä, tai luo Ohjelmistoon tai Dokumentaatioon perustuvia johdannaisteoksia.

Lupaat, että et kopioi, vuokraa, liisaa, alilisensioi, lainaa, käännä, yhdistä, muokkaa, muuntele, vaihda tai muunna Ohjelmistoa tai Dokumentaatiota kokonaisuudessaan tai osia niistä, etkä salli yhdistää Ohjelmistoa tai mitään osaa siitä muihin ohjelmiin tai sisällyttää sitä niihin

Hyväksyt sen, että Ohjelmistoa tai Dokumentaatiota ei saa viedä tai jälleenviedä mihinkään maahan, jos vienti rikkoo Yhdysvaltain vientivalvontaa koskevia lakeja tai minkä tahansa muun asianosaisen maan vientivalvontaa koskevia lakeja.

Jos käytät sovelluksia MyNextbase Connect™ tai MyNextbase Player™, sinun on hyväksyttävä niihin sovellettavat käyttöehdot, jotka löytyvät osoitteesta www.Nextbase.com.

# Rajoitettu takuu

Tässä takuussa myönnetään erityiset lailliset oikeudet, mutta sinulla saattaa olla muita maittain (tai alueittain) vaihtelevia oikeuksia. Nextbase™ ei sulje pois, rajoita tai keskeytä muita laillisia oikeuksia, joita sinulla voi olla oman maasi (tai alueesi) lakien mukaan. Tarkista maasi tai alueesi lait, jotta ymmärrät täydellisesti oikeutesi.

Nextbase-yhtiön vastuu kattaa vain Dash Cam -kameran hinnan. Tuotteen takuu ei koske mitään tallenteita, jotka eivät ole toimineet, tai joita ei ole saatu palautettua SD-kortilta mistä tahansa syystä. Mitään vastuuta korruptoituneiden, kadonneiden tai poistettujen videotallenteiden aiheuttamista kustannuksista ei hyväksytä. Mitään lisäkustannuksia Dash Cam -kameran hinnan lisäksi ei hyväksytä.

Nextbase-tuotteilla on materiaaliviat ja valmistusvirheet kattava takuu yhden vuoden ajan ostopäivästä lukien. Akuilla on materiaaliviat ja valmistusvirheet kattava takuu kuuden kuukauden ajan ostopäivästä lukien. Takuuaikana Nextbase korjaa tai vaihtaa, oman harkintansa mukaan, kaikki osat, jotka eivät toimi normaalissa käytössä. Tällaiset korjaukset ja vaihdot tehdään asiakkaalle veloituksetta osien ja työn osalta edellyttäen, että asiakas vastaa kuljetuskustannuksista.

Tämä rajoitettu takuu ei koske: ((i) kosmeettisia vaurioita, kuten naarmuja, viiltoja ja kolhuja; (ii) kuluvia osia, kuten akkuja, ellei tuote ole vaurioitunut materiaalivian tai valmistusvirheen takia; (iii) vaurioita, jotka ovat aiheutuneet onnettomuuksista, väärinkäytöstä, huolimattomuudesta, veden, tulvien, tulen tai muiden luonnonvoimien tai ulkoisten syiden aiheuttamista vahingoista; (iv) vaurioita, jotka ovat aiheutuneet jonkun muun kuin valtuutetun Nextbase-huoltoliikkeen tekemistä huolloista; (v) vaurioita, jotka ovat tulleet tuotteeseen muunteluista tai muutoksista, jotka on tehty ilman Nextbasen kirjallista lupaa tai (vi) tuotteen vaurioita, jotka aiheutuvat virta- ja/tai datakaapeleista, jotka eivät ole Nextbasen toimittamia tai (vii) tuotteen vaurioita, jotka ovat aiheutuneet liittämisestä suoraan 12 V DC -virtaan katkaisemalla tupakansytyttimen liitin, jossa on 12/24 V DC - 5 V DC -sovitin.

Lisäksi Nextbase pidättää itsellään oikeuden kieltäytyä takuuvaatimuksista tuotteille tai palveluille, jotka on hankittu ja/tai joita käytetään minkä tahansa maan lakien vastaisesti.

Siinä määrin kuin sovellettavat lait sen sallivat, tämän rajoitetun takuun sisältämät takuut ja korvaukset ovat yksinomaisia. Nextbase irtisanoutuu nimenomaisesti kaikista muista takuista ja korvauksista, suorista tai epäsuorista, laillisista tai muista, mukaan lukien kaikki takuut kauppakelpoisuudesta tai soveltuvuudesta tiettyyn tarkoitukseen, lakisääteiseksi oikeussuojaksi tai muuksi. Tässä takuussa myönnetään erityiset lailliset oikeudet, mutta sinulla saattaa olla muita osavaltioittain ja maittain vaihtelevia oikeuksia. Jos epäsuoria takuita ei voida poistaa maasi lakien mukaan, nämä takuut ovat voimassa vain rajoitetun takuun keston ajan. Jotkut valtiot (ja alueet) eivät salli epäsuoran takuun voimassaolon rajoituksia, joten edellä mainittu ei välttämättä koske sinua.

Missään tapauksessa Nextbase ei ole vastuussa mistään takuuseen liittyvistä vahingonkorvausvaatimuksista koskien satunnaisia, erityisiä, epäsuoria tai välillisiä vahinkoja ovatpa ne sitten aiheutuneet tuotteen käytöstä, väärinkäytöstä tai kyvyttömyydestä käyttää tuotetta tai tuotteen puutteista. Jotkin maat (osavaltiot tai alueet) eivät salli satunnaisia tai välillisiä vahinkoja koskevia rajoituksia, joten edellä mainittu rajoitus ei välttämättä koske käyttäjää.

Jos toimitat takuuaikana takuupalvelupyynnön tämän rajoitetun takuun mukaisesti, Nextbase voi oman valintansa mukaan: (i) korjata tuotteen käyttämällä uusia osia tai aikaisemmin käytettyjä osia, jotka täyttävät Nextbasen laatustandardit, (ii) vaihtaa laitteen uuteen laitteeseen tai kunnostettuun laitteeseen, joka vastaa Nextbasen laatustandardeja. Tämä korvaus on ainoa ja yksinomainen korvaus mistä tahansa takuurikkeestä. Korjatuilla tai vaihdetuilla laitteilla on 30 päivän takuu.

# Takuu (jatkoa)

Jos lähetetyllä tuotteella on vielä alkuperäistä takuuta voimassa, uusi takuu on 30 päivää tai alkuperäisen 1 vuoden takuun loppuun, sen mukaan, kumpi aika on pidempi.

Ennen takuupalvelun pyytämistä käy tarkistamassa verkko-ohjeet osoitteesta www.nextbase.com. Jos laite ei edelleenkään toimi, vaikka olet tarkistanut nämä ohjeet, ota yhteyttä valtuutettuun Nextbase-huoltoliikkeeseen tuotteen alkuperäisessä ostomaassa tai noudata tukiohjeita osoitteesta www.nextbase.com takuupalveluiden hankkimiseksi.

Jos haet takuupalvelua tuotteen alkuperäisen ostomaan ulkopuolelta, Nextbase ei takaa, että korjaukseen tai tuotteen vaihtamiseen tarvittavia osia tai tuotteita olisi saatavilla erilaisten tuotevalikoimien ja sovellettavien standardien, lakien ja määräysten takia. Siinä tapauksessa Nextbase voi, oman harkintansa ja sovellettavien lakien mukaan, korjata tai vaihtaa tuotteen vastaaviin Nextbase-tuotteisiin ja osiin tai pyytää sinua toimittamaan tuotteen valtuutettuun Nextbase-huoltoliikkeeseen alkuperäisessä ostomaassa tai valtuutettuun Nextbasehuoltoliikkeeseen toisessa maassa, joka voi huoltaa tuotteesi. Tässä tapauksessa sinä olet vastuussa kaikkien tuontia ja vientiä koskevien lakien ja määräysten noudattamisesta ja kaikkien tullimaksujen, ALV-maksujen, toimitusmaksujen ja muiden sovellettavien verojen ja palkkioiden maksamisesta. Joissakin tapauksissa Nextbase ja sen jälleenmyyjät eivät voi huoltaa tuotettasi alkuperäisen ostomaan ulkopuolella tai palauttaa korjattua tai vaihdettua tuotetta maahan, jossa olet, tässä maassa sovellettavien standardien, lakien tai määräysten takia.

# Käytettyjen tuotteiden ostaminen verkkohuutokaupoista

Verkkohuutokaupoista ostetuilla tuotteilla ei ole Nextbasen takuuta. Verkkohuutokauppojen vahvistuksia ei hyväksytä takuutodisteiksi. Takuupalvelun saa vain esittämällä alkuperäisen ostokuitin alkuperäiseltä jälleenmyyjältä tai tämän ostokuitin kopion. Nextbase ei korvaa puuttuvia osia mistään verkkokaupan kautta ostetusta pakkauksesta.

# Kansainväliset ostot

Kansainväliset jälleenmyyjät voivat antaa, maasta riippuen, erillisen takuun laitteille, jotka ostetaan Yhdistyneen kuningaskunnan ulkopuolelle. Mikäli näin tehdään, tämän takuun antaa paikallinen jälleenmyyjä, joka tarjoaa paikallisesti huollon laitteellesi. Jälleenmyyjien takuut ovat voimassa vain heidän jälleenmyyntialueillaan.

# Vaatimustenmukaisuusvakuutukset

#### Tuotteen langattomuutta koskevat tiedot

2.4G Wi-Fi (EIRP Max 16.30dBm), BT(EIRP Max. 5.46dBm), BLE( EIRP Max. 5.65dBm)

#### ACMA RCM Notice to Users in Australia & New Zealand

Toimitettujen asiakirjojen perusteella valtuutettu edustajamme (Global Approvals ACN/ARBN 25 497 357 455) on vakuuttunut siitä, että ajoneuvoon asennettava lisälaite nbdvr422GW täyttää vuoden 1992 Radioviestintälain ja vuoden 1997 Telecommunications Act-lain mukaiset ACMA-standardit. Täydellinen vaatimustenmukaisuusvakuutus, mukaan lukien yksityiskohtaiset tiedot sovellettavista standardeista ja asiakirjoistatoimitettu löytyy verkkosivuiltamme osoitteessa https://www.nextbase.com/certifications

#### CE

Portable Multimedia Limited vakuuttaa, että radiolaitetyyppi 422GW Dash Cam on direktiivin 2014/53/EU mukainen. EUvaatimustenmukaisuusvakuutuksen koko teksti on saatavilla seuraavassa internetosoitteessa: https://www.nextbase.com/certifications/

#### **UKCA**

Täten Portable Multimedia Limited vakuuttaa, että radiolaitetyyppi 422GW Dash Cam on Yhdistyneen kuningaskunnan säännön S. I. 2017 No. 1206 mukainen . UKCA-vaatimustenmukaisuusvakuutusten koko teksti on saatavilla seuraavassa internetosoitteessa:https://www.nextbase.com/certifications/

#### RF-altistuksen tiedot (MPE)

Tämä laite täyttää EU:n vaatimukset ja kansainvälisen ionisoimattoman säteilyn toimikunnan (ICNIRP) ohjearvot, jotka rajoittavat kansalaisten altistumista sähkömagneettisille kentille terveyden suojelun keinoin. RF-altistumisvaatimusten täyttämiseksi etäisyyden laitteen ja käyttäjän välillä on oltava vähintään 20 cm käytön aikana.

#### FCC-Vakuutus

Tämä laite on FCC:n sääntöjen 15. osan mukainen. Käyttö on sallittu seuraavien kahden ehdon täyttyessä:

- (1) laite ei saa aiheuttaa vahingollisia häiriöitä ja
- (2) laitteen on siedettävä vastaanottamansa häiriöt, mukaan lukien ne, jotka saattavat saada sen toimimaan tavanomaisesta poikkeavasti.

Tämä laite on testattu, ja sen on todettu olevan FCC:n sääntöjen 15. osassa luokan B digitaalisille laitteille asetettujen rajojen puitteissa. Nämä rajat on suunniteltu antamaan kohtuullinen suoja häiriöitä vastaan asuinalueilla. Laite tuottaa, käyttää ja saattaa säteillä radiotaajuista energiaa, ja jos sitä ei asenneta ja käytetä ohjeiden mukaisesti, se saattaa aiheuttaa haitallisia häiriöitä radioviestintään. Ei voida kuitenkaan taata, että häiriöitä ei esiintyisi tietyssä kokoonpanossa. Jos tämä laite aiheuttaa haitallisia häiriöitä radio- tai televisiolähetyksiin, mikä voidaan todeta sammuttamalla laite ja käynnistämällä se uudelleen, käyttäjää kehotetaan yrittämään häiriön korjaamista yhdellä tai useammalla seuraavista keinoista:

- Suuntaa vastaanottoantenni uudelleen tai siirrä sitä.
- Siirrä laite ja vastaanotin kauemmas toisistaan.
- Liitä laite pistorasiaan, joka on kytketty eri virtapiiriin kuin vastaanotin.
- Pyydä apua jälleenmyyjältä tai kokeneelta radio- ja televisiotekniikkaan erikoistuneelta asentajalta.
- Tätä laitetta tai sen antennia ei saa sijoittaa vierekkäin tai toimimaan yhdessä minkään muun antennin tai lähettimen kanssa.
- RF-altistumisvaatimusten täyttämiseksi etäisyyden laitteen antennin ja ihmisten välillä on oltava vähintään 20 cm.

#### FCC-Varoitus:

Tämä tuote ei sisällä käyttäjän huollettavissa olevia osia. Korjaukset tulee tehdä ainoastaan valtuutetussa Nextbase™ huoltoliikkeessä. Luvattomat korjaukset tai muutokset voivat aiheuttaa laitteelle pysyviä vaurioita ja mitätöidä takuun ja valtuudet käyttää laitetta osan 15 määräysten mukaisesti.

#### IC Warning

This device complies with Industry Canada license-exempt RSS standard(s). Operation is subject to the following two conditions: (1) this device may not cause intereference, and (2) this device must not accept any intereference, including interference that may cause undesired operation of the device.

Le présent appareil est conforme aux CNR d'Industrie Canada applicable aux appareils radio exempts de licence. L'exploitation est autorisée aux deux conditions suivantes:

- (1) l'appareil ne doit pas produire de brouillage, et
- (2) l'utilisateur de l'appareil doit accepter tout brouillage radioélectrique subi, même si le brouillge est susceptible d'en compromettre le fonctionnement.

This device has been evaluated to meet general RF exposure requirement. To maintain compliance with RSS-102 - Radio Frequency (RF) Exposre guidelines, this equipment should be installed and operated with a minimum distance of 20cm between the radiator and your body.

le depositif de a été évalué à répondre général rf exposition exigence. Pour maintenir la conformité avec les directives d'exposition du RSS-102 - Radio Fréquence (RF). Ce matériel doit être installé et exploité à une distance minimale de 20cm entre le radiateur et votre corps.

#### IC: 28201-NBDVR422GW

#### Käytetty FCC-tunniste ja sertifiointinumero

FCC-tunniste (FCC ID) on saatavilla sähköisenä tunnisteena junan kamerajärjestelmän tietosivuilla. Voit tarkastella FCC ID, seuraa ohjeita:

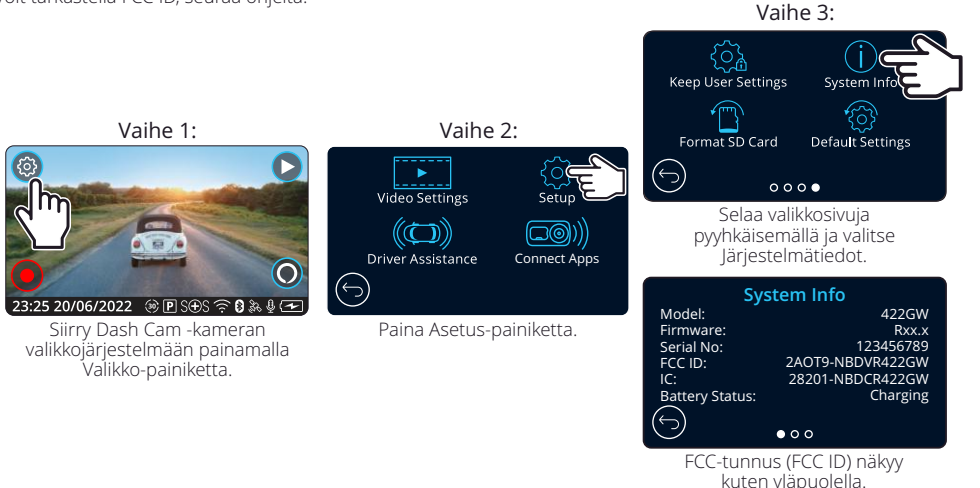

#### Huomaa:

- Lakisääteiset tiedot (sis. FCC ID) on upotettu Dash Cam -kameran laiteohjelmistoon, lisätty tuotepakkaukseen, ja ne sisältyvät tähän käyttöoppaaseen.

- Käyttäjä ei voi muuttaa FCC ID -tunnusta.

Laite täyttää FCC: n Radiotaajuuspäästöohjeet ja on sertifioitu FCC: n kanssa. Tätä tuotetta koskevat tiedot ovat FCC: n tiedostossa ja ne löytyvät syöttämällä tuotteen FCC-tunnus (saatavilla tuotteen lahjapakkauksessa ja E-tarrana, joka on saatavilla edellä annettujen tietojen mukaisesti) FCC-tunnukseen. Hakulomake saatavilla osoitteessa https://www.fcc.gov/oet/ea/fccid

#### FCC: n noudattamisesta vastaava osapuoli on:

Portable Multimedia Limited, 230 Blackfriars Road, London, England, SE1 8NW Jos haluat ottaa yhteyttä Nextbaseen laitteen FCC-laitehyväksynnästä, kirjoita meille yllä olevaan osoitteeseen tai ota meihin yhteyttä käyttämällä seuraavaa osoitetta: compliance@nextbase.co.uk.

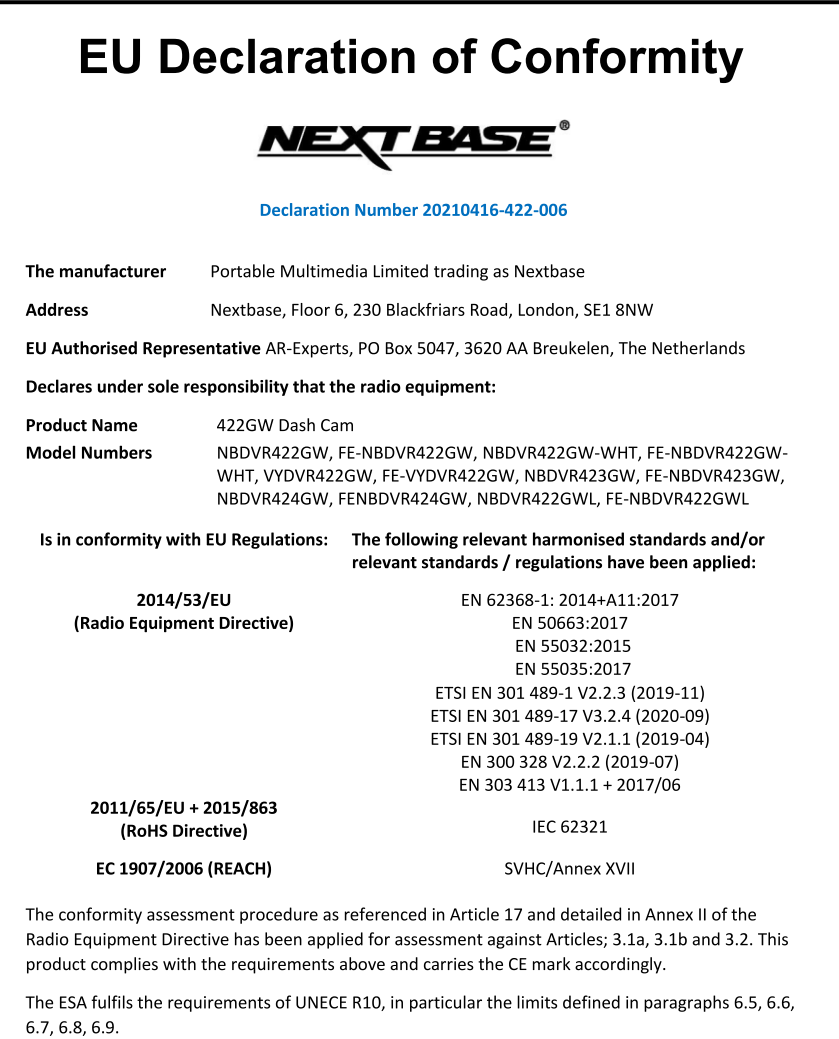

 $\boldsymbol{\Lambda}$ 

Portable Multimedia Limited,

Mr. Keelan O'Connor

Caerphilly, Wales, 6<sup>th</sup> November 2023

**Quality & Compliance Manager** 

NB-QMS-0050, Issue 1, Apr 2021

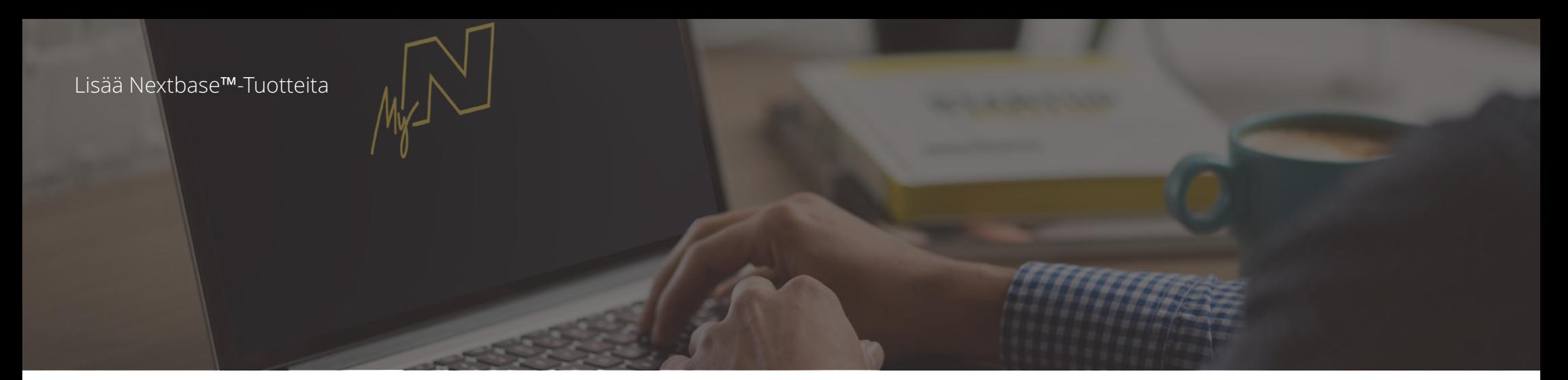

# Dash Cams

# Silmät tiellä

Nextbase™ tarjoaa laajan valikoiman Dash Cam -kameroita, jotka soveltuvat erilaisiin ajotarpeisiin.

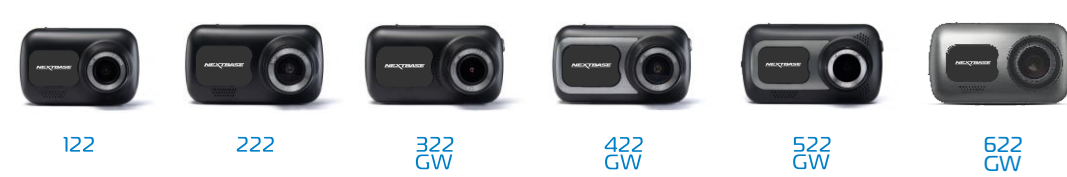

# Taaksepäin kuvaavat kamerat

# Valmiit ajoon

Uudet taaksepäin kuvaavat kamerat, auton sisätiloja kuvaavat kamerat ja takaikkunakamerat näyttävät tien taaksepäin yhtä hyvin kuin eteenpäin suojaten sinut kaikista kulmista.

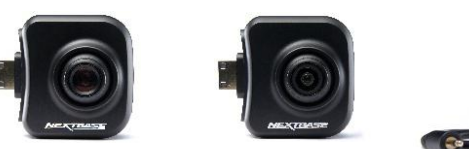

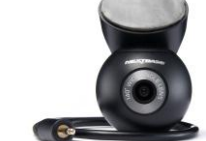

# Lisävarusteet

# Valmiit ajoon

Kaikki mitä voit tarvita videokuvaukseen, Dash Cam -kameran suojaamiseen ja muuhun.

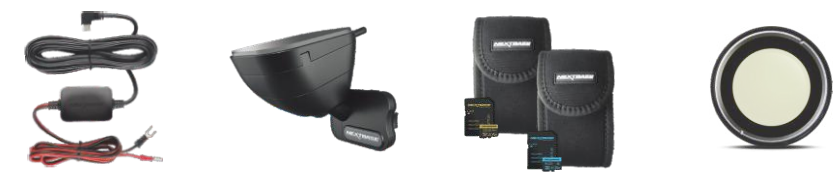

Lisätietoa Dash Cam -kameroiden ja lisävarusteiden valikoimasta saat lataamalla Nextbasen lisävarusteiden käyttöoppaan, joka on saatavilla osoitteesta www.nextbase.com

# Nextbase-palvelut ja -ohjelmisto

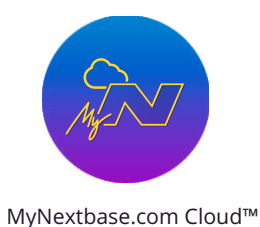

kaikkialla maailmassa käyttämällä ilmaista verkkoportaalia (vaatii internet-yhteyden).

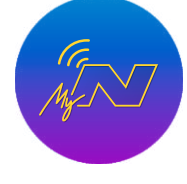

MyNextbase Connect™

Voit käyttää kuvamateriaalia Uusi Nextbase-sovellus, jolla voit siirtää, katsella ja muokata kuvamateriaalia älypuhelimella tai tabletilla.

MyNextbase Player™

Katsele, muokkaa ja jaa kuvamateriaalia tietokoneellasi uudella helppokäyttöisellä ja ilmaisella PC/Mac-ohjelmistolla.

# Dash Cam -palvelujen yhteensopivuus

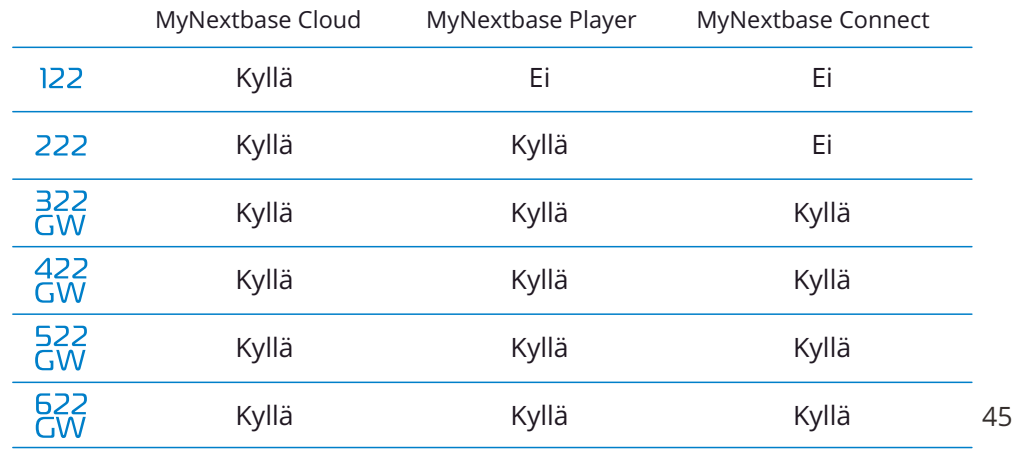

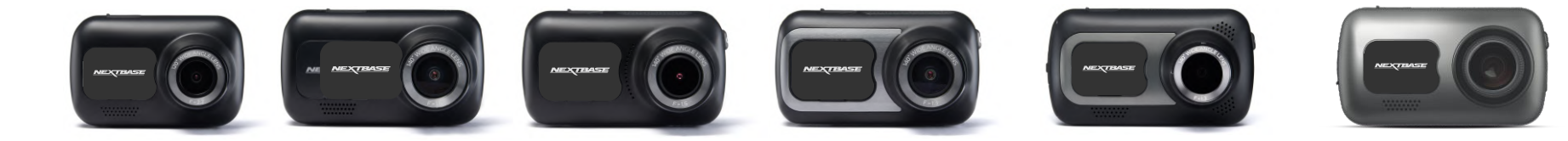

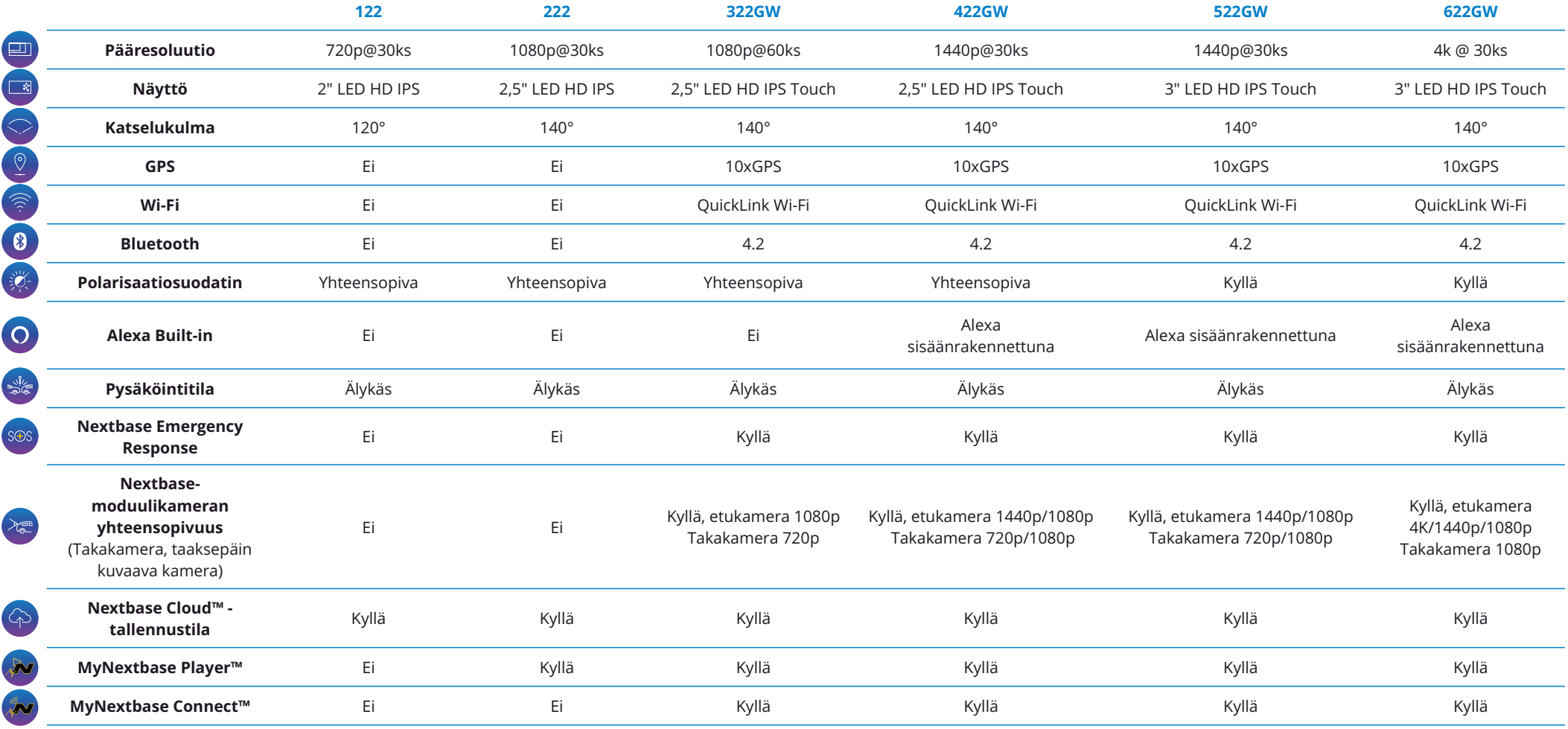

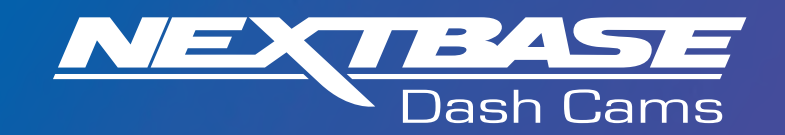

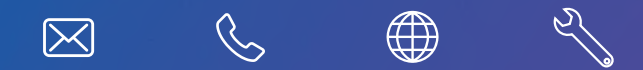

www.nextbase.com

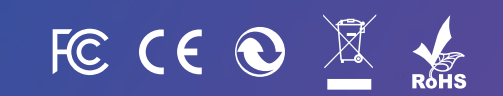

NBDVR522GW-FI-R17